# TIME BOOT mini RSC-MT4H

詳細版

■ 取扱説明書 ■

明京電機株式会社

# ご購入ありがとうございます

TIME BOOT mini (RSC-MT4H) をご購入いただき誠にありがとうございます。

TIME BOOT mini (RSC-MT4H) (以下、本装置または本製品と省略)はネットワーク経由でシス テム機器の制御/管理をする自動電源制御装置です。4 個の100VAC 電源を個別に遠隔制御/管理でき ます。PING による死活監視に加えて、年間スケジュール機能をご利用になれます。

本装置が皆様の所有されるネットワークシステムにおいて、有効かつ有用なツールとして機能することを 願っております。

最新情報を記載しておりますので購入後、以下のページを必ずご覧ください。

http://www.meikyo.co.jp/support/index.htm

## この取扱説明書を必ずお読みください

本書はセットアップ手順と、操作、設置、安全の確保などのための手順が記載されています。 ご使用の前に、必ず本書をお読みください。

# 付属品一覧

本製品には次の付属品が同梱されています。必ずご確認ください。

- 1.取扱説明書(保証書)
- 2.CD-ROM
	- ・取扱説明書(詳細版) PDF ファイル(本書)
	- ・プライベートMIB ファイル
	- ・その他ユーティリティソフト

内容はCD-ROM内の説明をお読みください。

- 3. RS232C (クロス) ケーブル
- 4.2P/3P 変換プラグ

# 安全上のご注意

この取扱説明書での表示では、本装置を安全に正しくお使いいただくために、いろいろな絵表示をしてい ます。その表示と意味は以下のようになっています。本文をよくお読みいただき、内容をよくご理解の上、 正しくご使用ください。

# 注意喚起シンボルとシグナル表示の例

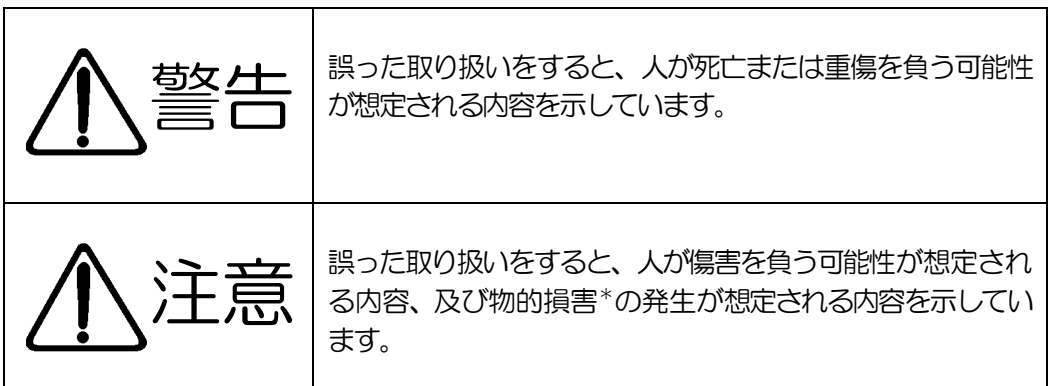

※物的損害とは家屋家財および家畜ペットにかかわる拡大損害を示します。

図記号の例

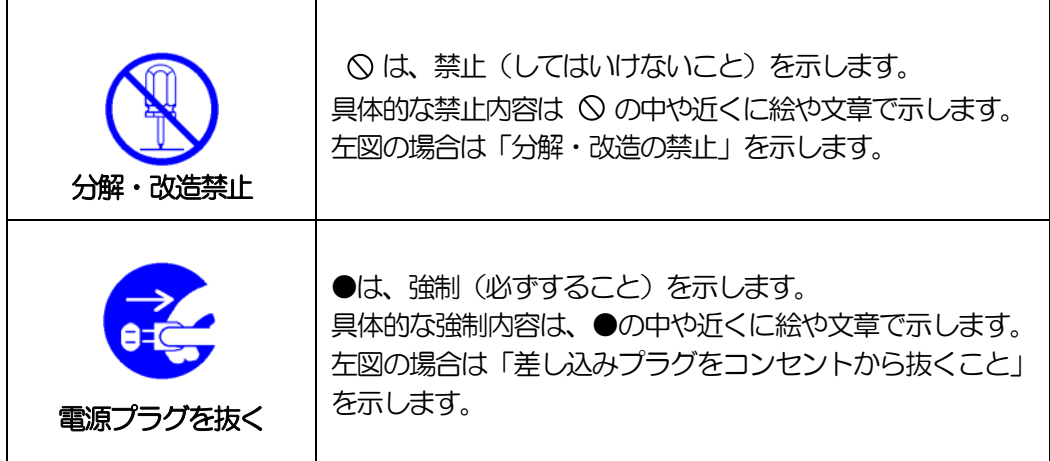

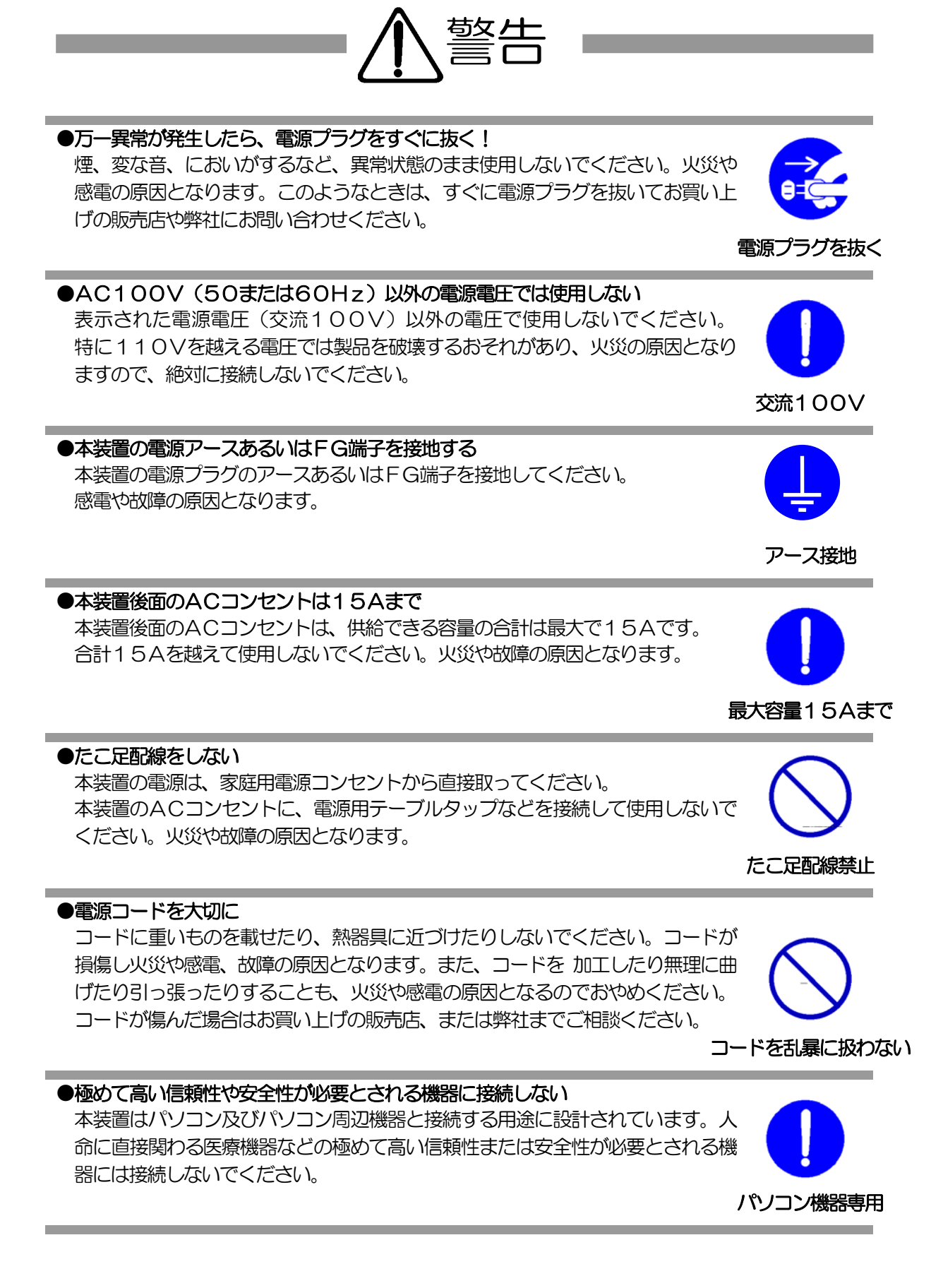

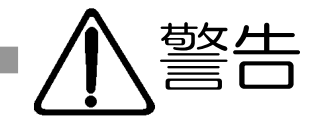

## ●ぬれた手で本装置や電源プラグにさわらない ぬれた手で本装置の操作を行なわないでください。ぬれた手で電源プラグを抜い たり、差し込んだりしないでください。 感電の原因となることがあります。

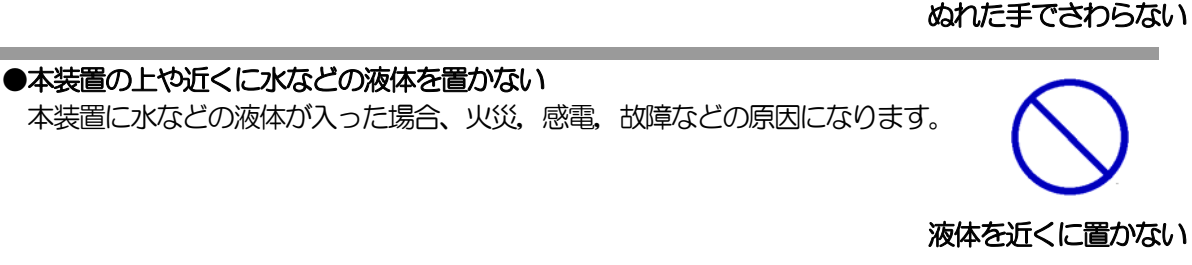

## ●異物を入れない

製品に、金属類や燃えやすいものが入ると、火災や感電の原因となります。 万一異物が入った場合はすぐに電源を切り、電源プラグをコンセントから抜いて、 お買い上げの販売店、または弊社までご相談ください。

●ヘアースプレーなどの可燃物を本装置の上や近くに置いたり、使用したりしない スイッチの火花などで引火して火災の原因になることがあります。

# ●雷が鳴り出したら製品や電源プラグに触れない

感電の原因となります。本装置には、落雷用保護回路がありますが、FG端子を 接地して、アースされた状態でないと十分な効果を発揮しませんのでご注意くだ さい。

# ●分解したり改造したりしない

内部には電圧の高い部分がありますので、カバーをはずして内部の部品に触った り、製品を改造したりしないでください。火災や感電、故障の原因となります。

# ●製品を落したりして破損した場合は

そのまま使用すると火災や感電、故障の原因となります。電源プラグをコンセン トから抜き、前面のコネクタをすべて抜いて、お買い上げの販売店、または弊社 までお問い合わせください。

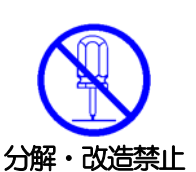

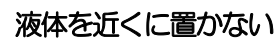

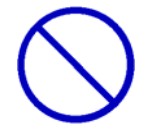

内部に異物を入れない

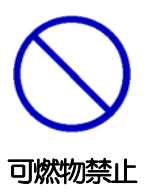

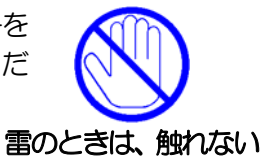

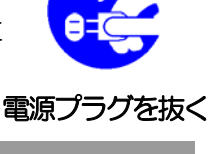

## ●風通しの悪いところに置かない

●電源プラグを抜くときは電源コードを引っ張らない

電源プラグを抜くときは必ずプラグを持って抜いてください。

製品を密閉された場所に置かないでください。熱がこもり、やけどや火災、故障 の原因となることがあります。

#### ●温度が高くなるところに置かない

直射日光の当たるところや熱器具の近くなど、高温になるところに置かないでく ださい。やけどや火災、故障の原因となることがあります。

#### ●お手入れのときは

本装置の本体が汚れた場合は、柔らかい布に水または中性洗剤を含ませ、よく絞 ってから軽く拭いてください(絶対に、電源プラグやコネクタなどの接続部をこ の方法で拭かないでください)。薬品類(ベンジン・シンナーなど)は使わない でください。変質・変色する場合があります。本体に接続されている電源プラグ やコネクタなどの接続部のお手入れは、電源プラグやコネクタを抜いて、機器を 傷つけないよう軽く乾拭きしてください。いずれの場合も、必ず本装置の電源プ ラグをコンセントから抜き、本装置に接続されている電源プラグやコネクタ類も 全て抜いてから行なってください。感電や故障の原因となることがあります。

#### ●湿気やほこりの多いところに置かない

湿気やほこりの多い場所や調理台、加湿器の近くなど、油煙や湯気があたるよう な場所に置かないでください。火災や感電の原因となることがあります。

## ●逆さまに設置しない

本装置を逆さまに設置しないでください。また、布等でくるんだ状態での使用も おやめください。特に、ビニールやゴム製品が接触している状態での使用はおや めください。火災や故障の原因となることがあります。

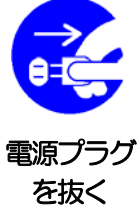

湿気・ほこり禁止

逆さま禁止

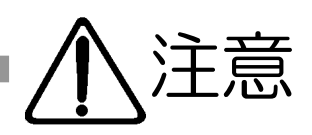

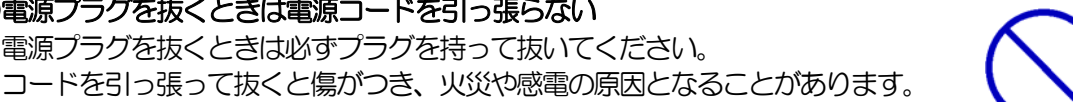

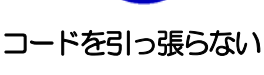

風通しの悪い場所禁止

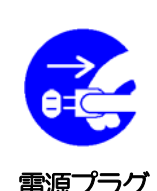

温度が高い場所禁止

# ●電源プラグとコンセントの定期点検を

電源プラグとコンセントは長時間つないだままでいると、ほこりやちりがたまり、 そのままの状態で使用を続けますと、火災や感電の原因となることがあります。 定期的な清掃をし、接触不良などを点検してください。

## ●本装置は日本国内のみで使用

国外での使用は、電源電圧などの問題により、本装置が故障することがあります。

●不安定な場所やお子様の手の届く所には置かない ぐらついた台や本装置より面積が小さいものの上や傾いた所、また衝撃や振動の 加わる所など、不安定な場所やお子様の手の届く所に置かないでください。落ち たり倒れたりしてけがや故障の原因となります。

# ●ラジオやテレビなどのすぐ近くに置かない

ラジオやテレビなどのすぐ近くに置きますと受信障害を与えることがあります。

# ●データの保存について

データの通信を行なう際には、あらかじめデータのバックアップを取るなどの処 置を行なってください。回線や本装置の障害によりデータを消失するおそれがあ ります。

## ●花びんやコップ、植木鉢、小さな金属物などを本装置の上に置かない 内部に水や異物が入ると、火災や感電の原因となります。万一、水などが内部に 入ったときは、すぐに電源プラグをコンセントから抜いてください。

#### ●踏み台にしない

本装置の上に乗らないでください。 倒れたりしてけがや故障の原因となることがあります。

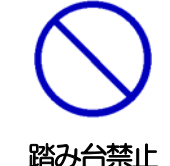

上にものを置かない

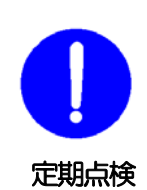

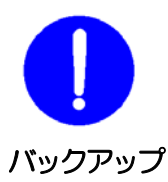

ラジオ、テレビの近く禁止

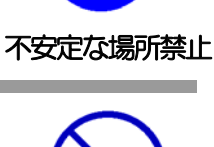

国内のみ使用

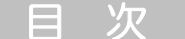

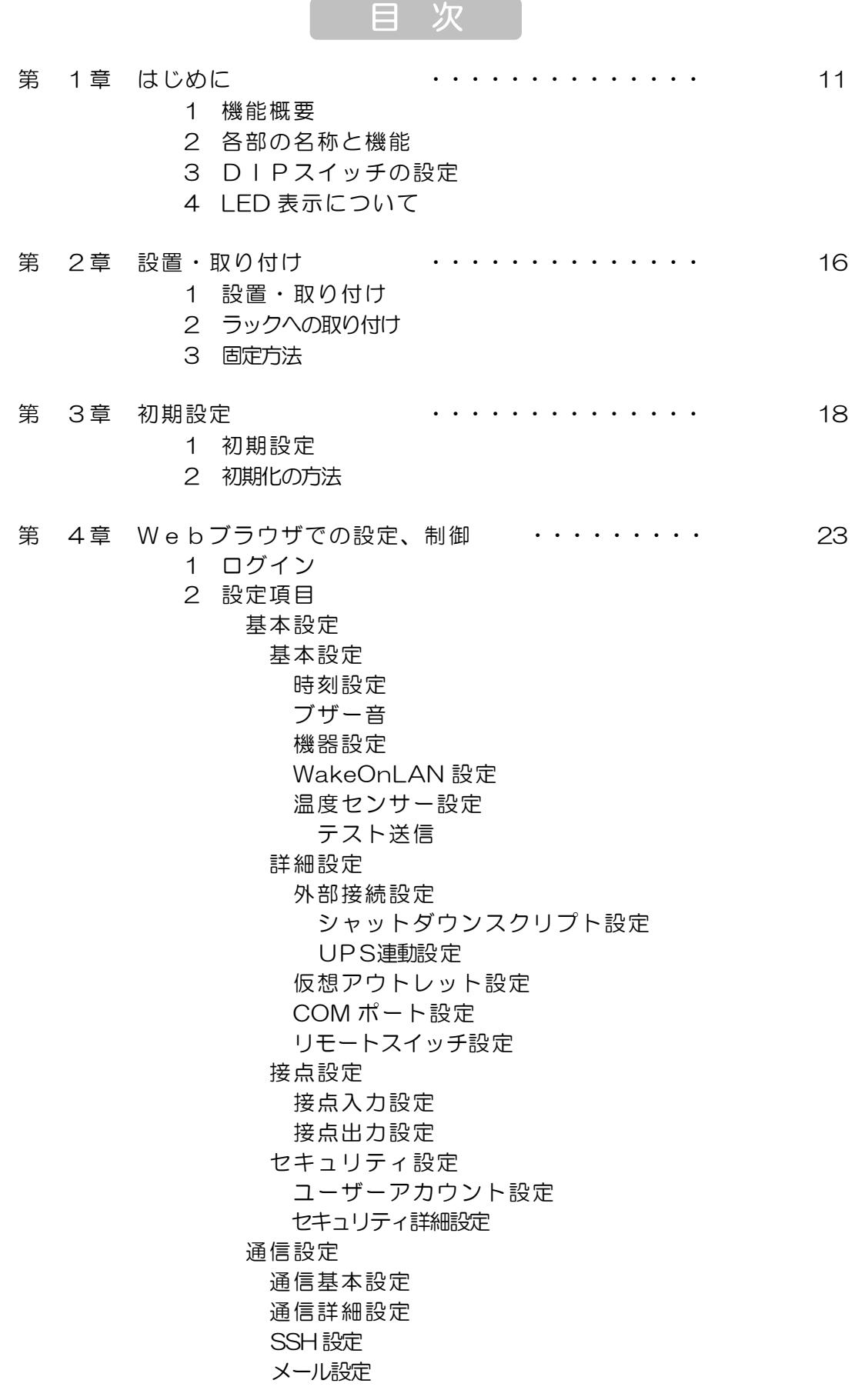

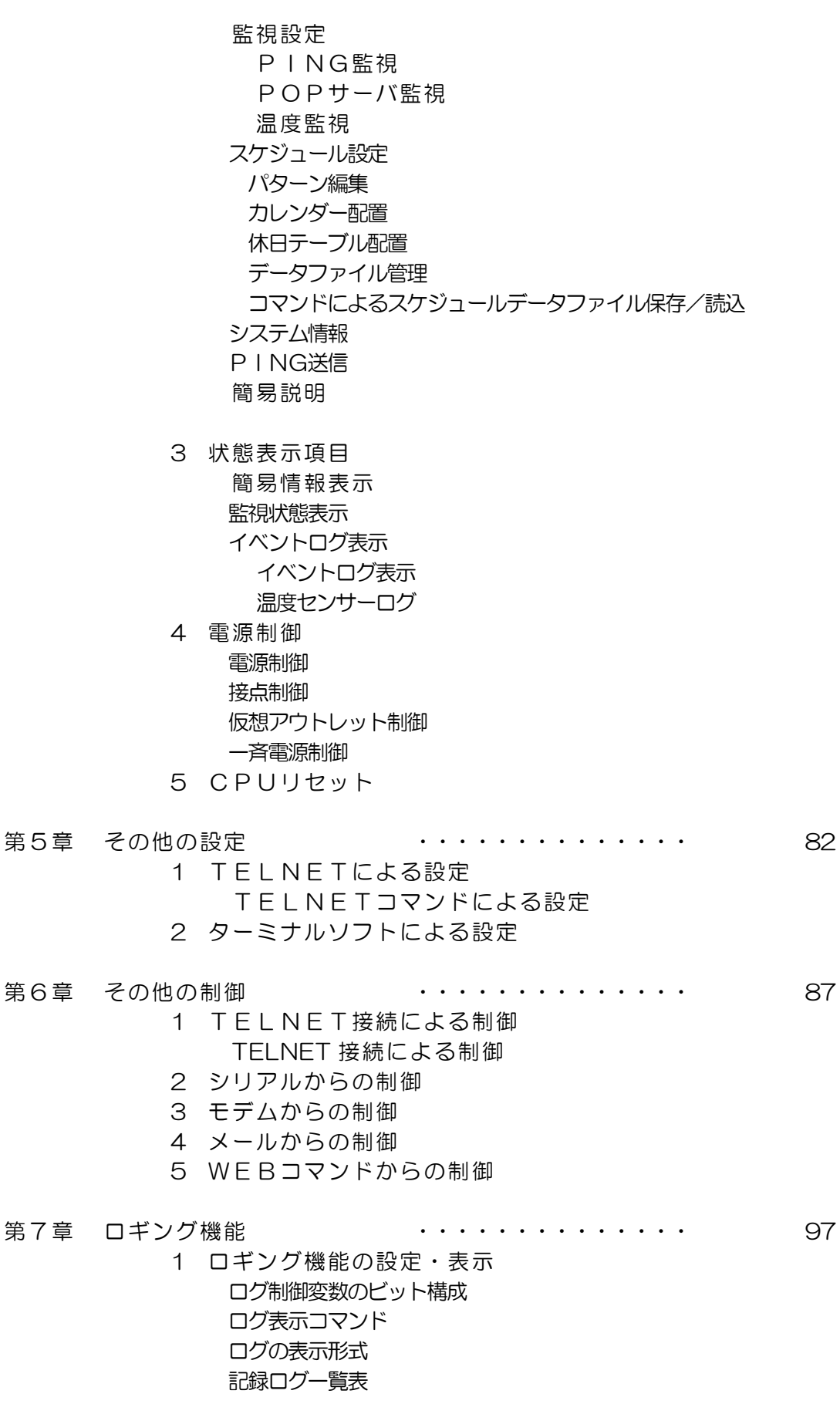

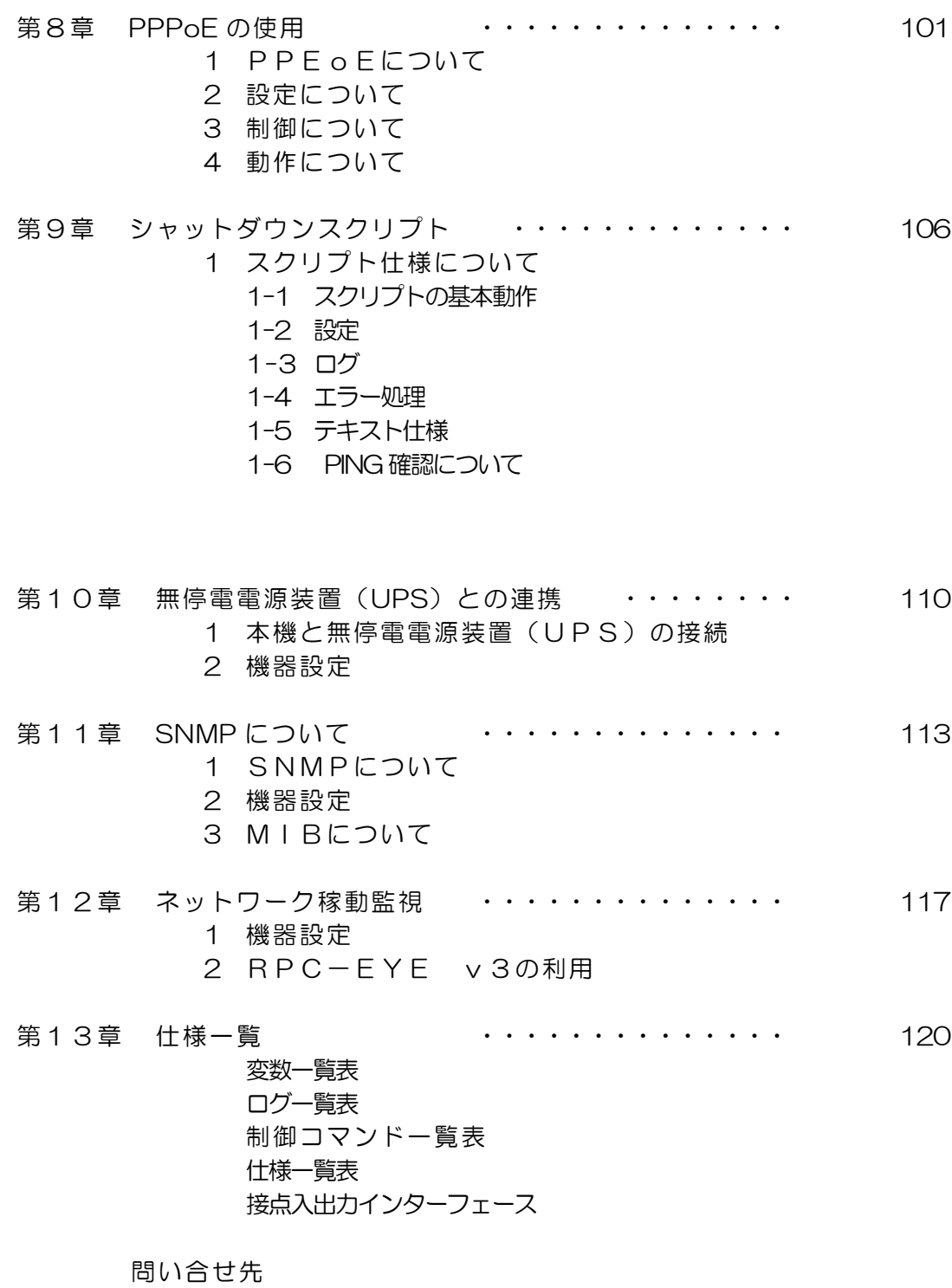

ご注意

第1章 はじめに

# 1.機能概要

本装置には以下の機能があります。

- 1)4 個の 100VAC電源を個別に制御/管理
- 2)通信による電源制御
	- ・WEB からの電源制御と設定
	- ・SSH/TELNET からの電源制御と設定
	- ・専用ソフトからの電源制御と設定
	- ・PPPoE クライアントとしての接続に対応
	- ・SNMPによる電源制御と設定
	- ・E-Mail による電源制御と設定
	- ·シリアル (COM) からの電源制御と設定
- 3)スケジュールによる制御 ・年間スケジュールによる電源制御
- 4)MAGICPACKET による起動とスクリプトによるシャットダウン
- 5)監視機能
	- ・電源状態の監視
	- ・ICMPによる死活監視(PING監視)
	- ・温度状態の監視(要オプション)
- 6)無停電電源装置 (UPS) との連携によるシャットダウン処理
- 7)各デバイスへの遅延電源投入 ・本体電源投入時に、指定した順番、タイミングによる各デバイスの起動
- 8)通信中継機能
	- ・TELNET クライアント、シリアルコンソールとして通信
- 9)通知機能
	- ・E-Mail による通知
	- ・SNMPによる通知
	- ・RPC-EYEv3への通知(別売ソフト)
- 10)通信による遠隔バージョンアップ

# 2. 各部の名称と機能

フロントパネル

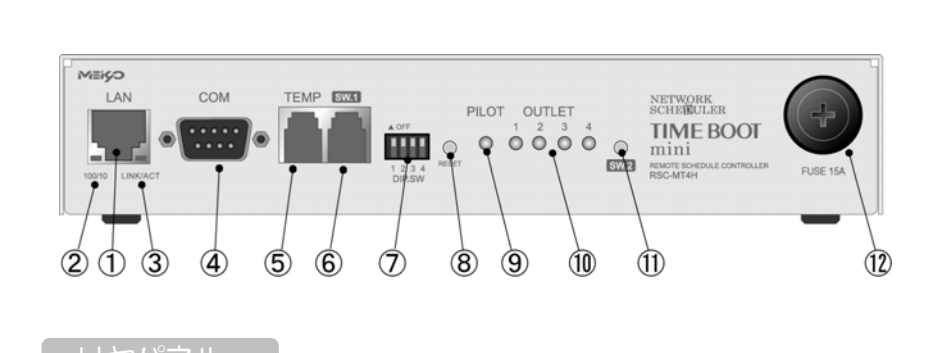

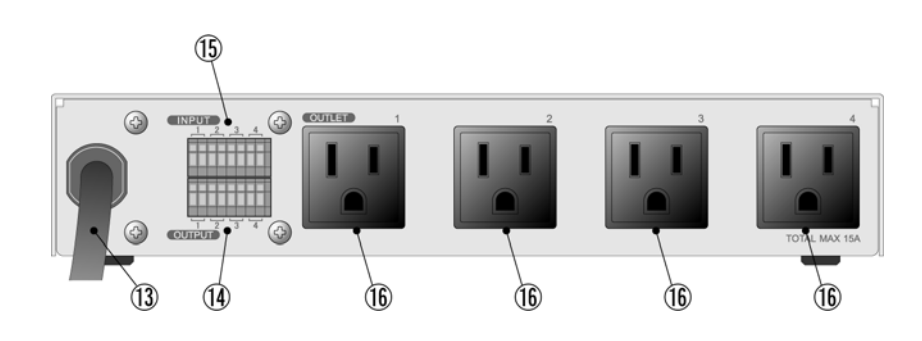

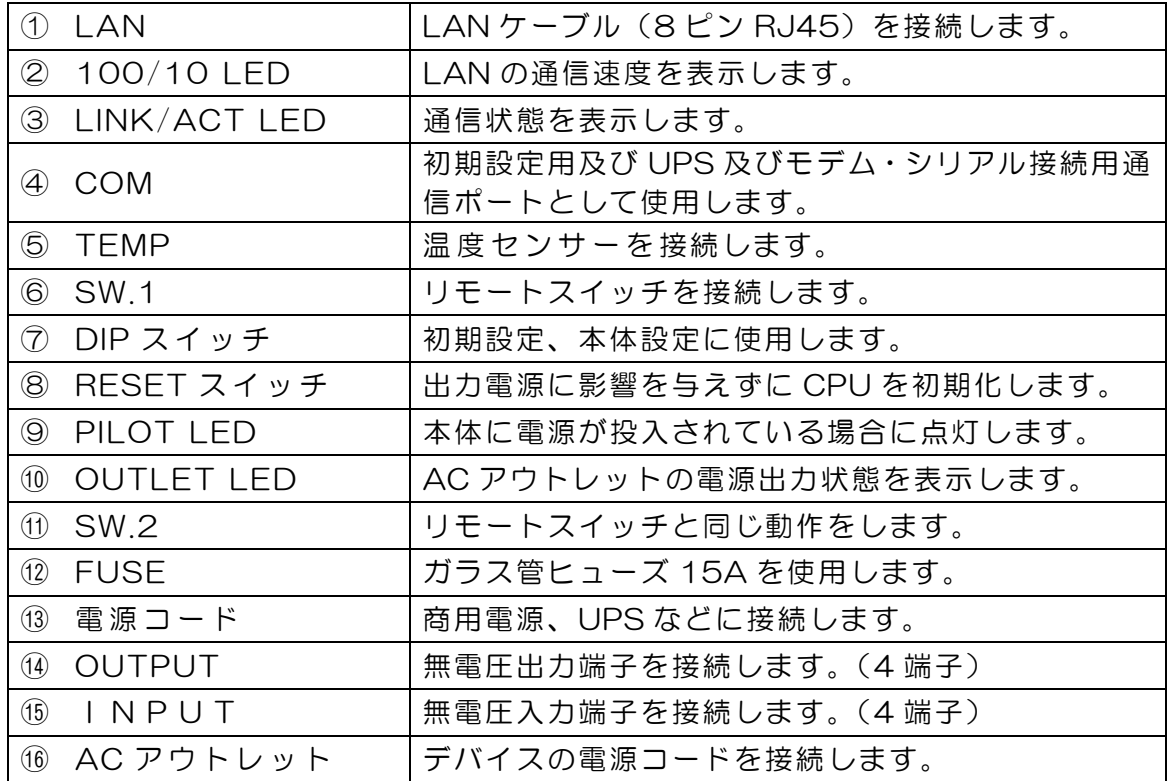

3.DIPスイッチの設定

#### DIPスイッチの機能(OFFは「上」、ONは「下」を意味します。)

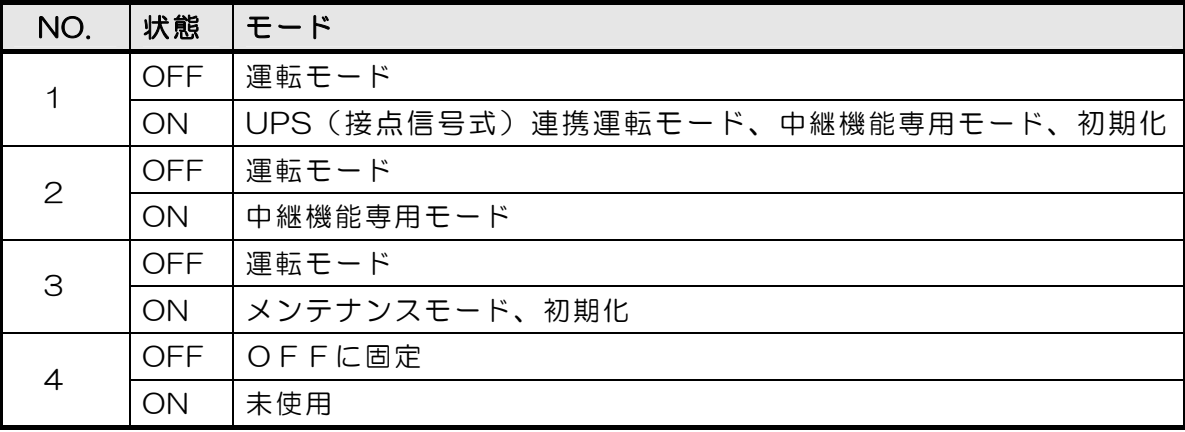

#### DIPスイッチの設定

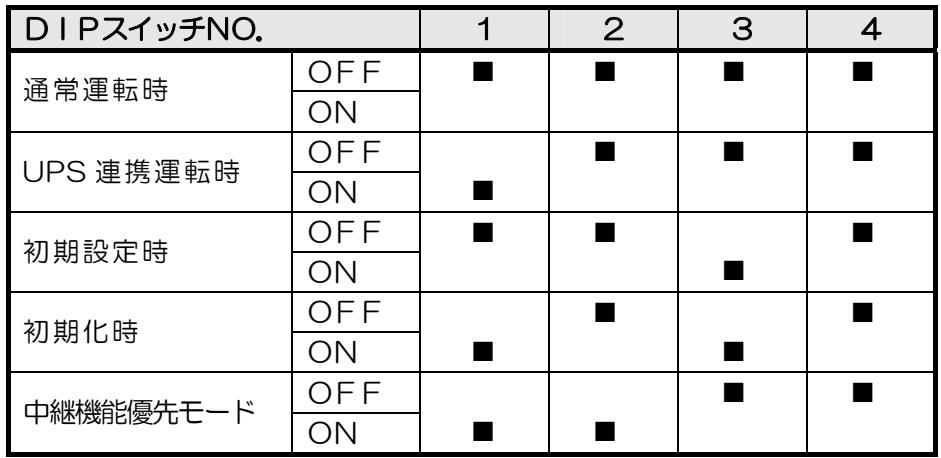

\* 中継機能優先モードでは、シリアルからのコマンドを受け付けなくなります。

注意 DIP スイッチを操作するときは、本体のAC アウトレットから全デバ イスを取り外してください。 DIP スイッチ操作また設定終了後は、必ず、本体前面のRESET スイ ッチを押してください。誤動作する恐れがあります。 初期設定は、第3 章 「初期設定」、「初期化の方法」を参照にして設 定してください。

#### 本体には3 種類のLEDが装備されています。

## 1)LINK/ACT 100/10 LED

通信状態を表示します。

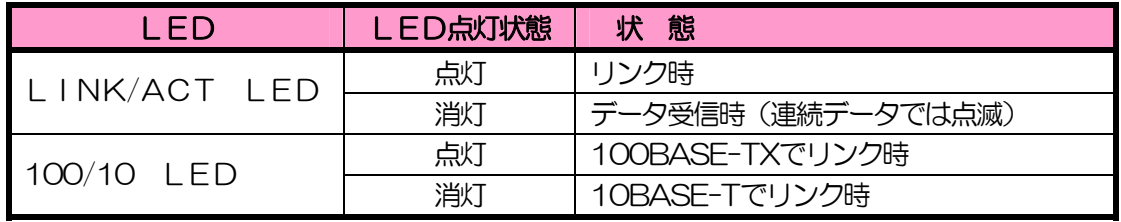

#### 2)PILOT LED

本体に電源投入されている場合、グリーンが点灯します。

全アウトレットの死活監視リブート回数の合計が設定値を越えたら点滅します。

(初期値は12 回)

POP サーバへのアクセスエラー時は、点滅します。

## 3)OUTLET LED

① ACアウトレットの電源出力状態を表示します。

ONの場合 : 点灯

- OFFの場合 : 消灯
- ② OFF 遅延中、1 秒点滅
- ③ 死活監視
	- 1. 死活監視の動作が「リブート」または「ログのみ」の場合
		- (ア)死活監視異常中(出力ON)は、2 秒点灯→0.25 秒消灯→2 秒点灯
		- (イ)死活監視スタート後、全てのPING 監視対象から応答を確認するまでの間、1 秒点灯 →02.5 秒消灯を繰り返し、その後点灯します。(出力はON)
	- 2. 死活監視の動作が「ON」の場合
		- (ア)死活監視異常中(出力ON)は、2 秒点灯→0.25 秒消灯→2 秒点灯
		- (イ) 死活監視スタート後、全てのPING 監視対象から応答を確認するまでの間、1 秒消灯 →0.25 秒点灯を繰り返し、その後消灯します。(出力はOFF)
	- 3. 死活監視の動作が「OFF」の場合
		- (ア)死活監視スタート後、全てのPING 監視対象から応答を確認するまでの間、1 秒点灯 →0.25 秒消灯を繰り返し、その後点灯します。(出力はON)
			- 「ON」「OFF」の設定はブラウザや制御UTYからは行えません。変数 [debOlWdogAction]を直接変更する必要があります。

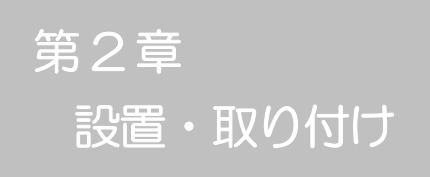

# 1. 設置・取り付け

以下の手順で設置します。

- 1)本体を設置場所に置きます。設置場所は、単相 100VAC/15A以上のコン セントに直接差し込める場所で本体背面に電源プラグが、差し込める位置であ ることを確認します。
- 2) 本体前面のLAN用コネクタにLANケーブルを接続します。
- 3)本体の電源コードをコンセントに接続します。

注意 本装置を逆さまに設置しないでください。火災や故障の原 因となることがあります。

# 2. ラックへの取り付け

以下の手順でラックに取り付けます。

- 1)ラック・キャビネットにプレートを取り付けます。 プレートはラックサイズに合った一般市販品をご用意ください。
- 2)ラック・キャビネットに本装置を設置します。
- 3)本体前面LAN用コネクタにLANケーブルを接続します。
- 4)電源コードをコンセントに接続します。

# 3.固定方法

本装置固定のため設置用の穴があります。

底面についている設置用の穴(4箇所)を利用して機器を固定します。 取り付け用のねじは、M 3×8 L(MAX)をご利用ください。

注意 壁面に取り付ける場合は、オプションの取付金具 ATTO2 が便利です。 オプション:取付金具(ATT02)標準価格 3,150 円(税込)

第3章 初期設定

# 1.初期設定

1-1 RPCサーチソフトを利用する場合

RPCサーチソフトを利用して頂ければ、同一セグメント上の本装置を検索し接続することができま す。DHCP 機能を利用した場合のように IP アドレスが分からない場合でも、本装置を検索し接続す ることができます。RPCサーチソフトのインストール手順は添付CD-ROMの README. txt を参照してください。(DHCP 初期値:有効)

設定用PCと本装置とは、DHCP サーバの存在するLANに接続します。

1) RPCサーチソフトを起動し、「検索」ボタンをクリックします。

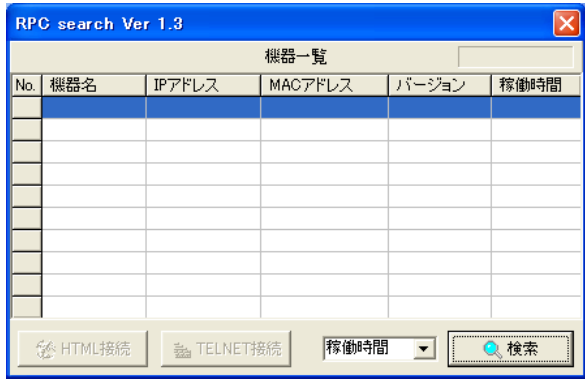

RPCサーチソフト起動画面

2)検索した機器を選択し、「HTML接続」ボタンをクリックするとWebブラ ウザが起動しログイン画面が表示されます。

#### RPCサーチソフト機器検索画面

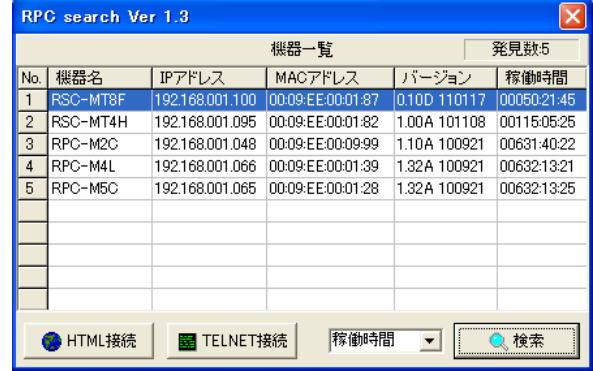

注意 LINK/ACT 100/10 LED がいつまでも、交互に点滅している時は、 DHCP によるアドレス取得ができない状態です。DHCP サーバを確認す るか、IPアドレスを固定にしてご利用ください。

1-2 IPアドレスを固定にして利用する場合

DHCP 機能を無効にすると固定の IP アドレスを設定できます。外部のネットワーク から接続するために固定 IP アドレスを必要とする場合などは、DHCP 機能を無効に して「IPアドレス」を設定します。

設定用PCと本装置とは、LAN用コネクタにLANケーブルで接続します。 (PCと直接接続する場合は、クロスのLANケーブルになります。)

- 1)LAN や VPN 上に 192.168.10.1 および 2 のIPアドレスを持つホスト がないことを確認します。
- 2)設定用 PC のIPアドレスとネットマスクを以下の通り設定します。Win9x の場合は設定変更後、再起動が必要です。 IPアドレス :192.168.10.2 ネットマスク :255.255.255.0
- 3)本体前面の DIP スイッチ 3 をON にします。 (メンテナンスモードになり、IP アドレスが 192.168.10.1 となります。)
- 4) 本体前面の RESET スイッチを押します。
- 5)設定用 PC の Web ブラウザを起動します。 http://192.168.10.1 を指定し、本装置にアクセスします。

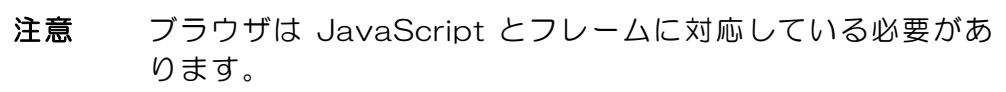

6)Management menu画面が表示されます。

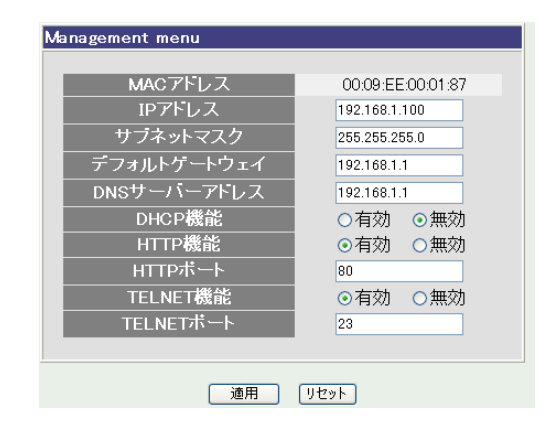

7)「DHCP機能」を無効にチェックし「適用」をクリックします。その後、IP アドレス欄にご利用になる LAN に適切なIPアドレスを入力します。

- 8)設定が終了しましたら「適用」をクリックします。
- 9)本体前面の DIP スイッチ 3 をOFF にします。(運用モードにします。)
- 10) 本体前面の RESET スイッチを押します。
- 11) Web ブラウザを閉じます。
- 12)設定用 PC のIPアドレスを元に戻します。 Win9x の場合は設定変更後、再起動が必要です。
	- 注意 設定後は、必ず「適用」をクリックし、「RESET スイッチ」 を押してください。「RESET スイッチ」を押さないと設定が 反映されません。

# 2. 初期化の方法

本装置を初期化して出荷状態に戻します。

(まだ電源コードをコンセントに接続しないでください。)

- 1) 本体前面のDIPスイッチ1 と3 のみON (下) にします。
- 2) 電源コードをコンセントに接続し、電源を供給します。
- 3)本体前面のLINK/ACT LED が5 秒間点灯します。点灯中に本体前面のRESETスイッ チを1 秒程度、押します。
- 4) 初期化が成功するとLINK/ACT LED とPILOT LEDが点灯します。
- 5)RESET スイッチを押す前に LINK/ACT LED が消灯した場合は一旦電源コードを抜き、 電源を供給からやり直してください。
- 6) 初期化後は、DIPスイッチを全てOFF(上)にし、再度電源を供給してからご使用ください。
- 7)以上で初期化が終わりましたので、前項目の「初期設定」から実行してください。

注意 初期化中には本体の電源を切らないで下さい。

第4章 Webブラウザ での設定、制御

# 1.ログイン

インターネットでアクセスする場合は、通信機器の設定が必要です。通信機器の設 定などは通信機器のマニュアルに従ってください。(PROXY 経由ではご利用になれ ません)

注意 ブラウザは JavaScript とフレームに対応している必要があ ります。半角記号"?","=","%", "&" , ",(カンマ)" , "(ダ ブルクォーテーション)は入力しないで下さい。

- 1)RPCサーチソフトを起動し、「検索」ボタンをクリック検索した機器を選 択し、「HTML接続」ボタンをクリックする。またはWebブラウザを起 動し、本装置に設定されたIPアドレスを指定してアクセスします。
	- (例 IPアドレス : 192.168.10.1 )

HTTPポート番号「80」デフォルトの場合 http://192.168.10.1

HTTPポート番号「500」に設定した場合 http://192.168.10.1:500

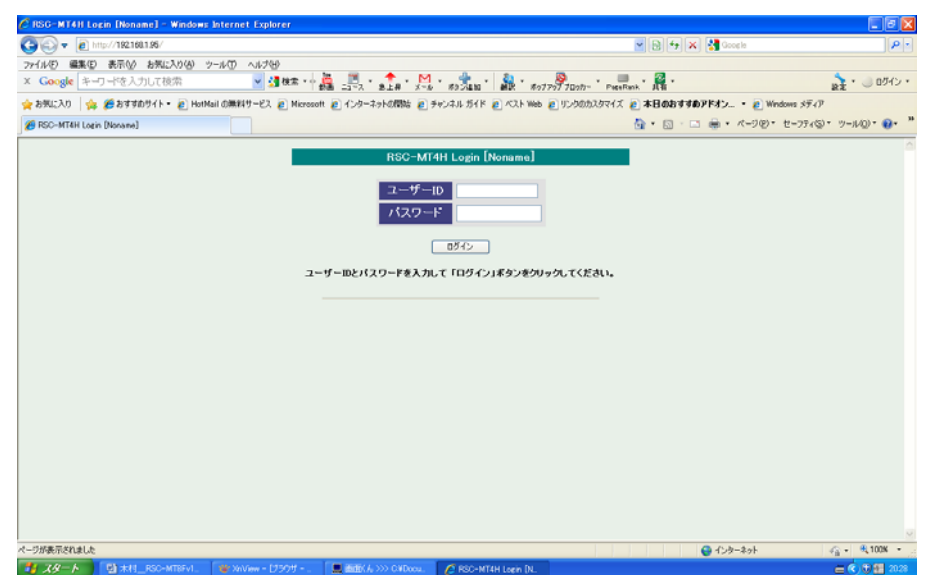

ログイン画面

2)ユーザー名とパスワードを入力し、「ログイン」ボタンをクリックします。

ユーザー名 : admin (デフォルト) パスワード : magic (デフォルト)

3)簡易情報表示画面が表示されます。

#### 簡易情報表示画面

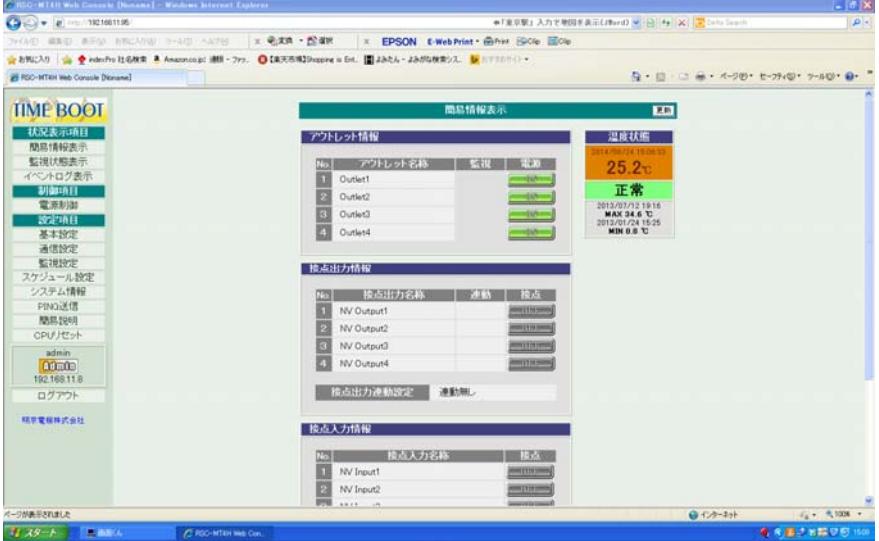

注意 簡易情報表示は現在の本装置の状態を表示する画面で実際に 制御することは出来ません。

## 2-1 基本設定

#### 2-1-1 基本設定

本装置の基本的な設定をします。

1)画面左側設定項目の「基本設定」をクリックします。基本設定画面が表され ます。

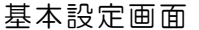

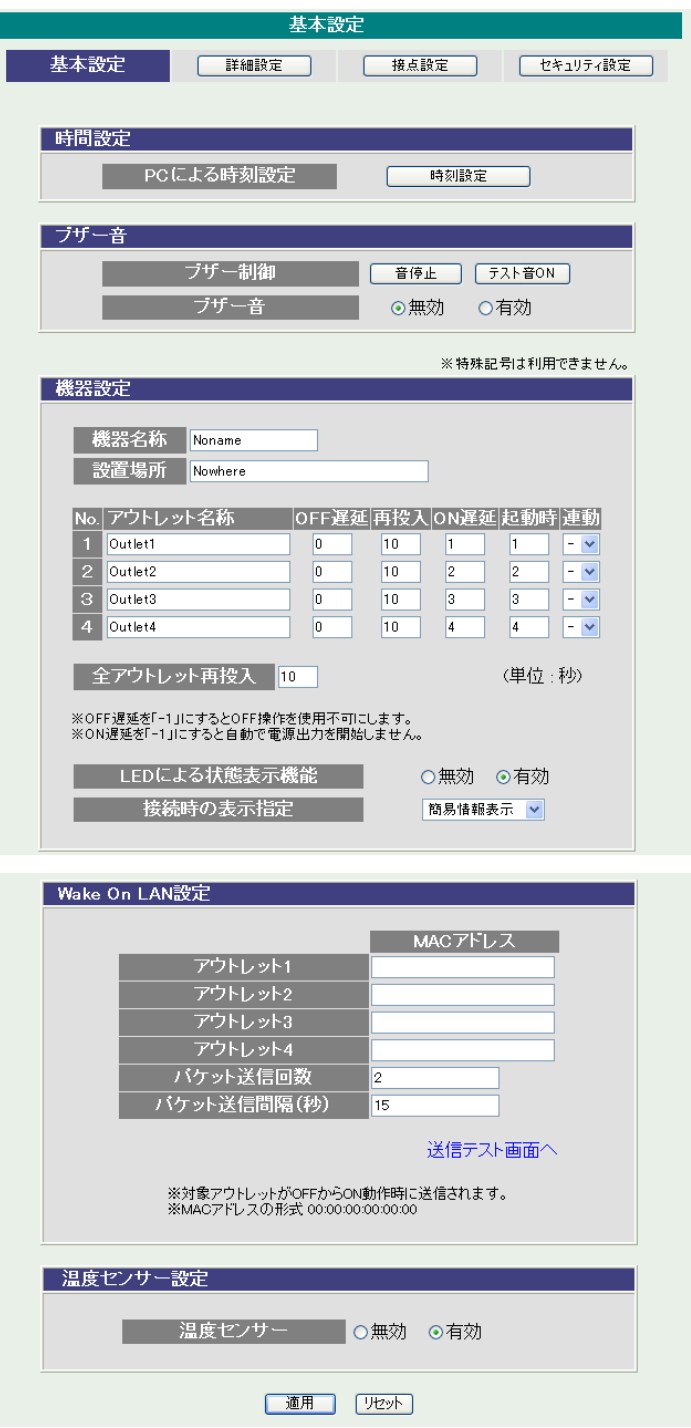

#### 2-1-1-1 時間設定

 $1.1 \pm 1.1 \pm 1.1$ 

1)時間設定の「時刻設定」をクリックします。時刻設定画面が表されます。

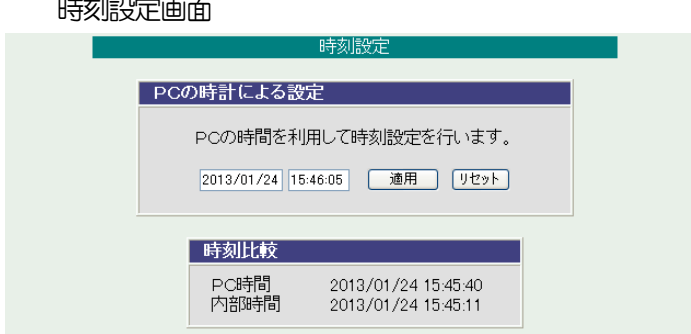

PCの時刻による設定

「適用」をクリックすると接続されたPCの時刻に設定されます。

2-1-1-2 ブザー音

ブザー音に関する設定をします。

ブザー制御 :テスト音を制御できます。 ブザー音 :無効 有効を選択します。

#### 2-1-1-3 機器設定

機器に関する設定をします。

機器設定

機器名称: 機器名称を設定します。

- 設置場所: 設置場所を設定します。 全角 9 文字、半角英数字 19 文字以内
- ① アウトレット名称: 個別アウトレットの名称を設定します。 全角 10 文字、半角英数字 20 文字以内
- ② OFF 遅延

個別アウトレットの電源出力を停止する際の OFF 遅延時間を設定しま す。シャットダウンスクリプトを利用する場合は、スクリプトが動作し てシャットダウンが終了するまでに必要とされる十分な時間を設定し てください。「 -1 」設定は、電源 OFF 操作を禁止にし、リブート操作 のみ有効とします。ルーターやハブなど誤操作による電源OFFを避け たい場合に便利です。(電源切断により、ネットワークへアクセスでき なくなるケースを回避します。)この時間は以下の操作を行う際に適用 されます。

・個別アウトレット制御のOFF操作 ・全アウトレット制御のOFF操作 デフォルト : 0

設定可能値 : -1 ~ 3600 (秒)

- 「 -1 」 : アウトレット制御の OFF 操作を使用不可にします。 リブート操作のみ可能です。
- 「 0 」 : 即座に電源出力を停止します。
- 「1~3600 」 : 指定した時間遅延させた後、電源出力を停止します。

#### ③ 再投入

個別アウトレットの電源出力を停止してから開始するまでの時間を設 定します。この設定により、接続された任意のデバイスに最適なリブー ト時間を確保できます。この時間は以下の操作を行う際に適用されます。

- ・個別アウトレット制御のリブート操作 デフォルト : 10 設定可能値 : 8 ~ 3600 (秒)
- ④ ON 遅延

個別アウトレットの電源出力を開始するまでの時間を設定します。この 設定により、指定した順番に、指定したタイミングで個別アウトレット の電源出力を開始させることができます。この時間は以下の操作を行う 際に適用されます。

・全アウトレット制御のON操作 ・全アウトレット制御のリブート操作 デフォルト : No.1-1 No.2-2 No.3-3 No.4-4 設定可能値 : -1 ~ 3600 (秒)

- 「 -1 」 : 自動で電源出力を開始しません。
- 「 〇 」 : 即座に電源出力を開始します。
- 「1~3600 」 : 指定した時間遅延させた後、電源出力を開始します。

#### ⑤ 起動時

本体電源投入時、個別アウトレットの電源出力を開始するまでの時間を 設定します。この設定により、指定した順番に、指定したタイミングで 個別アウトレットの電源出力を開始させることができます。この時間は 以下の操作を行う際に適用されます。

・本体電源投入時(起動条件により ON する場合)

デフォルト : No.1-1 No.2-2 No.3-3 No.4-4

- 設定可能値 :  $-1 \sim 3600$  (秒)
- 「-1」 : 自動で電源出力を開始しません。
- 「 〇 」 : 即座に電源出力を開始します。
- 「1~3600 」 : 指定した時間遅延させた後、電源出力を開始します。
- ⑥ 連動

選択したアウトレットの動作に連動します。

⑦ 全アウトレット再投入時間 全アウトレットの電源出力を停止してから電源出力を開始するまでの 時間を設定します。この時間は以下の操作を行う際に適用されます。 注)個別アウトレットの再投入時間は反映されません。 ・全アウトレット制御のリブート操作 デフォルト :10 設定可能値 : 8~3600 (秒)

- 
- ⑧ LEDによる状態表示機能

有効:監視状態により、各LEDの状態表示が動作します。

無効: PILOT, OUTLET LEDの点滅動作はなくなり、点灯また は消灯となります。 (デフォルト:有効)

⑨ 接続時の表示指定

Web ブラウザ接続時の画面を選択できます。 簡易情報表示、監視状態表示、イベントログ表示、電源制御より選択します。 (デフォルト)

注意 本体起動時のアウトレット出力はスケジュール設定に従いま す。スケジュール設定がない場合は本体電源断時の状態に戻 します。

2-1-1-4 WakeOnLAN 設定

WakeOnLAN に関する設定をします。

アウトレット 1~4 デフォルト : 00:00:00:00:00:00 MAC アドレス パケット送信回数 デフォルト : 2 (回)

パケット送信間隔 (秒) デフォルト : 15

- \* パケット送信回数は仮想アウトレットと共用です。
- \* パケット送信間隔は仮想アウトレットと共用です。
- \* アウトレットが ON した時、マジックパケットを送出します。

WakeOnLAN 機能について

WakeOnLAN 対応の機器を電源出力開始と同時に MAGIC PACKET を 送信し、ブートアップさせることができます。

2-1-1-5 温度センサー設定

温度センサーに関する設定をします。

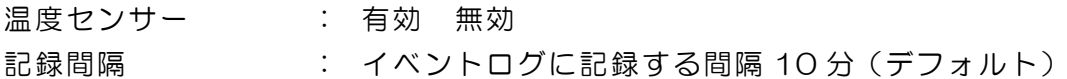

- 2)設定が終了しましたら「適用」をクリックします。
- 3)「送信テスト画面へ」をクリックし、送信テスト画面を表示させ WakeOnLAN 送信テストの各アウトレットの「送信」をクリックすると設定されている 「MAC アドレス」の MAGIC PACKET を送信します。

送信テスト画面

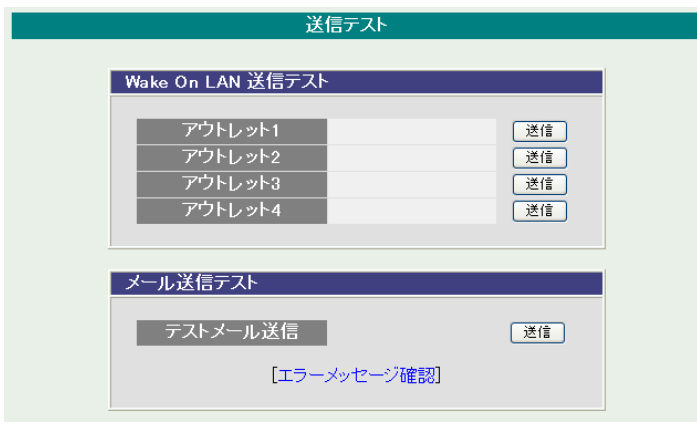

注意 「適用」ボタンをクリックしないと設定した内容が有効にな りません。設定によっては、「CPU リセット」ボタンをクリ ックしないと設定した内容が有効になりません。

2-1-2 詳細設定

本装置の外部接続、仮想アウトレット及び COM ポート、リモートスイッチに関 する設定します。

基本設定項目の「詳細設定」をクリックします。詳細設定画面が表示されます。

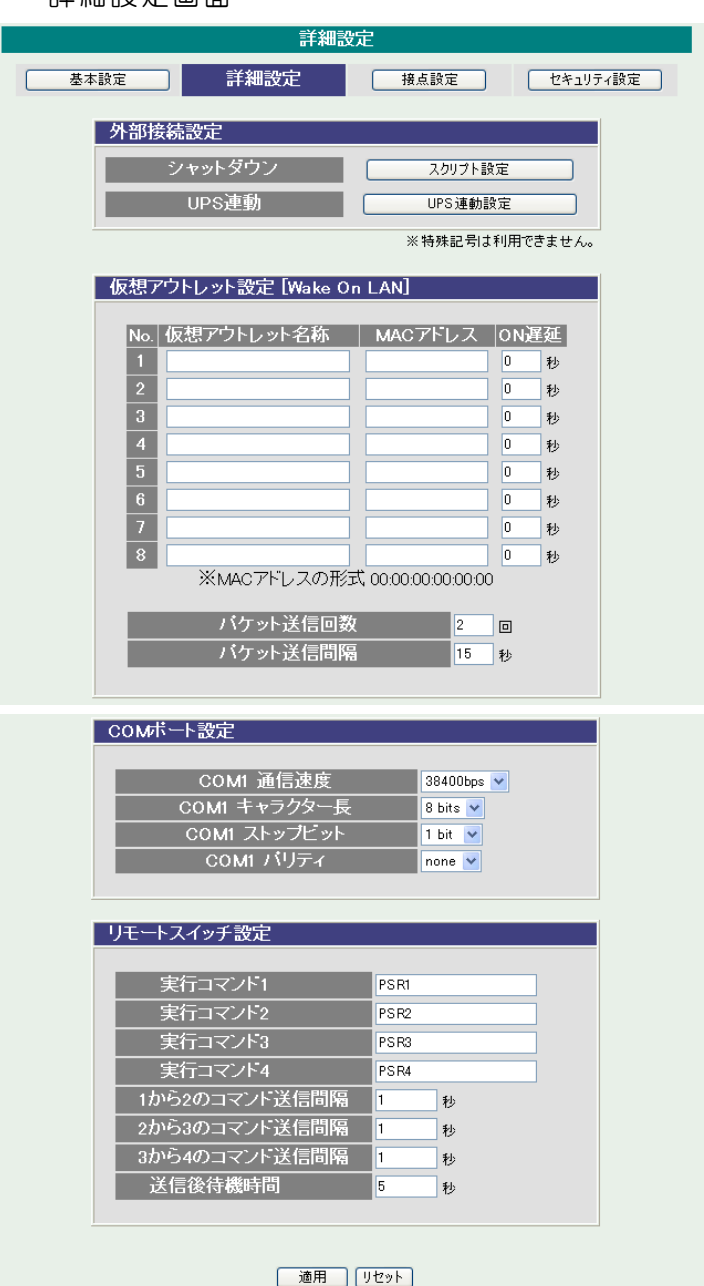

詳細設定画面

2-1-2-1 外部接続設定 外部接続に関する設定をします。

- 2-1-2-1-1 シャットダウンスクリプト設定 本装置にシャットダウンスクリプトに関する設定をします。
- 1)「スクリプト設定」をクリックします。スクリプト設定画面が表示されます。

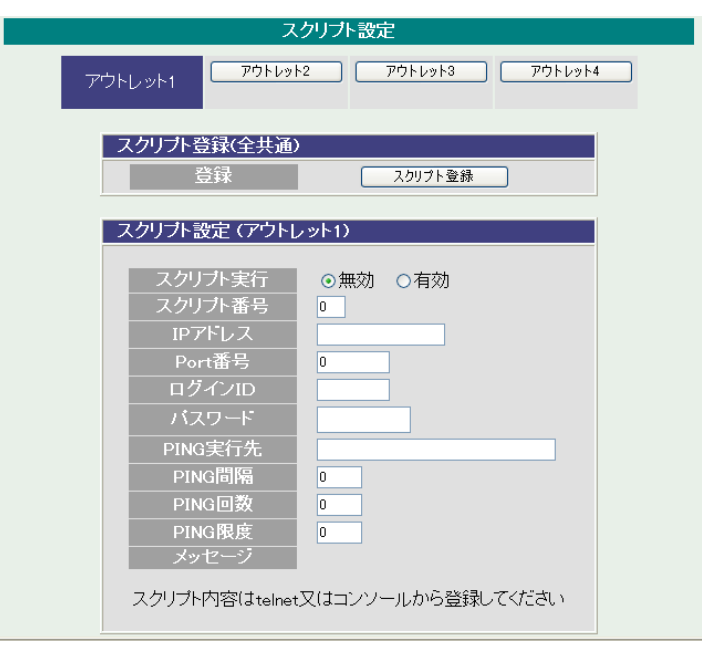

スクリプト設定画面

① スクリプト設定(アウトレット\*)

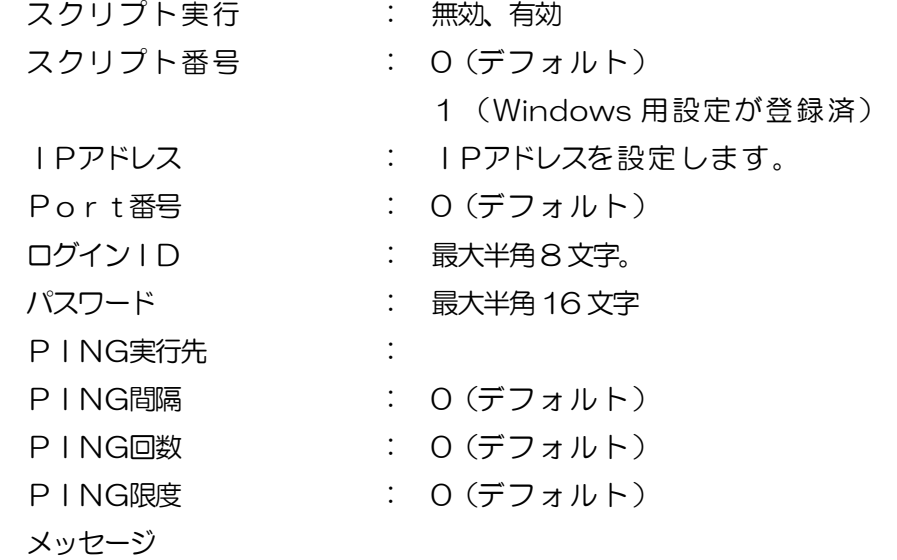

2)シャットダウンスクリプトを設定するアウトレット No をクリックし、選択し ます。「スクリプト登録」をクリックします。スクリプト設定画面が表示されま す。

スクリプト設定画面

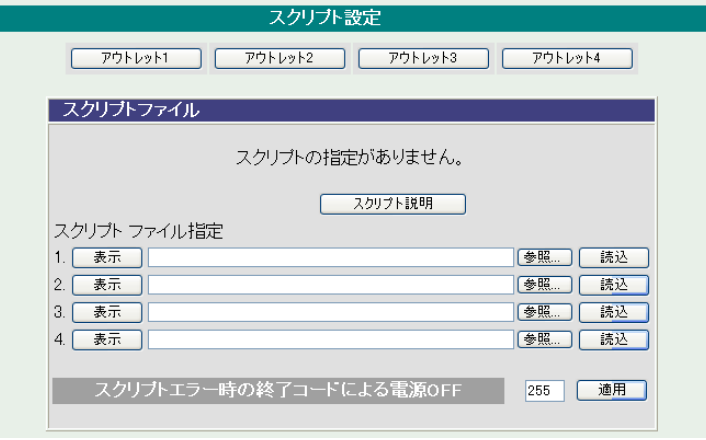

スクリプトファイル指定項目に、スクリプトファイルを選択します。 スクリプトエラー時の終了コードによる電源OFF 終了コードがこの値を超えていたら、電源をOFF しません。 「0」なら、終了コードが0 のときだけオフにします。 「255」なら、どんなときにもオフにします。

「スクリプト説明」をクリックするとスクリプト説明画面が表示されます。

詳細は「第9章 シャットダウンスクリプト」をご参照ください

2-1-2-1-2 UPS連動設定

UPSの連動に関する設定をします。

UPS連動の「UPS連動設定」をクリックします。UPS連動に関する設定をします。

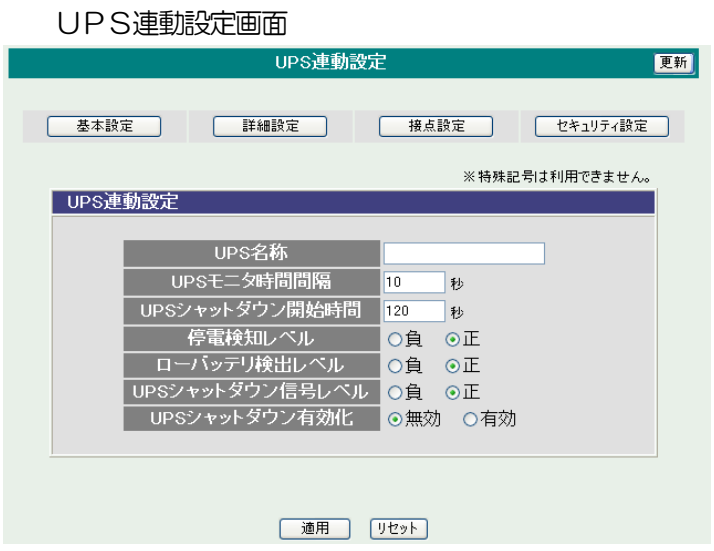

UPS名称 : UPS名称を設定します。

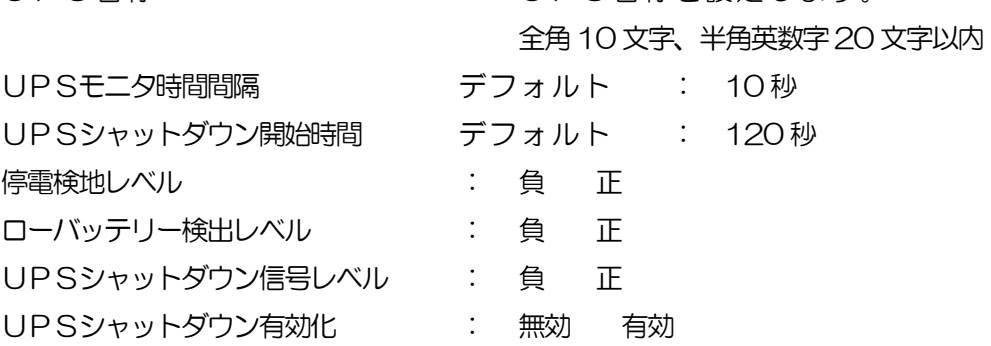

詳細は「第10 章 無停電電源装置(UPS)との連携」をご参照ください

2-1-2-2 仮想アウトレット設定

仮想アウトレットに関する設定をします。

仮想アウトレット名称 : 仮想アウトレット名称を設定します。

全角10 文字、半角英数字20 文字以内

MACアドレス デフォルト : 00:00:00:00:00:00 ON遅延(秒) デフォルト : 0 パケット送信回数(回) デフォルト : 2 パケット送信間隔(秒) デフォルト : 15

仮想アウトレット

仮想アウトレットとは、実際には存在しないアウトレットであり、関連付け された MAC アドレスのマジックパケットを送出して、WakeOnLAN 機能 を実現させるためのものです。

2-1-2-3 COM ポート設定

COM ポートに関する設定をします。

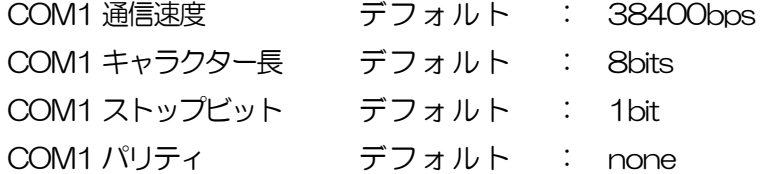

2-1-2-4 リモートスイッチ設定

リモートスイッチに関する設定をします。

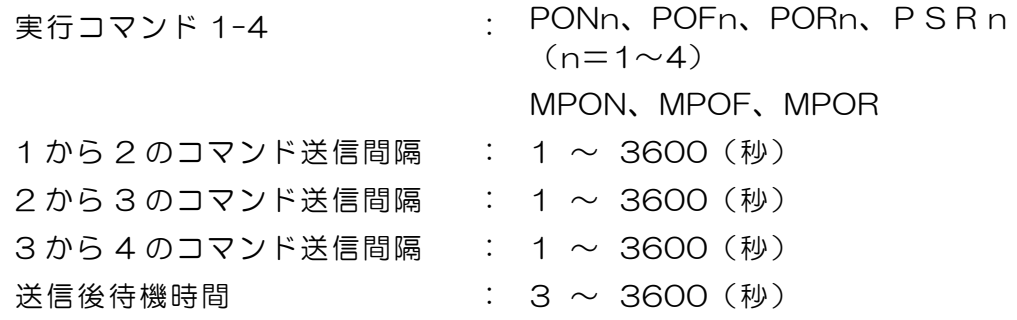

リモートスイッチ

スイッチが 3 秒間押されると、設定したコマンドを、1から4まで各コマン ド送信間隔ごとに実行します。送信後待機時間が修了するまで次のスイッチ 入力は無視します。

設定が終了しましたら「適用」をクリックします。

注意 「適用」ボタンをクリックしないと設定した内容が有効にな りません。リモートスイッチ (RP-SWOO1) はオプション製 品です。本装置前面のSW2スイッチを押下してもリモートスイッチと 同じ動作ができます。このとき内部のブザーが鳴ります。
2-1-3 接点設定

本装置の接点入出力に関する設定します。

1)基本設定項目の「詳細設定」をクリックします。詳細設定画面が表示されます。

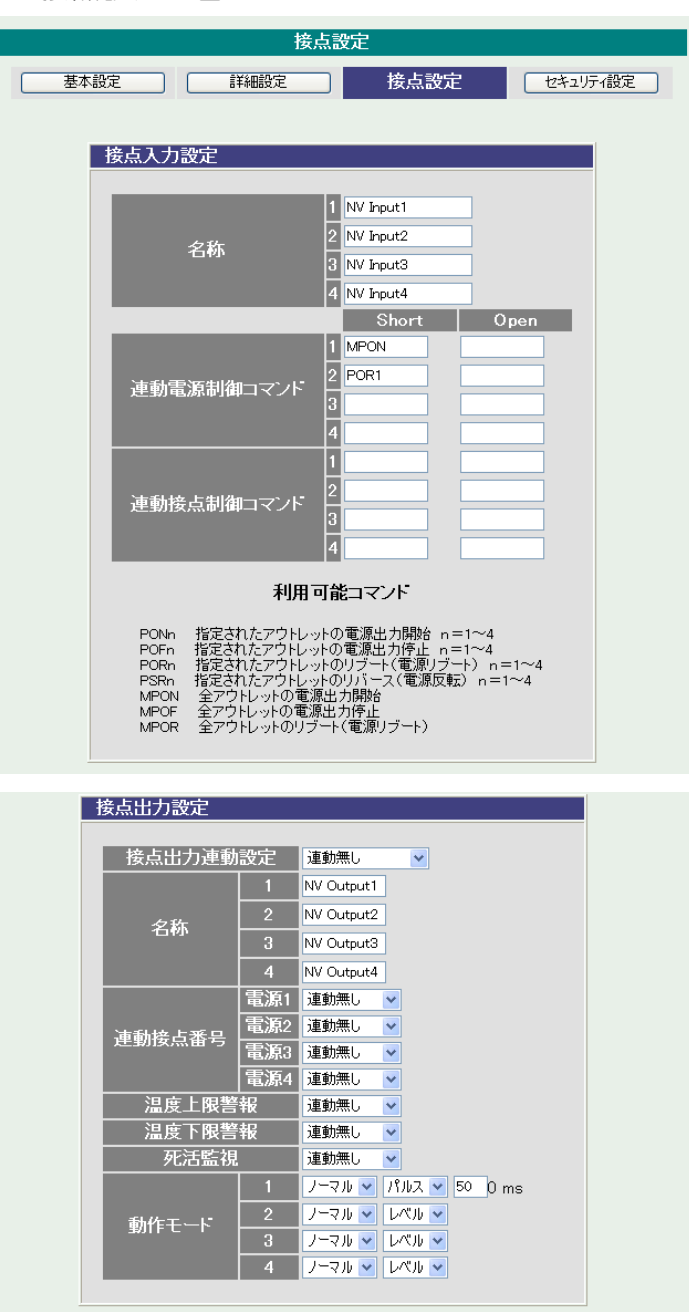

接点設定画面

[ 適用 ] [ リセット ]

#### 2-1-3-1 接点入力設定

接点入力に関する設定をします。

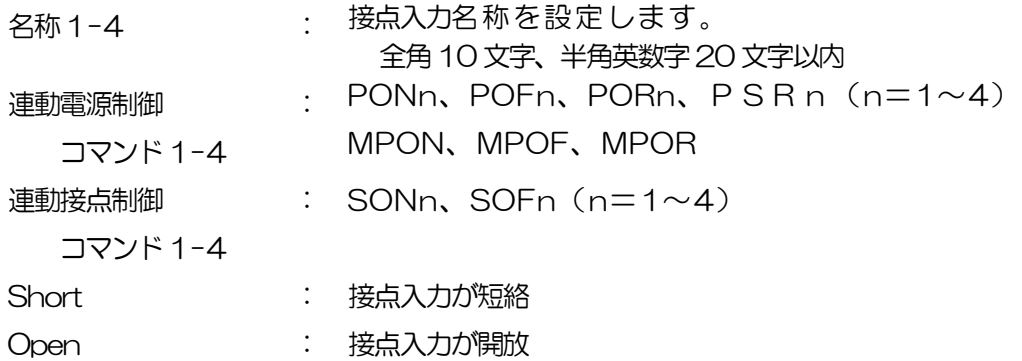

#### 接点入力

接点入力信号が入力された時、連動電源制御コマンド及び連動接点制御コマンドを実行し ます。(接点が 1 秒 (デフォルト)以上短絡、又は開放された場合を入力と 判断します。)

# 2-1-3-2 接点出力設定

接点出力に関する設定をします。

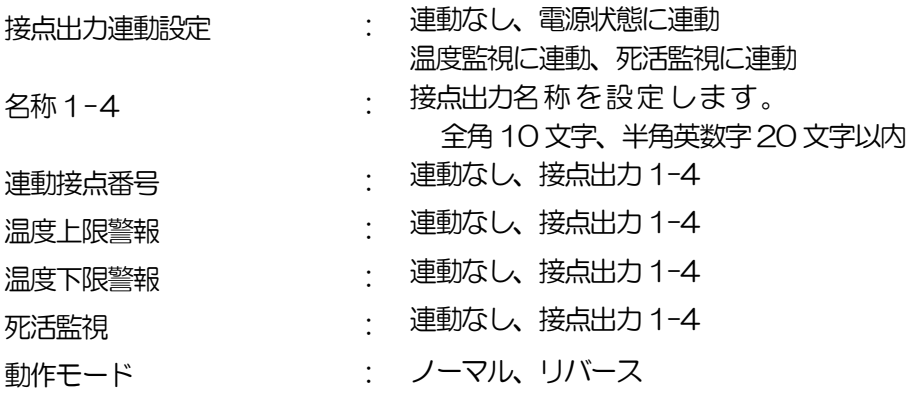

接点出力

接点出力連動設定で設定した条件で接点出力されます。動作モードで「リバース」を選択し ますと接点出力は「接点出力開放」状態で出力されます。(接点出力とは接点を短絡す ることを意味します。)

2)設定が終了しましたら「適用」をクリックします。

注意 「適用」ボタンをクリックしないと設定した内容が有効にな りません。

#### 2-1-4 セキュリティ設定

本装置にセキュリティに関する設定をします。

- 2-1-4-1 ユーザーアカウント設定 (WEB および制御ユーティリティからのログイン時に有効)
	- 1)「ユーザーアカウント設定」をクリックします。ユーザーアカウント設定画面 が表示されます。

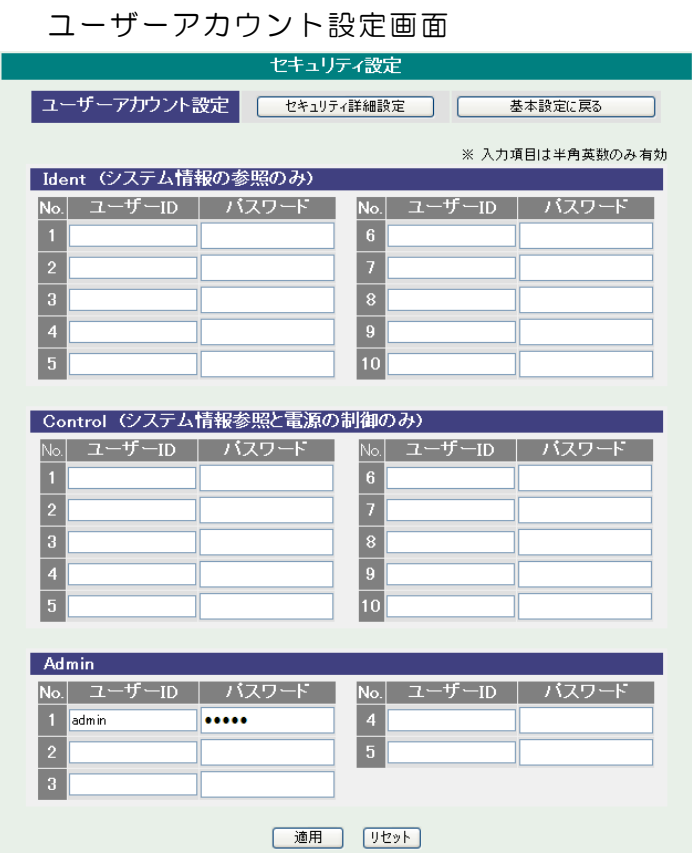

- Ident : 簡易情報表示と監視状態表示のみ(※ 最大 10 件登録)
- Control: 簡易情報表示と監視状態表示及び電源の制御のみ(※ 最大 10 件登録)
- Admin : 全ての権限(※ 最大 5 件登録)

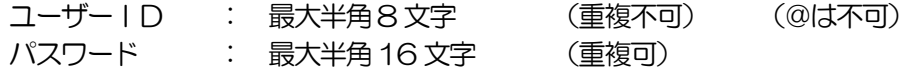

2)設定が終了しましたら「適用」をクリックします。

注意 TELNET 用のパスワードは別途変更する必要があります。

2-1-4-2 セキュリティ詳細設定

1)「セキュリティ詳細設定」をクリックします。セキュリティ詳細設定画面が表示されます。

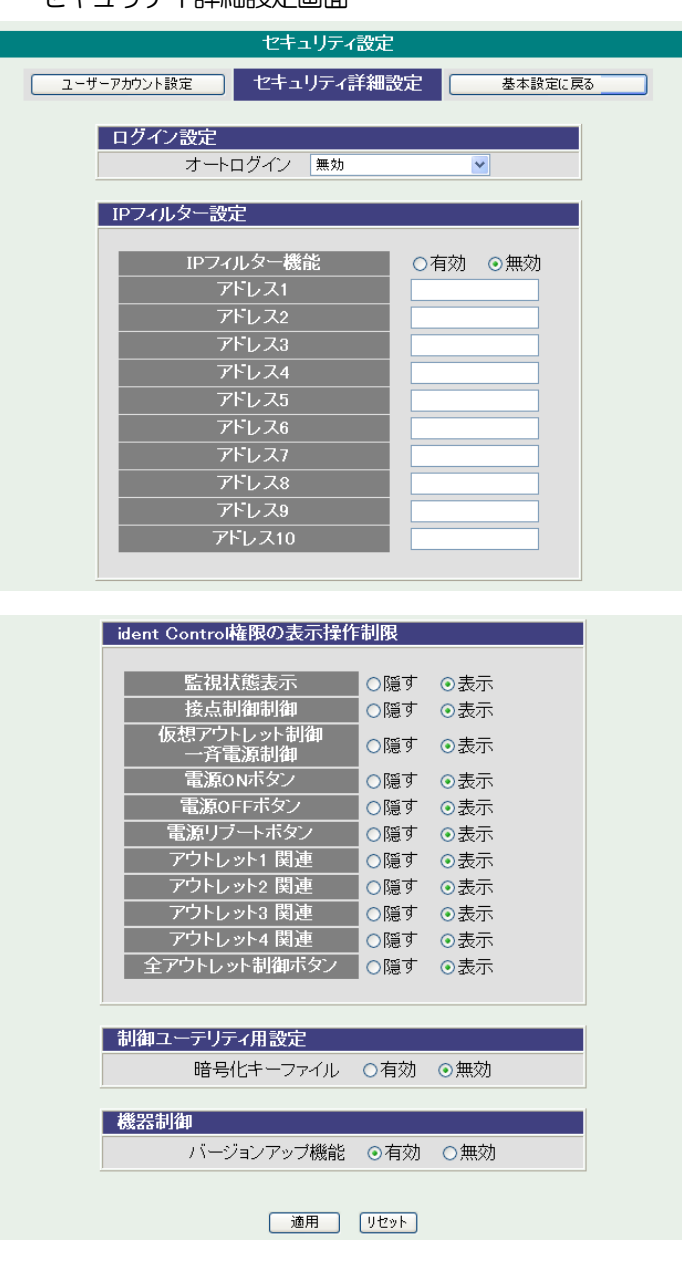

セキュリティ詳細設定画面

- ① ログイン設定
	- オートログイン : 有効 無効

オートログインを有効にチェックすると、ブラウザでのログイン時に「ユー ザーID」「パスワード」を省略して本器に接続できます。

② IPフィルター設定

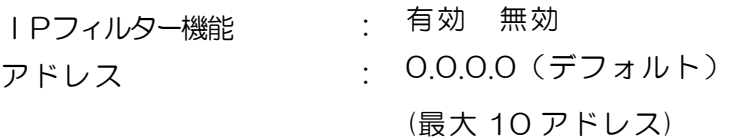

登録するアドレスは、最後のビットを0にします。

アドレス1のデフォルト値[192.168.10.0]ですと、 192.168.10.1~192.168.10.255 からのみ接続可能となります。

 なお、フィルターの範囲を変更するには、IP フィルターのマスク設定を変更 する必要があります。(アドレス2以降の場合は、範囲が 0 になっているため、 かならず変更が必要になります。)

変数名と設定方法は以下のとおりです。 IP フィルタアドレスの変数名 [ipFilterAddr] IP フィルタマスクの変数名 [ipFilterMask]

マスクとアドレスの関係

ipFilterAddr に登録するアドレスは、マスクがかからない部分をゼロにする。

例 1

ipFilterMask=255.255.255.0 ipFilterAddr=192.168.10.0 接続可能なアドレス 192.168.10.1~192.168.10.255

例 2

ipFilterMask=255.255.255.100

ipFilterAddr=192.168.10.100

接続可能なアドレス 192.168.10.100~192.168.10.255

変数は配列型です。0.0.0.0 は空白となります。

③ ident Control権限の表示制限

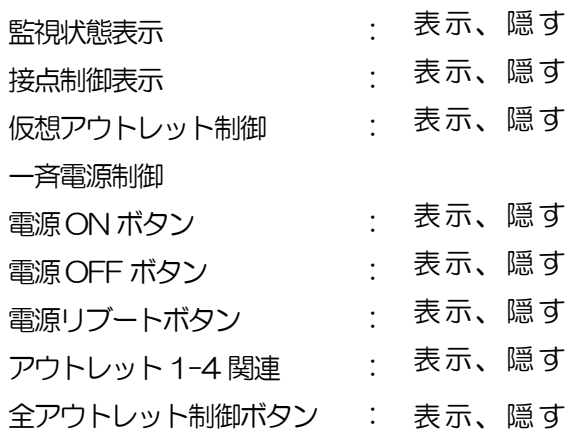

「隠す」にチェックするとWEB 接続時、ident Control権限での各表示を 隠すことが出来ます。(制御ユーティリティでは無効)

④ 制御ユーテリティ設定 暗号化キーファイル : 有効 無効

暗号化キーファイル(制御ユーティリティ用)

セキュリティのために、キーファイルが使われます。制御ユーティリティで本装 置に初めてアクセスすると、自動的に固有のキーコードが生成され、本装置に設 定されると共に、PCの制御ユーティリティと同じフォルダ内にキーファイルが 作られます。ファイル名は、KEYFILE.KYF です。これ以後は、このファイルが 無いとアクセスできません。他のPCで制御ユーティリティを使う場合は、この ファイルもコピーする必要があります。キーファイル有効は、変数 [keyCheck=1]です、TELNET で変数を変更して[keyCheck=0]にすると無効に できます。また、変数「keyCode=""」としますと、本装置内部のキーファイル をクリアしてデフォルトに戻すことができます。(デフォルト:キーファイル無 効)

⑤ 機器制御

バージョンアップ機能 : 有効 無効

2)設定が終了しましたら「適用」をクリックします。

注意 「適用」をクリックしないと設定した内容が有効になりませ  $h_{\alpha}$ 

# 2-2 通信設定

本装置のネットワークに関する設定をします。 2-2-1 通信基本設定

1)「通信基本設定」をクリックします。通信基本設定画面が表示されます。

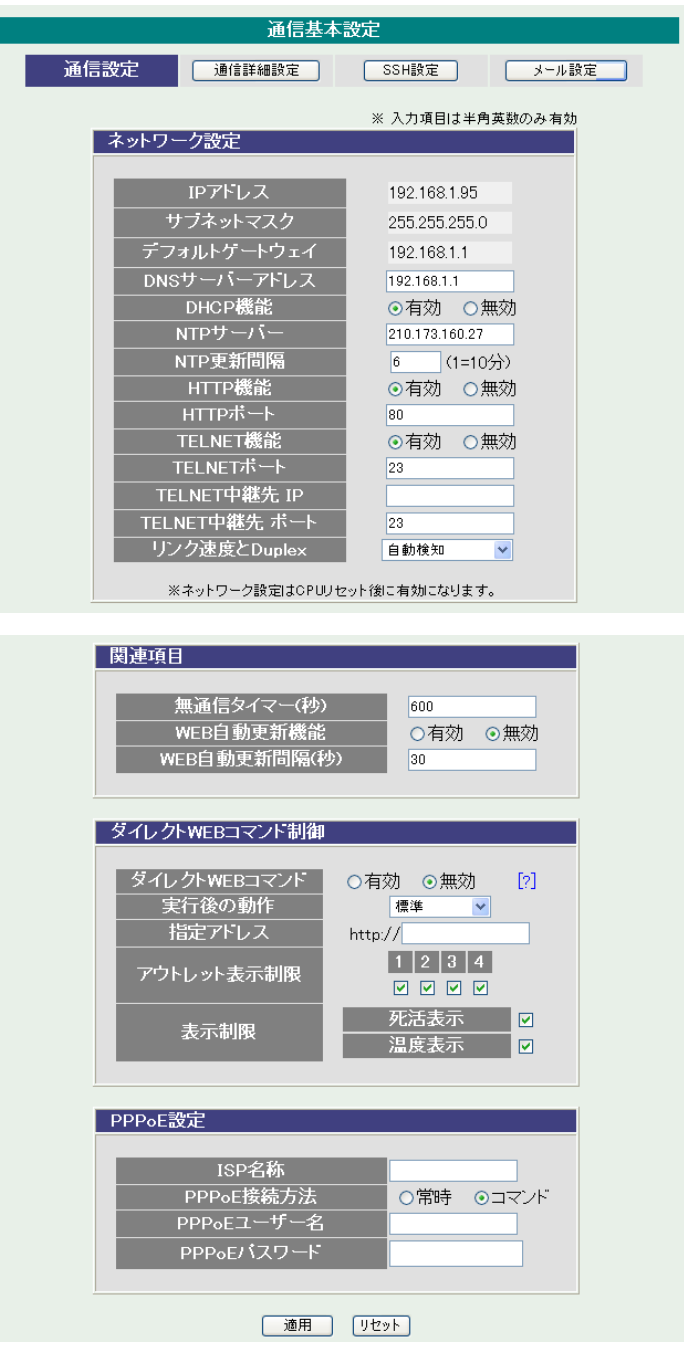

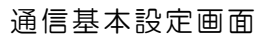

#### ① ネットワーク設定

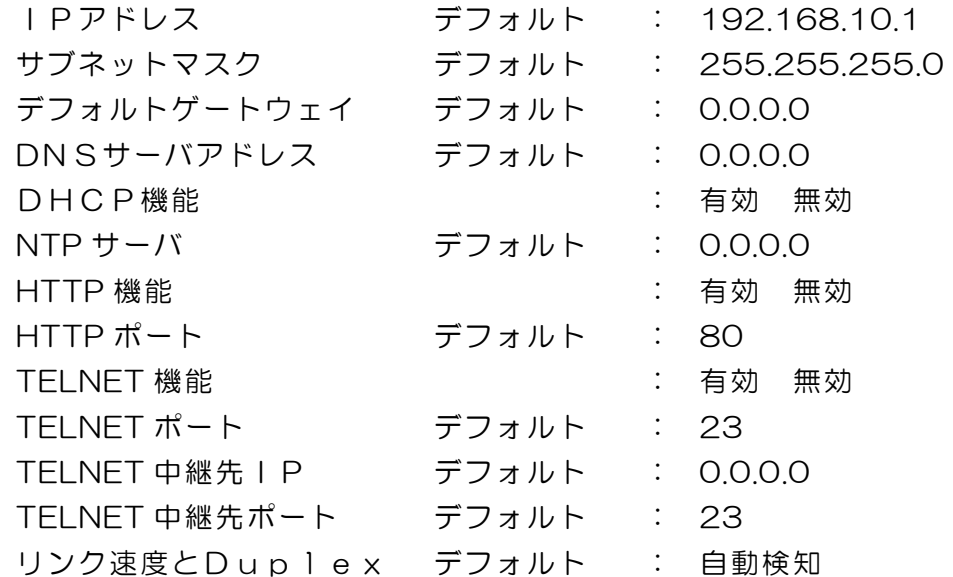

② 関連項目

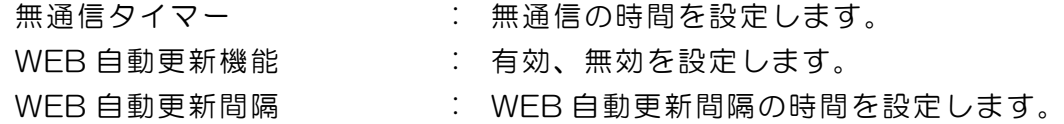

③ ダイレクトWEBコマンド制御

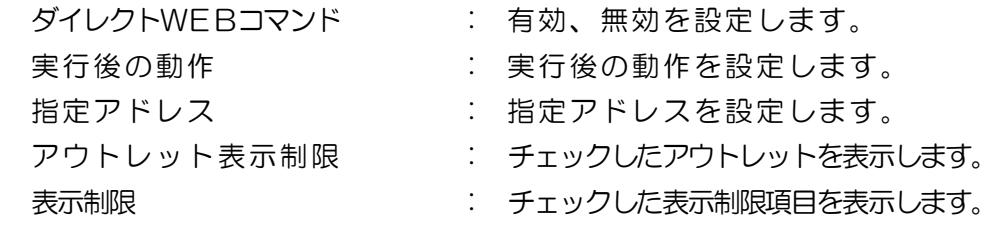

④ PPPoE 設定

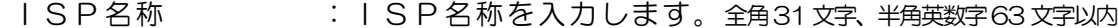

- PPPoE 接続方法 :コマンド接続か常時接続かを選択します。
- PPPoE ユーザーID : 指定されたユーザーIDを入力します。
- PPPoE パスワード : 指定されたパスワードを入力します。
- \* PPPSTA や LOG コマンドで接続を確認できます。「PPPoE の使用」を参照

外部のネットワークから接続するため、IP アドレスを固定にしてルーターのポートフォワーディング 機能を利用する場合は、DHCP を無効にします。

2)設定が終了しましたら「適用」をクリックします。

注意 DHCP 利用中、IP アドレスの取り直しが行われると本装置は 自動的に CPURESET を行います。

2-2-2 通信詳細設定

通信詳細に関する設定をします。

1)「通信詳細設定」をクリックします。通信詳細設定画面が表示されます。

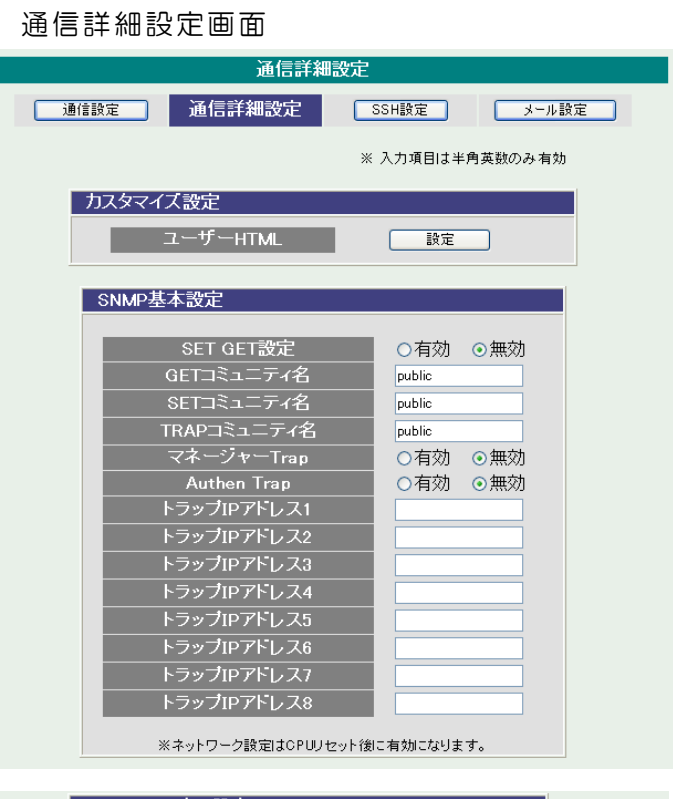

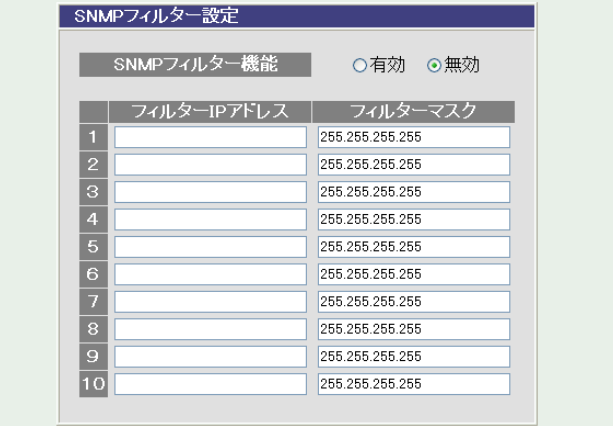

#### ボ態通知機能 状態通知方法 RPC-EYE<sup>V</sup> IPアドレス 192.168.1.12 一ポート 5000 IPアドレス ーポート 5000 IPアドレス<br>ポート<br>IPアドレス 5000 5000 IPアドレス ーポート 5000 IPアドレス<br>ポート 5000 IPアドレス<br>ポート 5000 IPアドレス  $\frac{1}{\sqrt{2}}\left( \frac{1}{\sqrt{2}}\right) ^{2}+\frac{1}{\sqrt{2}}\left( \frac{1}{\sqrt{2}}\right) ^{2}+\frac{1}{\sqrt{2}}\left( \frac{1}{\sqrt{2}}\right) ^{2}+\frac{1}{\sqrt{2}}\left( \frac{1}{\sqrt{2}}\right) ^{2}+\frac{1}{\sqrt{2}}\left( \frac{1}{\sqrt{2}}\right) ^{2}+\frac{1}{\sqrt{2}}\left( \frac{1}{\sqrt{2}}\right) ^{2}+\frac{1}{\sqrt{2}}\left( \frac{1}{\sqrt{2}}\right) ^{2}+\frac{1}{\sqrt{2}}$ 5000 送信間隔(秒)  $300$

# 一斉電源制御受付 **無効 >** でウトレット連動一斉制御送信 - 制御 - 動作 - 動作<br>1 指定無し > 無動作 - 2<br>2 指定無し - 無動作 - 2<br>3 指定無し - 無動作 - 2<br>4 指定無し - 無動作 - 2 | 適用 | リセット |

2-2-3 ユーザーHTML 設定

ユーザーHTML、SNMP に関する設定をします。

1)カスタマイズ設定、ユーザーHTML の「設定」をクリックします。ユーザー HTML 設定画面が表示されます。

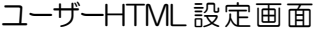

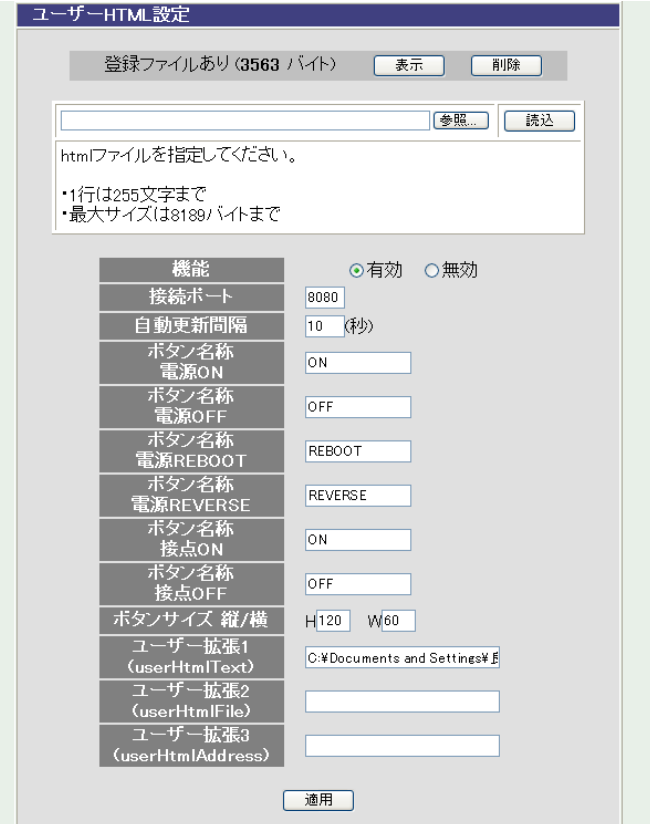

① ユーザーHTML 設定

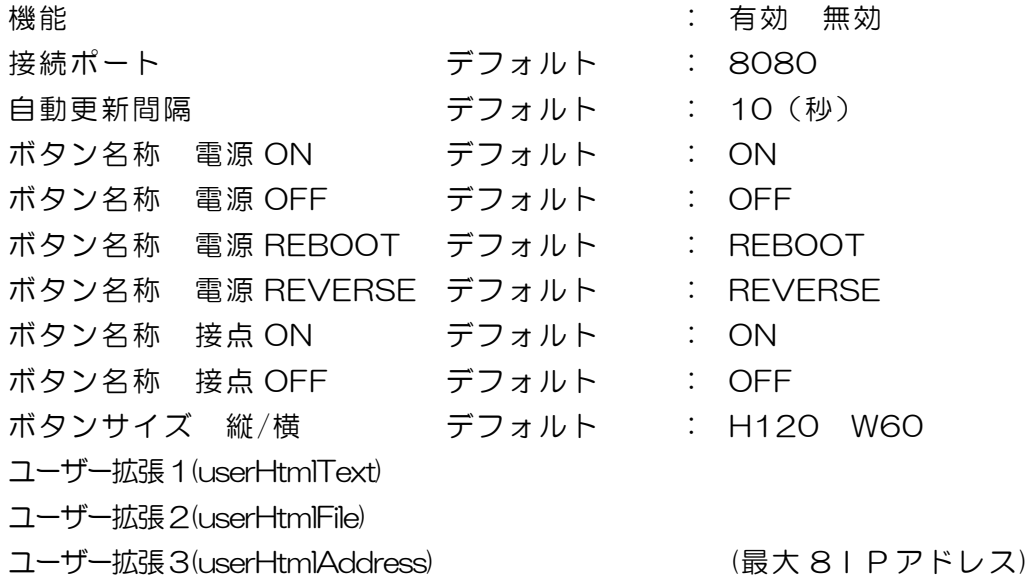

注意 ユーザーHTML に関する Sample データ及び情報を記載してお りますので以下のページをご覧ください。

http://www.meikyo.co.jp/support/index.htm

2) SNMP に関する設定をします。

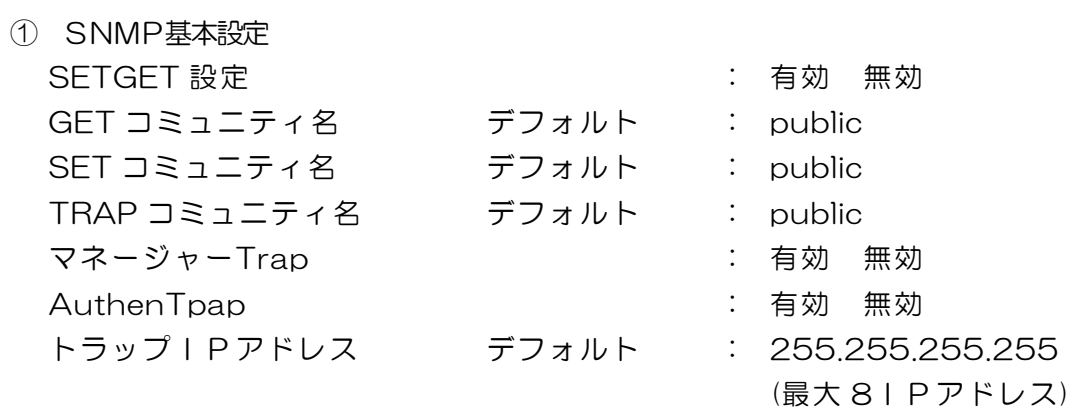

② SNMPフィルター設定

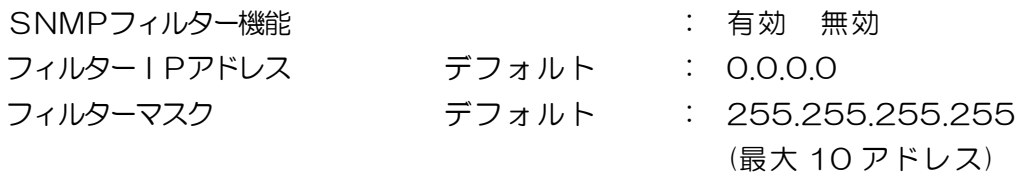

③ 状態通知機能

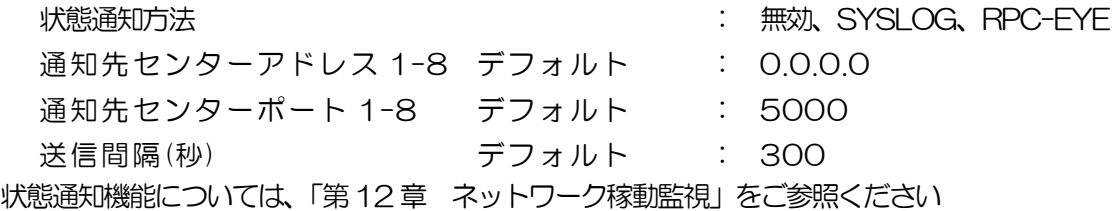

④ 一斉電源制御受付

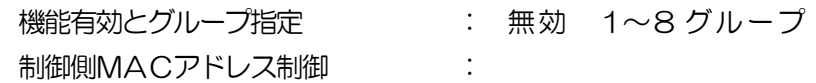

一斉電源制御

一斉電源制御機能とは、最大8 グループに分けられた複数の本装置を、グループ単位に制御する機 能のことです。ブロードキャストパケットを利用しています。一斉電源制御受付では、本装置をど のグループにするかを設定します。制御側MACアドレス制御を設定すると、設定した機器からの 制御でのみ動作することになります。

⑤ アウトレット連動一斉制御送信

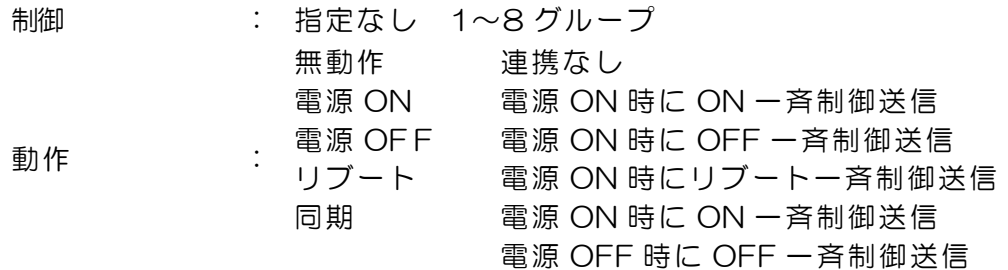

アウトレット連動一斉制御送信

アウトレット連動一斉制御送信とは、設定アウトレットの電源操作に連動して設定されている機器 グループに対して一斉制御命令を送信する機能です。

- 3)設定が終了しましたら「適用」をクリックします。
	- 注意 「適用」ボタンをクリックしないと設定した内容が有効にな りません。設定によっては、「CPU リセット」ボタンをクリ ックしないと設定した内容が有効になりません。

# 2-2-4 SSH 設定

Г

SSH サーバ機能の設定を行います。

1)「SSH 設定」をクリックします。SSH 設定設定画面が表示されます。

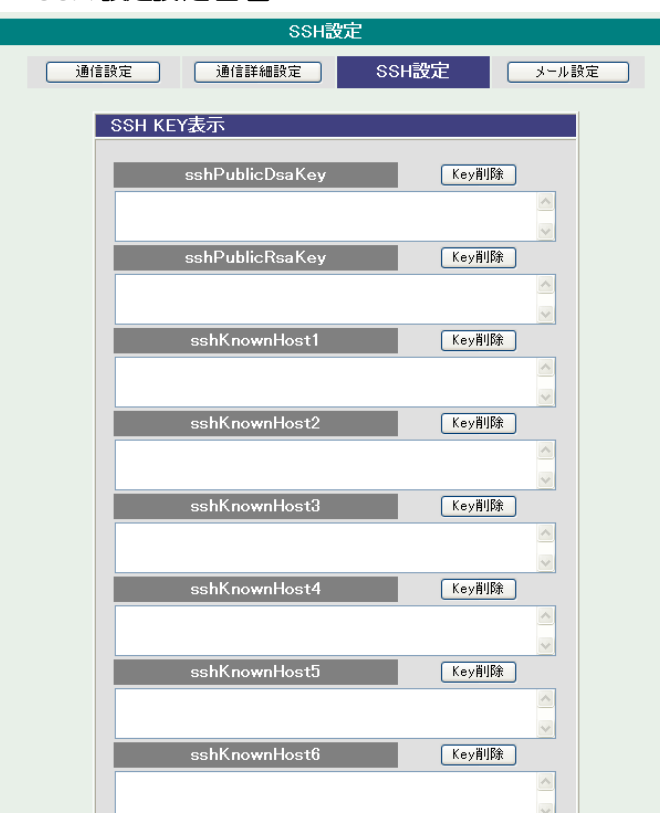

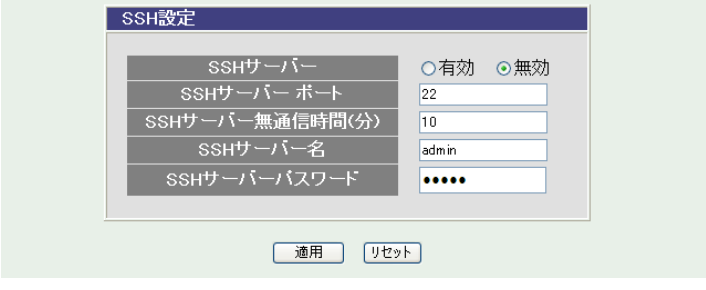

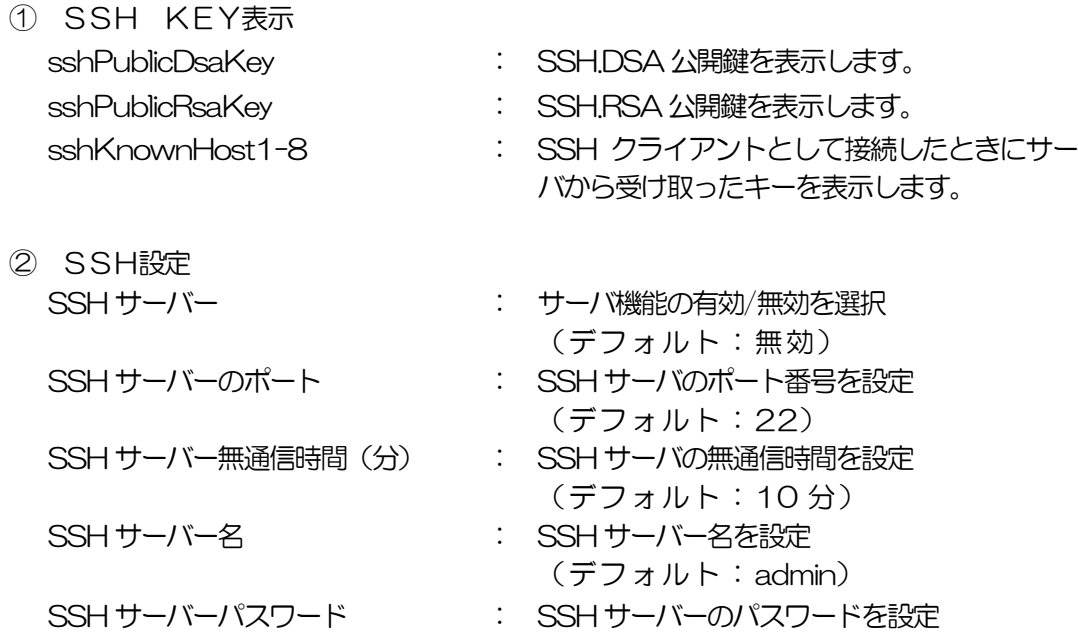

- 2)設定が終了しましたら「適用」をクリックします。
- 3) SSHサーバ機能を使うためにはDSAキーとRSAキーを作成する必要が あります。TELNETまたはシリアル通信でログインした後、次のコマン ドを実行します。

KEYGEN\_DSA

KEYGEN\_RSA (\_はスペース)

 作成中[ . ]が表示されます。作成には数分間必要です。CPUリセット後有 効になります。

注意 SSH は、OPEN SSH 5.1p1 を使用しています。

2-2-5 メール設定

監視機能で異常時および復旧時にメールを送信するアドレスを設定します。

1)「メール設定」をクリックします。

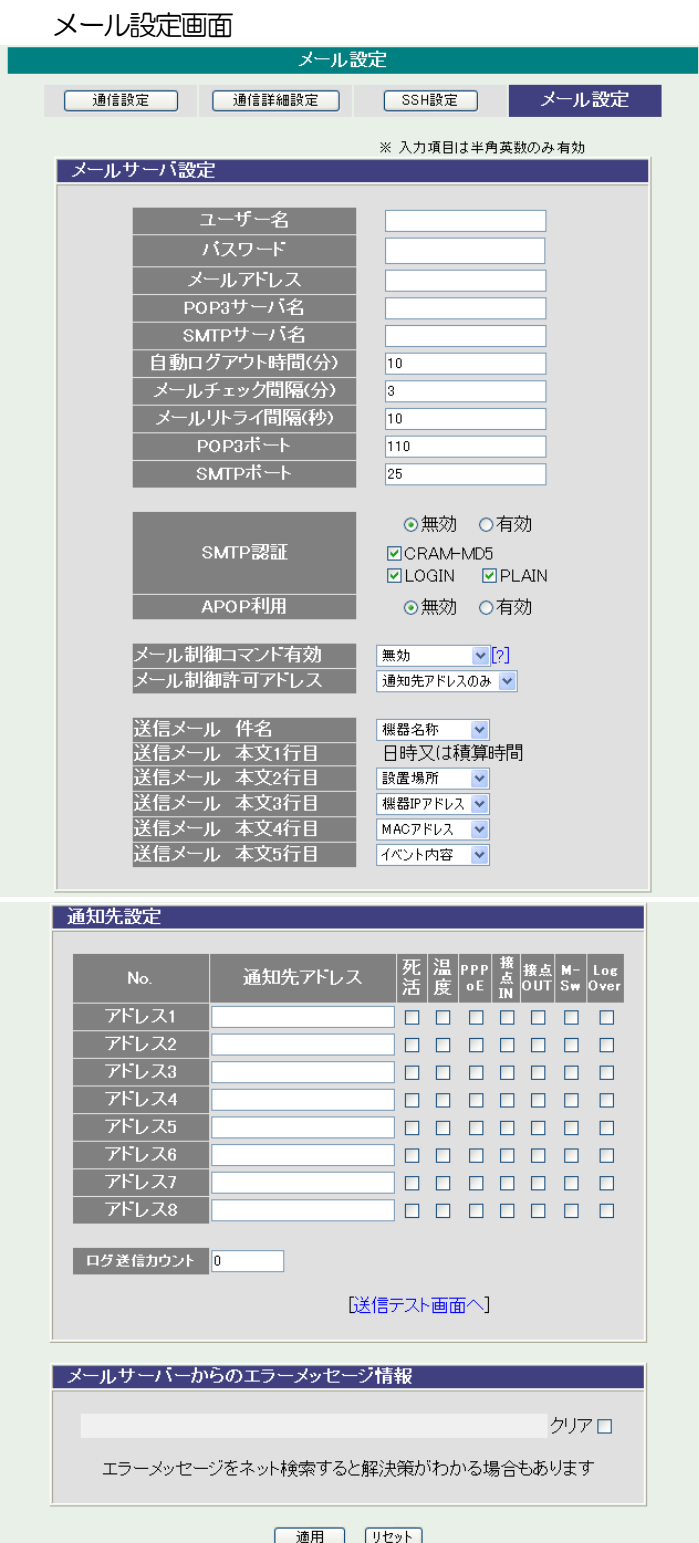

① メールサーバ設定

ユーザー名、パスワード、メールアドレス、POP サーバ名、SMTP サーバ名 は、プロバイダからのメール資料に基づき設定します。

自動ログアウト時間(分) デフォルト : 10 メールチェック間隔(分) デフォルト : 3 メールリトライ間隔(秒) デフォルト : 10 (変数 mailRetryCount で設定した回数送信します。デフォルト:3 回) POP3ポート デフォルト : 110 SMTPポート デフォルト : 25 SMT P 認証 インディング インター・ディック あいちゃく うちゃく ちょうかん かいしゃ ちょうかん しゅうかん かいしゃ はんしゃ うちゃく こうしゃ こうしゃ こうしゃ こうしゃ こうしゃ こうしゃ こうしゃ 認証方式を選択します。 APOP利用 : 有効 無効

メール制御コマンド有効 : 無効、ログイン方式、パスワード方式より選択します。 メール制御許可アドレス : 制限なし、通知先アドレスのみより選択します。

送信メール 件名 6 点より選択(表示無し、機器名称、設置場所、 機器IPアドレス、MACアドレス、 イベント内容)より選択します。 送信メール 本文 1 行目 日時又は積算時間 送信メール 本文 2 行目 6 点より選択(送信メール 件名と同項目) 送信メール 本文 3 行目 6 点より選択(送信メール 件名と同項目) 送信メール 本文 4 行目 6 点より選択(送信メール 件名と同項目) 送信メール 本文 5 行目 6 点より選択(送信メール 件名と同項目) \*詳細は6章 4.メールからのコマンド参照して下さい。

- ② 通知先設定
- 通知先アドレス
	- 通知するメールアドレスを設定します。

最大 8 件設定できます。

イベント : 死活、温度、接点 IN、接点 OUT、M-Sw

チェックしたイベントに連動してメールが送信されます。例えば、「死活」 では死活監視が[異常]または[回復]に変化した時にメールを送信します。 PPPoE

チェックをつけたアドレスに、PPPoE 通信で取得したIPアドレスなどの 情報をメールします。

LogOver

 設定した数だけログが更新されると通知先アドレスにログを送信します。 ログ送信カウント

(MAX:20)(0 の時は送信しません。)

- ③ エラーメッセージ情報 メールに失敗したエラー情報を表示します。 クリアにチェックして「適用」をクリックすると消去できます。
- 2)設定が終了しましたら「適用」をクリックします。
- 3)「送信テスト画面へ」をクリックし、送信テスト画面を表示させテストメー ル送信の「送信」をクリックすると設定されている通知先アドレスにテスト メールを送信します。

送信テスト画面

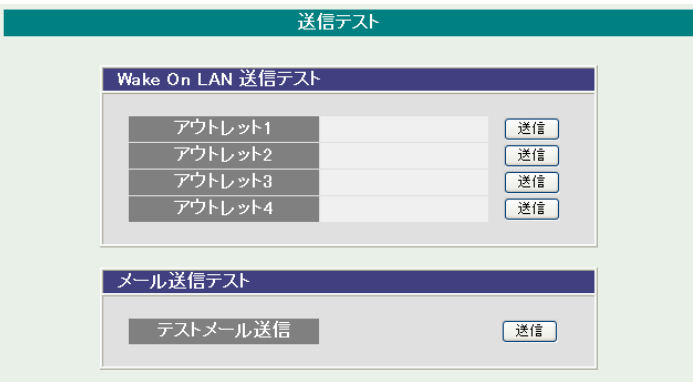

注意 「適用」ボタンをクリックしないと設定した内容が有効にな りません。設定によっては、「CPU リセット」ボタンをクリ ックしないと設定した内容が有効になりません。 メール送信のみの利用で POP 認証を行わない場合でも、ユー ザー名、パスワードは必要です。ダミーデーターを設定して ください。 設定したメールアドレスのメールサーバ内のメールは、メー ルチェック間隔でメールサーバ内のメールをチェックした 後、削除されます。

2-3 監視設定

本装置の監視に関する設定をします。 2-3-1 PING監視

1)「監視設定」をクリックします、PING監視設定画面が表示されます。

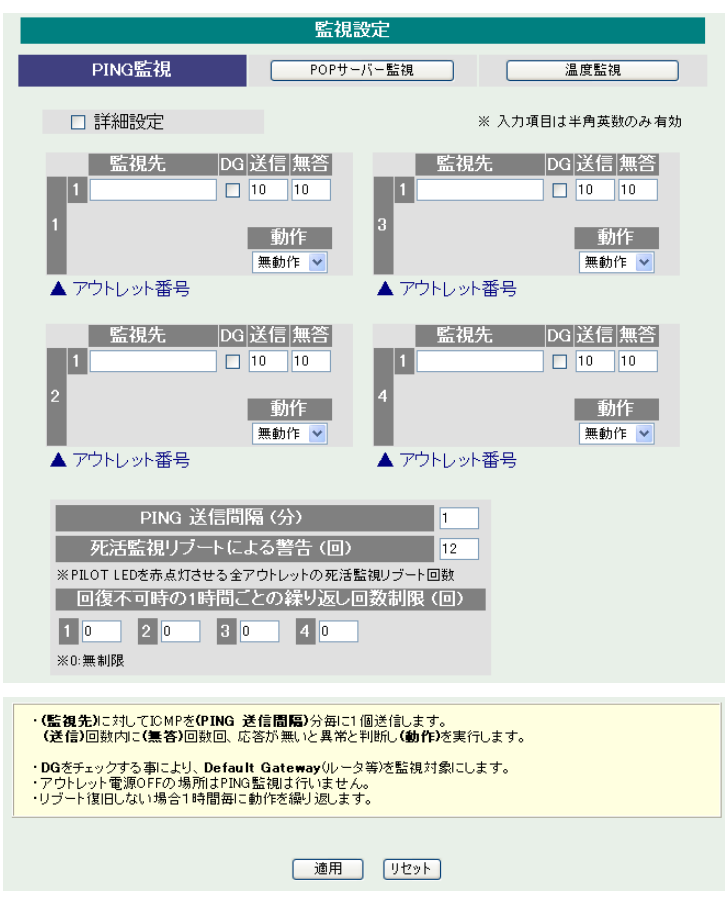

PING監視設定画面

「詳細設定」にチェックし、「適用」をクリックします。PING監視詳細設 定画面が表示されます。

PING監視詳細設定画面

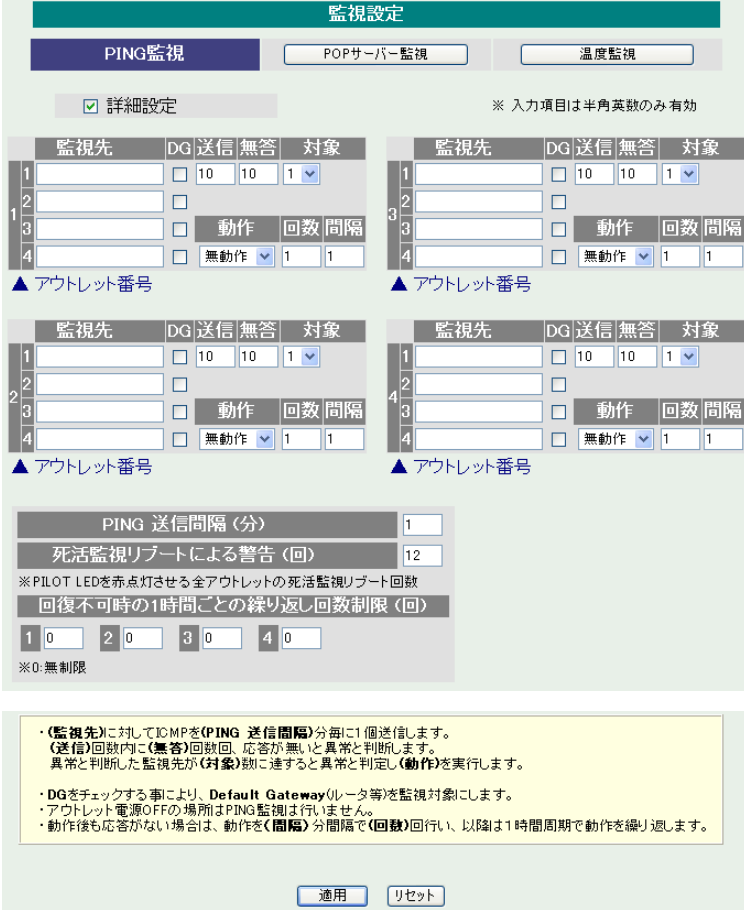

① 監視先: 監視するIPアドレス又はドメイン名を設定します。 各アウトレットに最大 4 ヶ所設定できます。(詳細設定のみ)

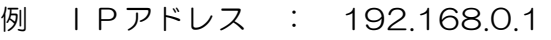

- 例 ドメイン名 : www.meikyo.co.jp
- ② DG: チェックでデフォルトゲートウェイを監視先に指定します。
- ③ 送信: 判断するための送信する回数を設定します。 1~100 の整数
- ④ 無答: 送信回数内で異常と判断する無応答回数を設定します 1~100 の整数
- ⑤ 対象: 動作を実行させるための異常な監視先アドレスの数を設定します。 1~4(詳細設定のみ)
- ⑥ 動作: 動作を選択します。

無動作 :PING監視を行いません。

- リブート :ログに記録し、電源出力をOFF/ONします。
- ログのみ :ログに記録します。電源は制御しません。
- ⑦ PING 送信間隔(分): ICMPエコー要求パケットの送信間隔を設定し ます。 1~60 の整数
- ⑧ 死活監視リブートによる警告(回): デフォルト 12 回 PILOT LEDを点滅させる全アウトレットの死活監視リブート回数
- ⑨ 回復不可時の1 時間ごとの繰り返し回数制限(回) :デフォルト 0(無制限)

2)設定が終了しましたら「適用」をクリックします。

監視設定が有効なアウトレットはアウトレット番号の背景色が「青色」に変わり ます。

また、PING監視が正常な場合は監視番号の背景色が「青色」に変わり、異常 が発生している場合は「赤色」、回復中は「黄色」に変わります。

注意 「動作」実行後、応答のない状態が続く場合は、約 1 時間毎 に設定された動作を実行します。「異常」中は、再度、条件が 成立しても動作は 1 時間に 1 度しか実行しません。

PING監視の仕組みと動作

監視先アドレスに対して [PING 送信間隔]で設定した間隔でICMPエコー要求 パケットを 1 個送出し、応答を待ちます。設定した[送信]回数内で設定した[無答] 回数、無応答であるとその監視先を異常と判断します。異常と判断された監視先 が[対象」数に達すると、そのアウトレットを異常と判定し、設定した[動作]を実 行します。

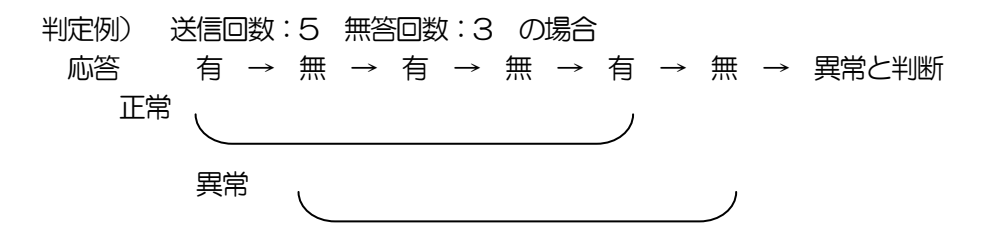

異常と判断した監視先が、対象数に達すると、アウトレットを異常と判定し動作します。 異常と判定した後、

監視先すべてから応答があると→「正常」と判定します。

一部の監視先から応答があり、異常と判断した監視先が対象数を下回ると→「回復中」 と判定します。

「正常」「回復中」になった後は、再び、同じ条件で監視を行います。

2-3-2 POPサーバ監視

1)「POPサーバ監視」をクリックします、POPサーバ監視設定画面が表示 されます。

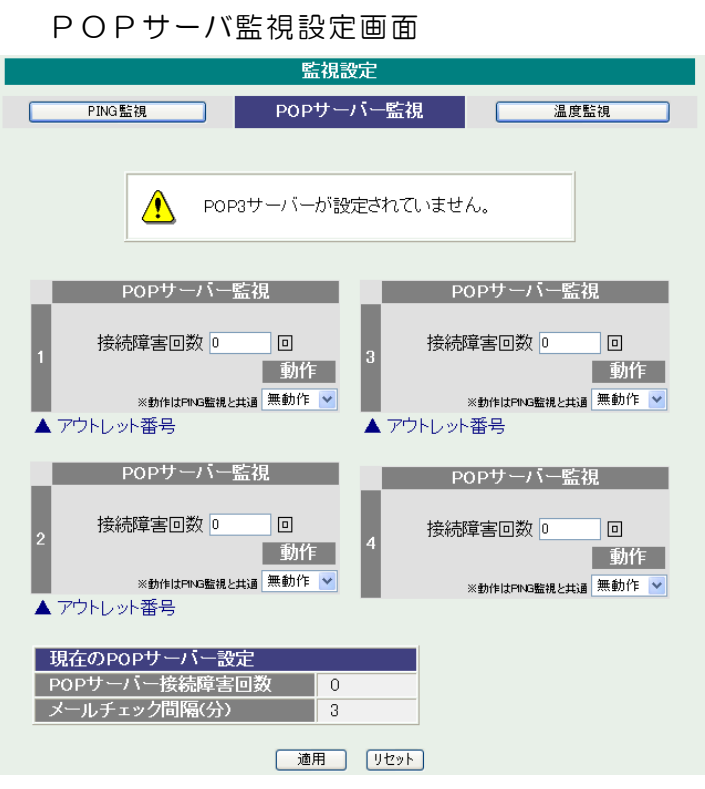

① POPサーバ監視

接続障害回数 : POPサーバを異常と判断する回数を設定します。 動作 : 無動作 :監視を行いません。 リブート:ログに記録し、電源出力をOFF/ONします。 ログのみ:ログに記録します。電源は制御しません。 動作はPING監視と共通の設定になります。

② 現在のPOPサーバ設定

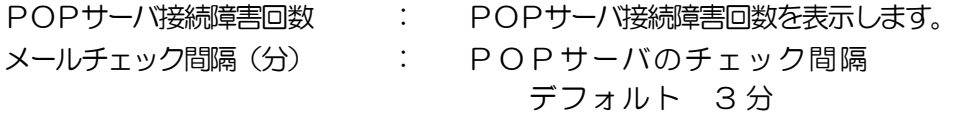

2)設定が終了しましたら「適用」をクリックします。

注意 POPサーバ監視を行う場合はPOP3サーバの設定が必要になります。 POPサーバ監視とPING監視(または温度監視)の両方を設定すると、 いずれかが異常になった時点で動作を実行します。

2-3-3 温度監視

1)「温度監視」をクリックします、温度監視設定画面が表示されます。

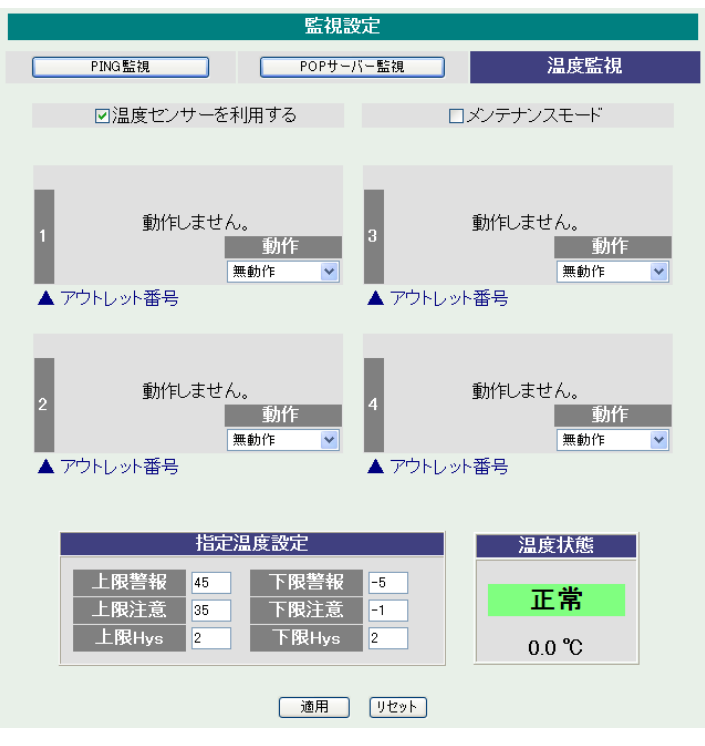

温度監視設定画面

2)本装置と温度センサー(別売)を接続します。

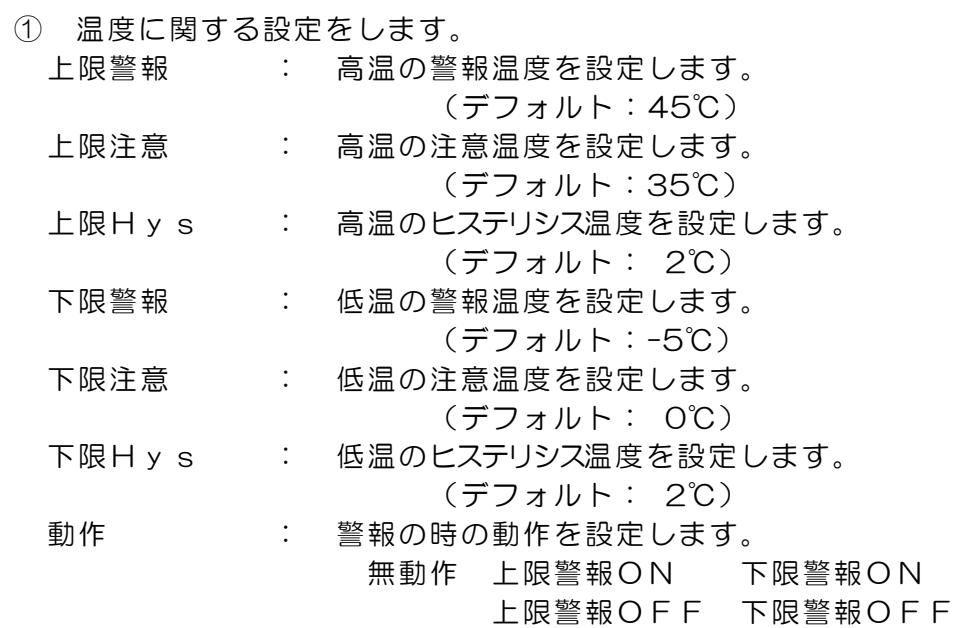

② 温度範囲(測定温度範囲は-10~80℃)

正常範囲 : 下限注意から上限注意までの温度

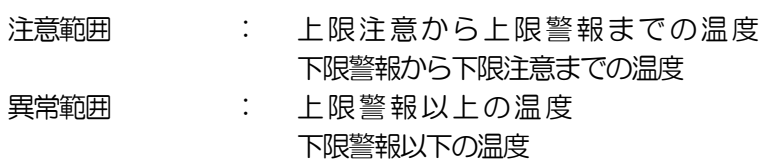

- 3)温度センサーを利用する チェックすると温度センサーが利用でき、温度データを表示します。
- 4)メンテナンス チェックすると電源制御を行わない。

注意 「温度監視」を設定すると、「PING 監視」は設定できません。

#### 温度監視の仕組みと動作

状態は、指定した温度により、「正常」から「注意」、「注意」から「警報」に変化します。 しかし、「警報」から「注意」、「注意」から「正常」への状態変化には、指定した温度にヒステリ シス温度を加えた変化が必要です。これにより閾値近辺で状態が頻繁に変化することを防ぎます。 メールは、温度にチェックがあると、「正常」「注意」「警報」の状態に変化があると送信されます。 電源制御は、「警報」になった場合に実施されます。

#### 2-4 スケジュール設定

本装置のスケジュールに関する設定をします。

スケジュールは、一日のパターンを分単位で作成し、そのパターンを指定の曜日、月日に割り当て ることにより作成します。パターンは最大20 個まで作成できますから、週中と週末のパターンを 変えたり、特定の日や、休日用のパターンを作成したりできます。

パターン作成では、一日のパターンを作成します。

カレンダー配置では、アウトレット毎に、パターンをカレンダーに割り当てて作成します。 休日テーブル配置では、オリジナルの休日テーブルを作成します。(初期値は一般のカレンダー通 り)

データファイル管理では、設定内容をファイル形式で保存できるようにします。

1)「スケジュール設定」をクリックします。

スケジュール設定画面

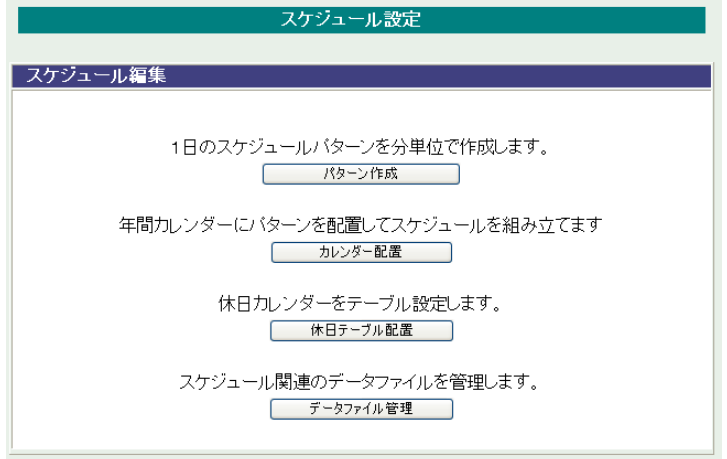

- ① スケジュール編集
	- パターン作成 : 1 日のスケジュールパターンを分単位で作成します。

#### カレンダー配置 : 年間カレンダーにパターンを配置してスケジュール を組み立てます。

- 休日テーブル配置 : 休日カレンダーをテーブル設定します。
- データファイル管理 : スケジュール関連のデータファイルを管理します。

2-4-1 パターン編集

1)スケジュール設定画面の「パターン作成」をクリックします。

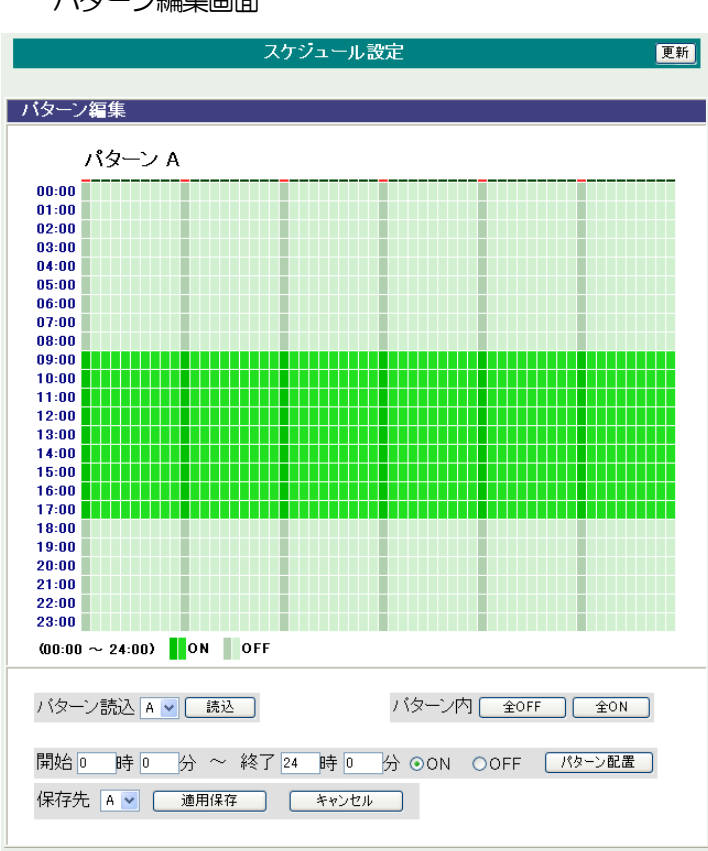

パターン編集画面

2) パターン読込より編集するパターンを選択し、「読込」ボタンをクリックします。 最大20 パターン編集できます。

パターン編集

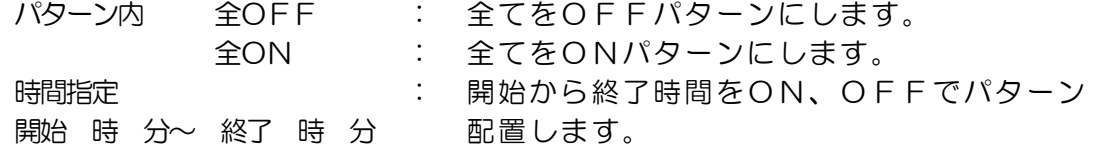

3)パターン編集終了後、保存先を選択し「適用保存」をクリックします。

2-4-2 カレンダー配置

1)スケジュール設定画面の「カレンダー配置」をクリックします。

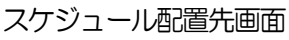

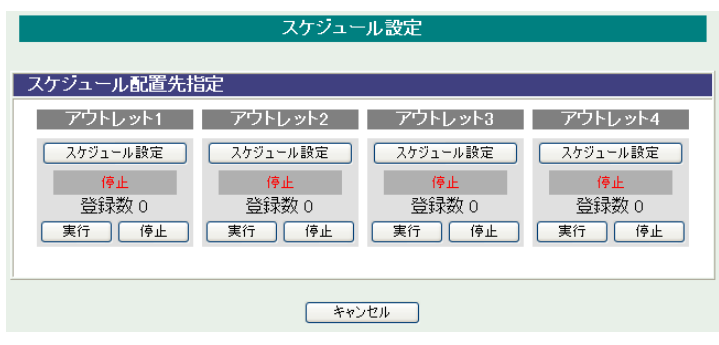

2)カレンダー配置するアウトレットの「スケジュール設定」をクリックします。

カレンダー配置画面

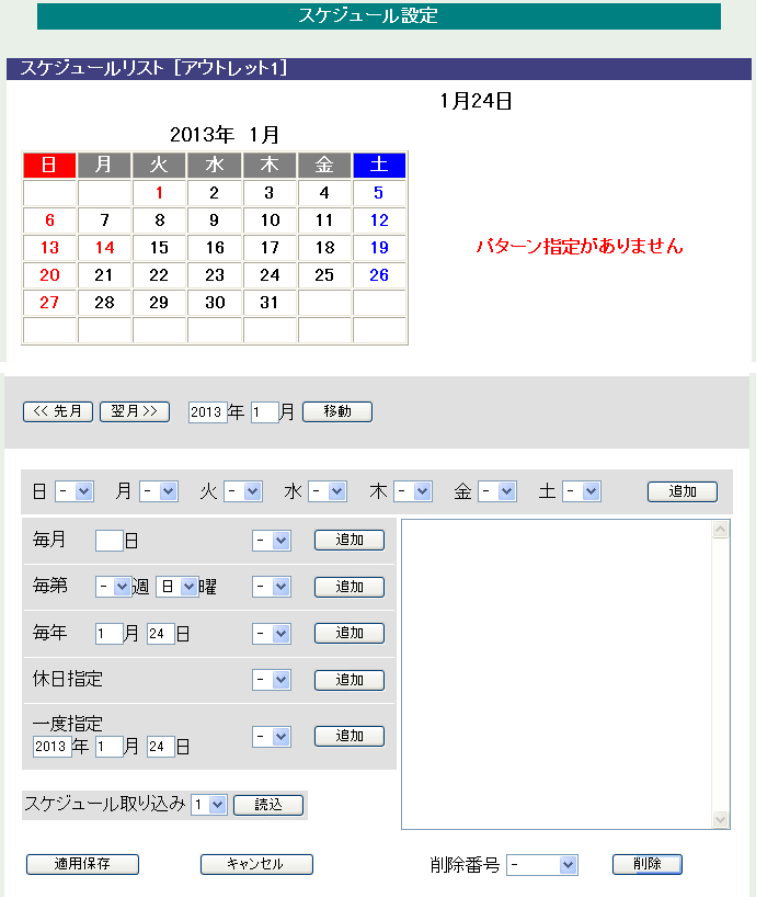

① 年月設定

年月を指定し配置するカレンダーを選択します。

② 曜日設定

曜日毎にスケジュールパターンを配置し、スケジュールパターンを配置します。

- ③ 特定日設定
	- 毎月 日 : 毎月の特定日を設定日にスケジュールパターンを配置します。
	- 毎第 週 曜 : 毎月の特定週、曜日にスケジュールパターンを配置します。
	- 毎年 月 日 : 毎年の特定月日にスケジュールパターンを配置します。
	- 休日指定 : 毎年の休日にスケジュールパターンを配置します。
	- 一度指定 : 特定の年月日にスケジュールパターンを配置します。
		- 年 月 日
		- \* 右側の欄に「特定日設定」で配置した項目がリスト表示されます。
- ④ スケジュール取り込み アウトレット番号を選択し、「読み込み」をクリックすると選択したアウトレットと同じス ケジュールパターンを配置します。 \* 読み込んだ後、適用保存をクリックするとカレンダーの表示が変わります。
- ⑤ 適用保存 「適用保存」をクリックし配置したカレンダーを保存します。
- ⑥ スケジュールリスト削除 「削除番号」に特定日設定で設定したスケジュールリスト番号を選択し、「削除」をクリッ クし項目を削除できます。
- 3)スケジュール配置先画面に戻りスケジュールの「実行ボタン」をクリックします。

注意 スケジュールの優先度は、一度指定 > 休日指定 > 毎年 > 毎第n 週x 曜日 > 毎月 > 毎x 曜日 となっています。 スケジュール設定が設定されるととカレンダーの日付数字の隣にスケジ ュールパターンの英文字が付きます。 またカレンダーの日付をクリックして指定するとその日のスケジュール パターンが表示されます。 週間スケジュール以外の特定日設定は20 個までとなります。

1)スケジュール設定画面の「休日テーブル配置」をクリックします。

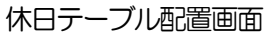

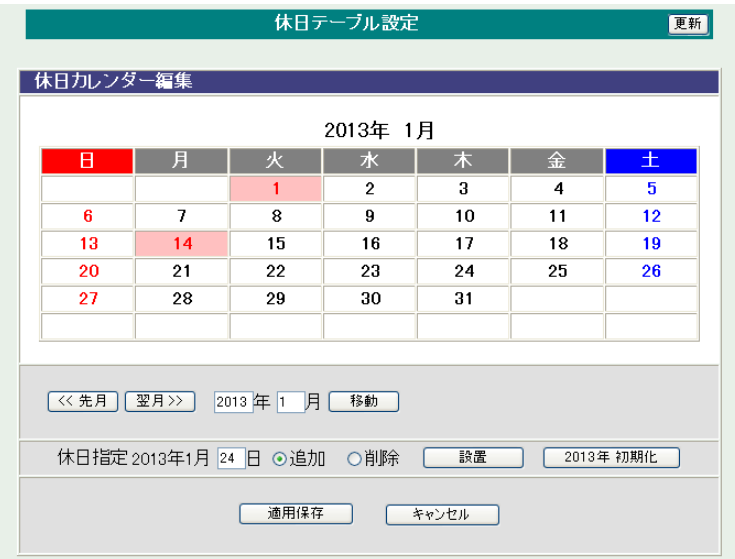

① 年月設定

年月を指定し配置するカレンダーを選択します。

- ② 休日指定 年月日を指定し、追加、削除を選択し「設置」をクリックします。 (設定された日はピンク色の背景色に赤文字に変わります。)
- ③ 休日初期化 「休日初期化」をクリックすると設定した休日が初期化されます。
- 2)設定が終了しましたら「適用保存」をクリックします。

注意 「適用保存」ボタンをクリックしないと設定した内容が有効 になりません。 休日テーブルは設定によっては、「CPU リセット」ボタンを クリックしないと設定した内容が有効になりません。

2-4-4 データファイル管理

- 1)スケジュール設定画面の「データファイル管理」をクリックします。
	- データファイル管理画面

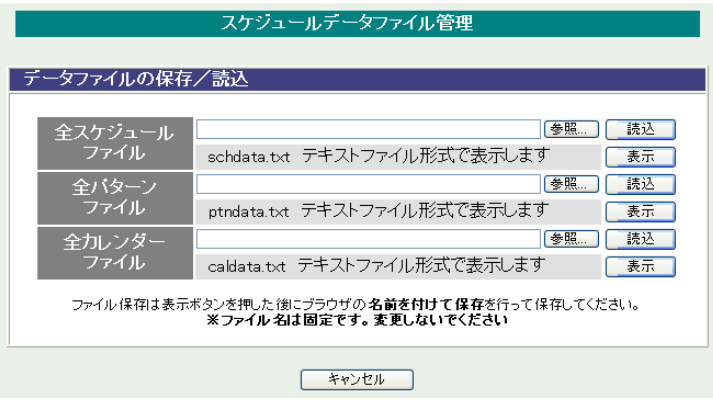

① ファイル保存/読込

「ファイル保存/読込」をクリックし、ファイルの保存/読込します。 保存方法 表示をクリックすると、別のブラウザが開き設定内容が表示されます。 ブラウザの機能を利用して、名前をつけて保存します。(テキストファイル) ファイル名は変更しないでください。 読込方法 参照をクリックしてファイルを選びます。保存したファイルを選択します。 ファイル名が表示されたら読み込みをクリックします。 全スケジュールファイル schdata.txt 全パターンファイル ptndata.txt

- 全カレンダーファイル caldata.txt
- (休日カレンダー情報含む)
	- \* 読込んだ後、CPUリセットにより設定が反映されます。
- 2)設定が終了しましたら「適用」をクリックします。

注意 スケジュール機能でアウトレット毎に実行に設定しませんとスケジュー ルは動作しません。 「適用」ボタンをクリックしないと設定した内容が有効にな りません。

2-4-5 コマンドによるスケジュールデータファイル保存/読込

TELNET 通信及びシリアル通信を介してコマンドによるスケジュールデータファイル保 存、読込が出来ます。

- ・ アップロードの開始 **SCHUPLOAD** n (短縮形: SCHUL) n:パラメータ 1:スケジュールデータ 2:パターンデータ 3:カレンダーデータ リザルトコード 230:コマンド受理、データ転送待ち状態 231:正常終了 ※アンダーバーはスペースを表します。
- ・ アップロードを中断 **SCHUPLOADCANCEL (短縮形: SCHULC)**  リザルトコード 232:正常終了
- ・ ダウンロードの開始 SCHDOWNLOAD\_n (短縮形:SCHDL) n:パラメータ 1:スケジュールデータ 2:パターンデータ 3:カレンダーデータ ※アンダーバーはスペースを表します。

注意 TELNET 通信及びシリアル通信の接続は「第五章 その他の 設定」を参照してください。 当社ホームページ(http://www.meikyo.co.jp)よりRSCスケジュール データ管理ソフトをダウンロードし、ご利用して頂ければ、スケジュール データファイルの保存/読込が簡易に行うことが出来ます。

# 2-5 システム情報

本装置に設定された各項目の概要情報を一覧で確認できます。

# 1)「システム情報」をクリックします。

#### システム情報画面

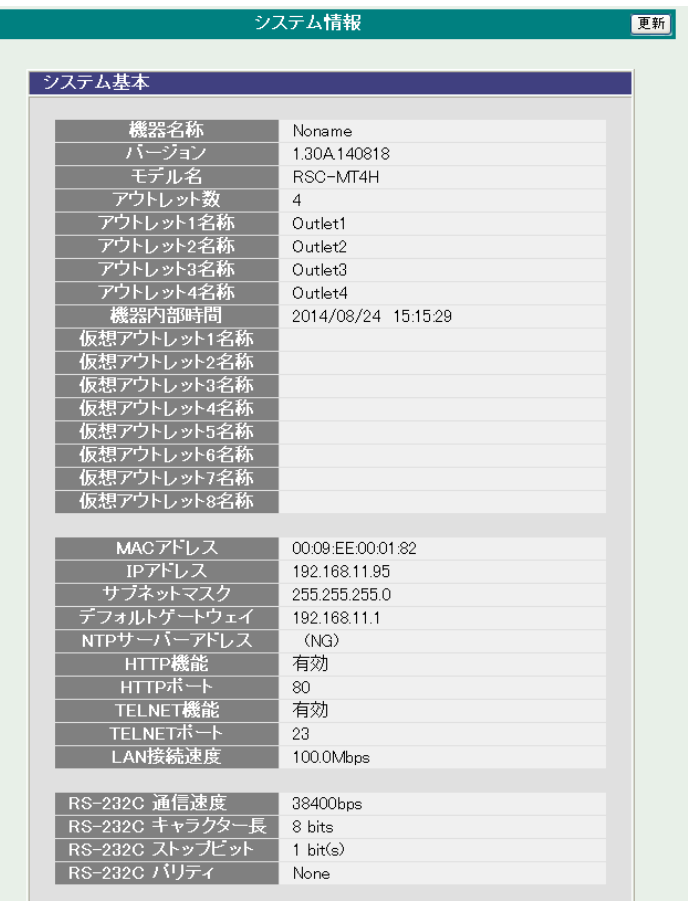

#### 2-6 PING送信

本装置からのPING送信の確認できます。

1)「PING送信」をクリックします。

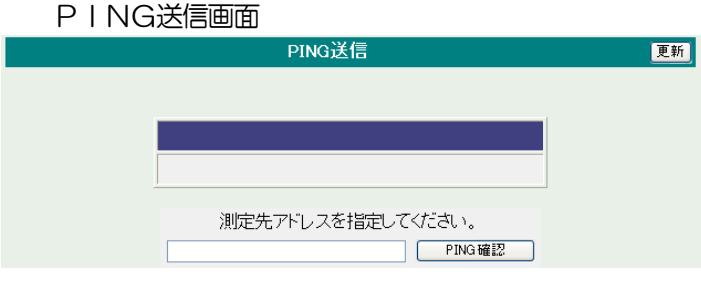

- ① 「測定先アドレスを指定してください。」の欄に測定先アドレスを入力し、「PING確認」 をクリックして下さい。
- ② 測定中は「測定中」の表示がされます。
- ③ 測定結果が表示されます。
	- 正常 : Reply from xxxxxxxxxxx --- time=yyyms xxxxxxxxxxx :測定先アドレス yyy :応答時間(ミリ秒)
	- 異常 : Request timed out. 応答が異常時
	- 異常 : Domain name not found. ドメイン名が存在しない

#### 2-7 簡易説明

本装置の簡易説明が確認できます。

1)「簡易説明」をクリックします。

簡易説明画面

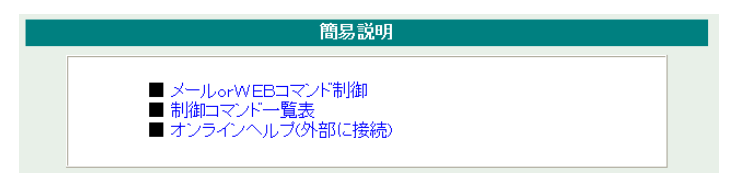

メール orWEBコマンド制御 メールからの制御 ログイン方式 パスワード方式 WEB からダイレクトコマンド制御 WEB コマンドでの制御方法 利用可能コマンド

制御コマンド一覧表

オンラインヘルプ(外部に接続)

### 3-1 簡易情報表示

現在の本装置の電源情報、接点入出力情報、温度状態を表示します。

1)「簡易情報表示」をクリックします。

簡易情報表示画面

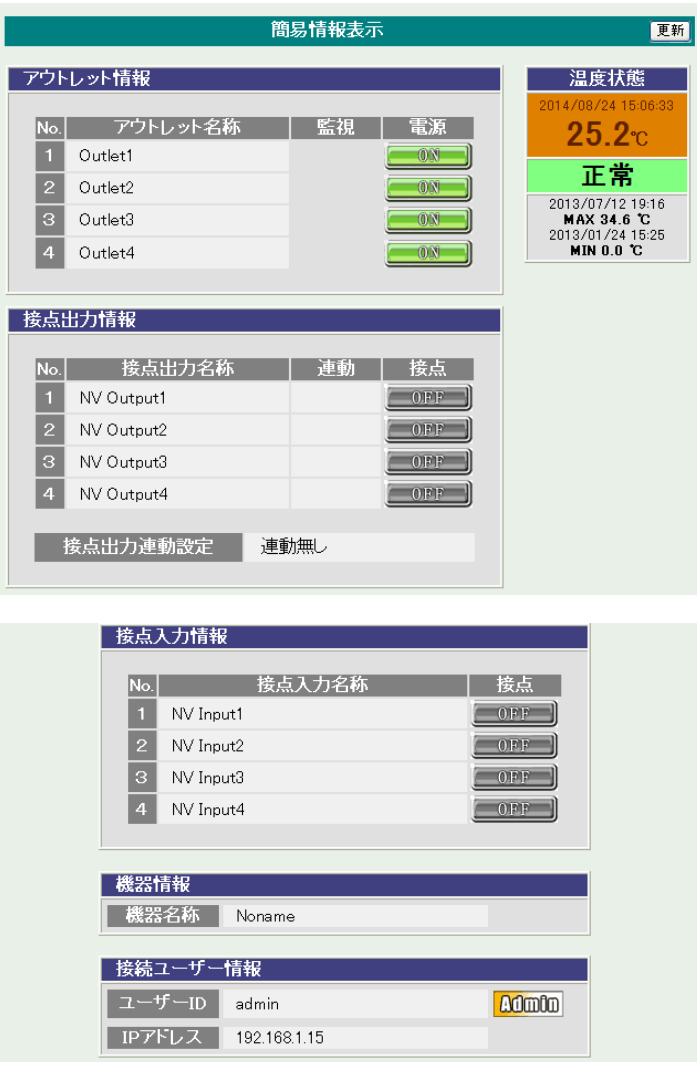

注意 簡易情報表示は現在の本装置の状態を表示する画面で実際に制御するこ とは出来ません。 温度センサーを「有効」に設定しませんと温度状態は表示さ れません。
### 3-2 監視状態表示

現在の本装置の監視状態を表示します。

### 1)「監視状態表示」をクリックします。

### 監視状態表示画面

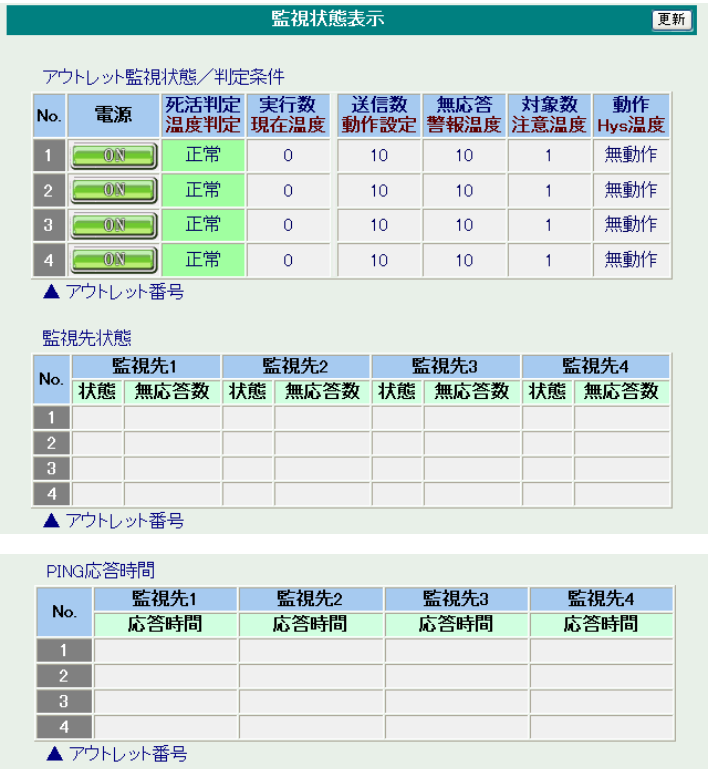

П

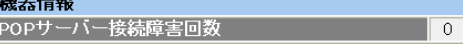

① アウトレット監視状態/判定条件

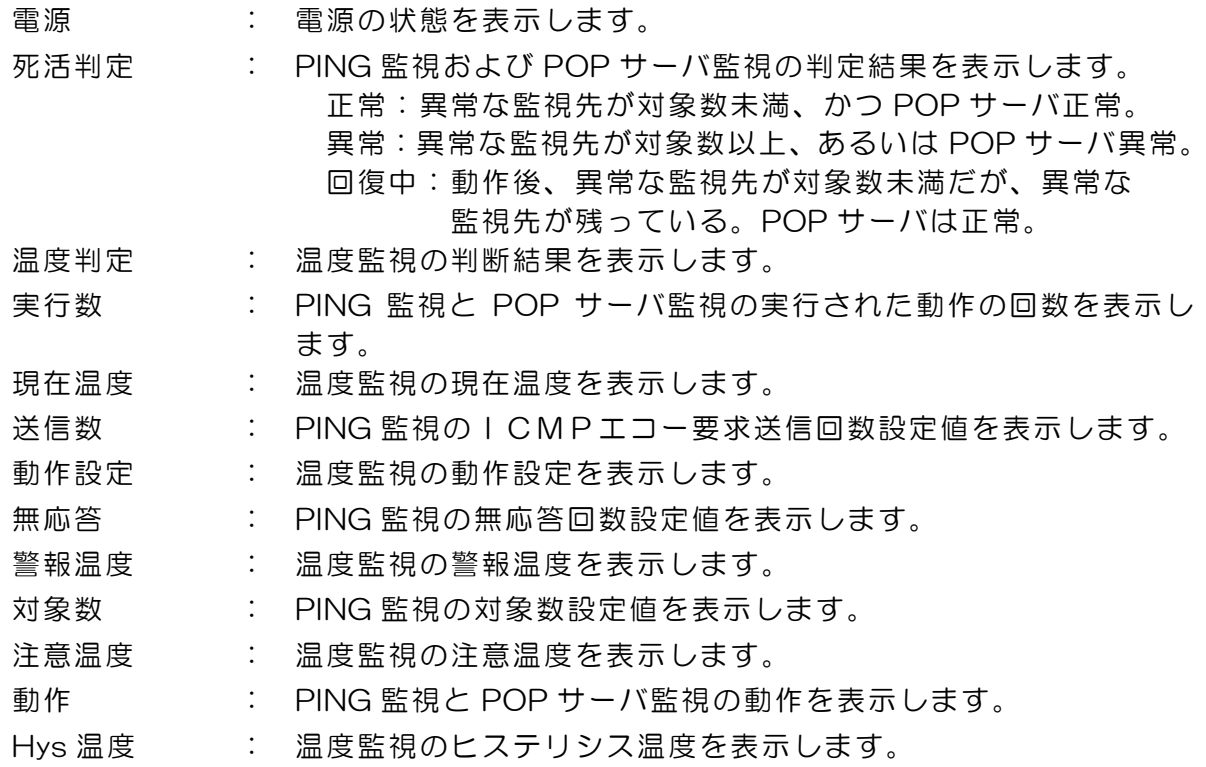

② 監視先状態

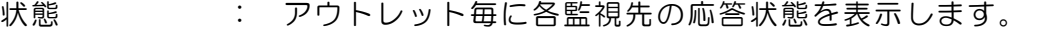

無応答数 : ICMP エコー要求送信に対する無応答回数を表示します。

③ PING応答時間

応答時間 : 監視先の応答時間を表示します。

④ 機器情報

POPサーバ接続障害回数 : POPサーバへの接続障害回数を表示します。

3-3 イベントログ表示 現在までのイベントログ、温度センサーログを表示します。 3-3-1 イベントログ

1)「イベントログ表示」をクリックします。

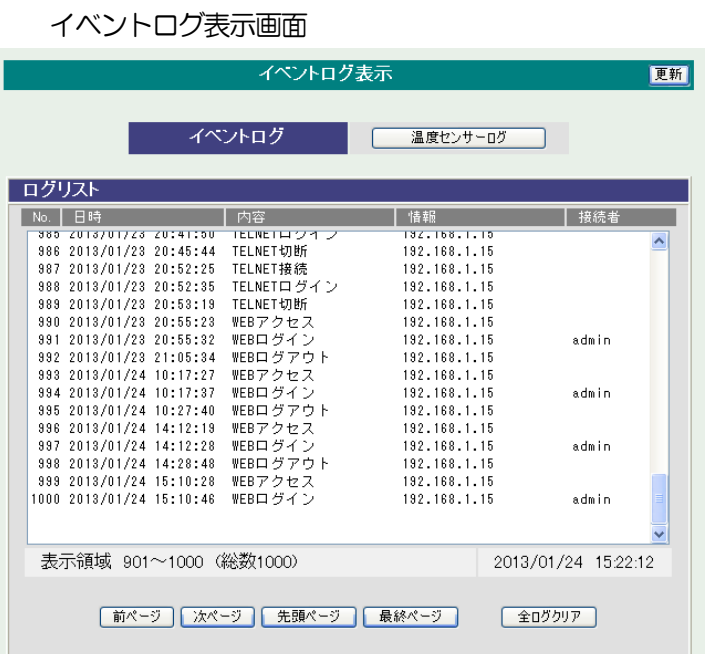

2)「 更新 」を押すと最新状態に更新します。

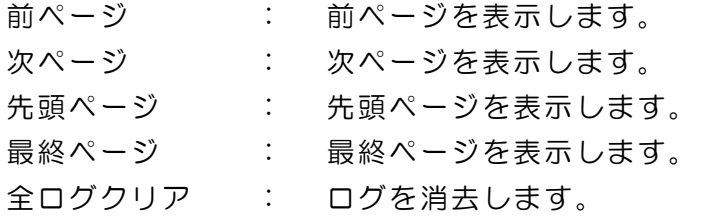

注意 1ページは100 項目単位で表示します。最大10ページ、1000 項目の ログを表示可能です。

3-3-2 温度センサーログ

1)「温度センサーログ」をクリックします。

温度センサーログ画面

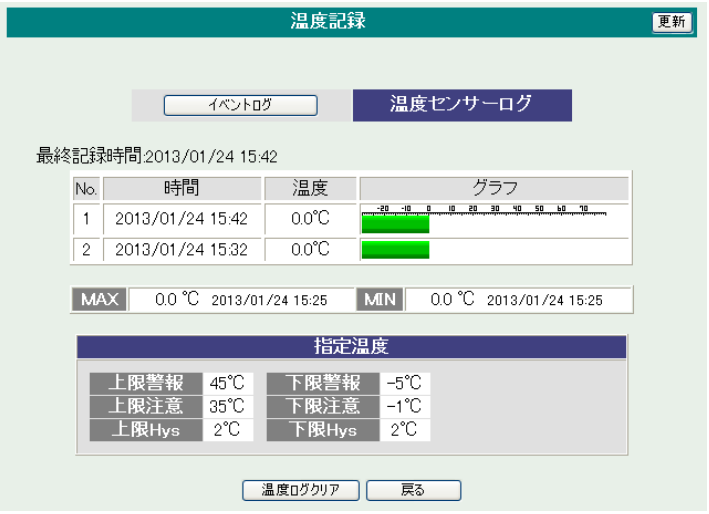

最終記録時間

最終の20 ポイントの時間、温度、グラフ表示します。 最高、最低の温度及び時間を表示します。

指定温度

温度センサーの指定温度を表示します。

温度ログクリア

表示されている温度をクリアします。

注意 「基本設定」で温度センサーを有効時に表示されます。

# 4.電源制御

本装置に接続されたデバイスの電源制御をします。

### 4-1 電源制御

1)「電源制御」をクリックします。

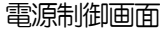

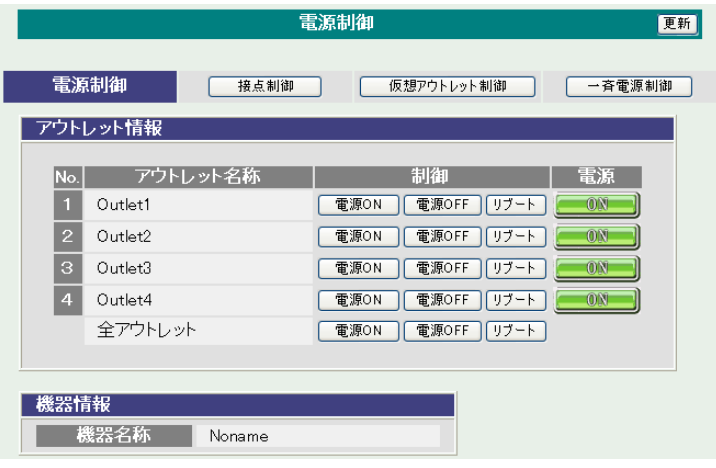

① 電源

現在の電源の状態を表します。 (更新されないと最新の状態が表示されません。)

② 個別アウトレット制御の動作

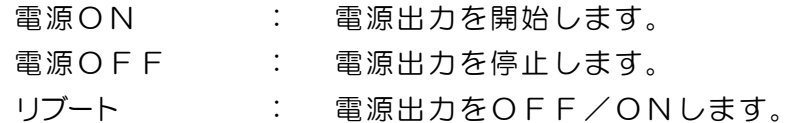

③ 全アウトレット制御の動作

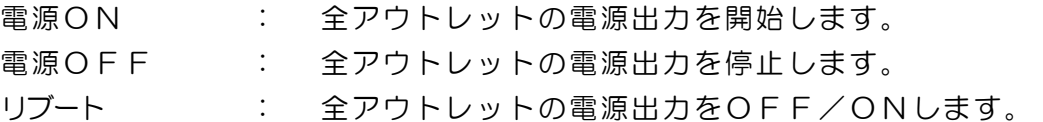

2) 「更新」をクリックすると最新の電源状態を取得します。

### 4-2 接点制御

1)「接点制御」をクリックします。

#### 接点制御画面

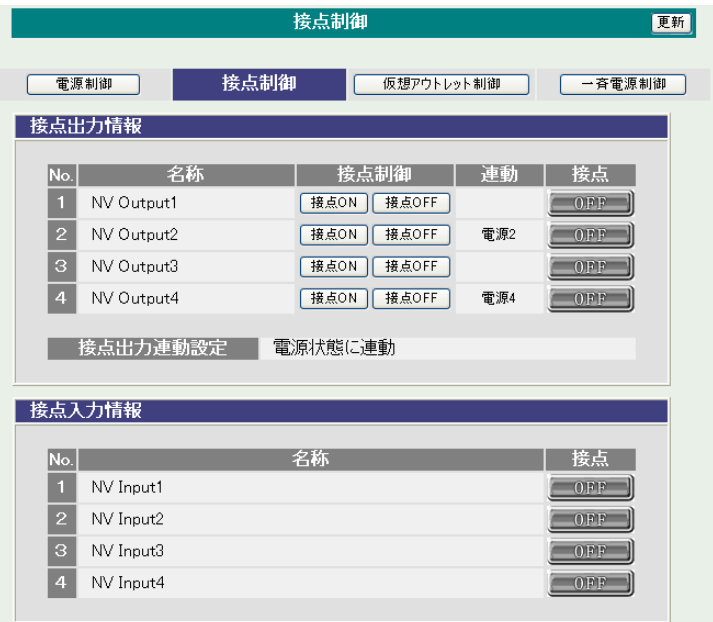

接点出力情報

- ① 名称 各接点出力の名称を表します。
- ② 接点制御の動作

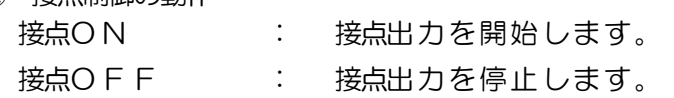

③ 連動

連動している条件を表します。 (接点状態が反転している場合は「R」が表示されます。)

- ④ 接点 現在の接点の状態を表します。 (更新されないと最新の状態が表示されません。)
- ⑤ 接点出力連動設定 接点出力連動の有り無しを表します。

### 接点入力情報

- ① 名称 各接点入力の名称を表します。
- ④ 接点 現在の接点の状態を表します。 (更新されないと最新の状態が表示されません。)
- 2) 「更新」をクリックすると最新の接点状態を取得します。
- 4-3 仮想アウトレット制御
	- 1)「仮想アウトレット制御」をクリックします。

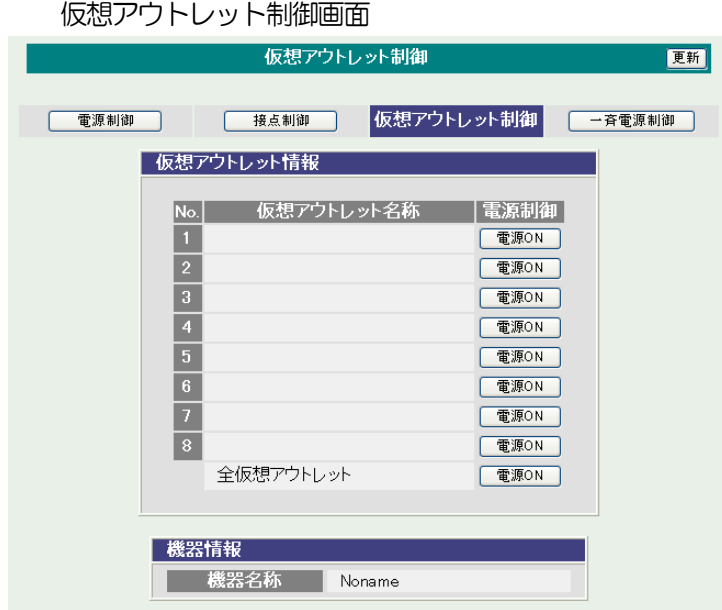

仮想アウトレット

仮想アウトレットとは、実際には存在しないアウトレットであり、関連付けされたMAC アドレスのマ ジックパケットを送出して、WakeOnLAN 機能を実現させるためのものです。

- ① 個別仮想アウトレット制御の動作 電源ON : マジックパケットを送出します。
- ② 全仮想アウトレット制御の動作 電源ON : 全仮想アウトレットへマジックパケットを送出します。

### 4-4 一斉電源制御

1)「一斉電源制御」をクリックします。

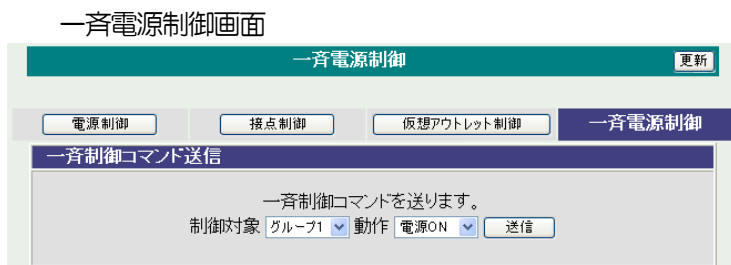

#### 一斉電源制御

一斉電源制御とは、複数の本装置を最大8 グループ分けて、各グループ単位で一斉制御コマンドを送 り、電源を制御することが出来ます。

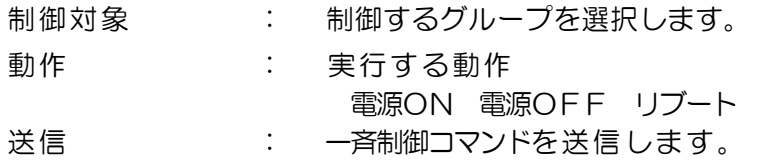

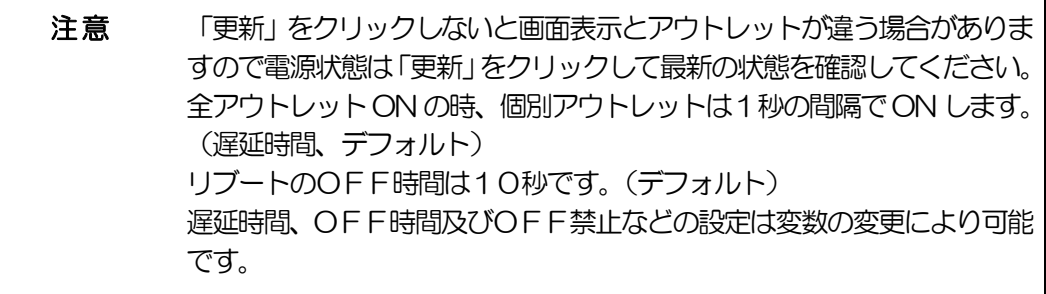

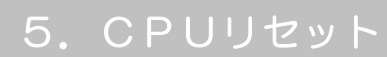

本装置の設定変更を有効にします。

1)「CPU リセット」をクリックします。

CPU リセット画面

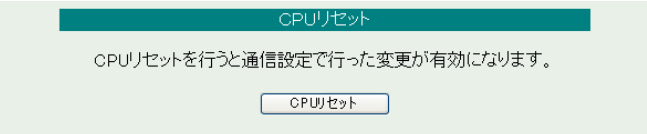

2) CPU リセット画面の「CPU リセット」をクリックします。

注意 「CPU リセット」をクリックすると設定した内容が有効になります。な お、「CPU リセット」ボタンをクリックすると通信が切断されますが、ア ウトレットの状態は現状のまま保持されます。

第5章 その他の設定

### |1. TELNETによる設定

1)RPCサーチソフトで検索した機器を選択し、「TELNET接続」ボタンをクリック する。または「スタート」から「ファイル名を指定して実行」を選択し、テキス トボックスを開きます。「初期設定」で設定したIPアドレスを以下のように指定 し、本装置にアクセスします。

192.168.10.1 の場合 IPアドレス :192.168.10.1 TELNET ポート番号 : 23

「telnet\_192.168.10.1\_23」 ※アンダーバーはスペースを表します。

2)プログラムが起動し、下図のとおり表示されます。 「Noname」は機器名称の設定が反映されます。

220 RSC-MT4H (Noname) server ready

- 3)任意のキーを入力します。パスワードが要求されます。
- 4)パスワード(デフォルト:magic)を入力し、<Enter>キーで実行します。 「OK」の応答があります。
	- 注意 ブラウザ接続時のパスワードとTENLET接続時のパスワードは別に なります。TENLET接続時とシリアル接続時のパスワードは共通にな ります。PASSコマンドで変更してください。デフォルトのままですと セキュリティホールになる危険があります。
- 1-1 TELNETコマンドによる設定
	- 1) RPCサーチソフトを起動し、「検索」ボタンをクリック検索した機器を選択し、「TE LNET接続」ボタンをクリックする。または「スタート」から「ファイル名 を指定して実行」を選択し、テキストボックスを開きます。「初期設定」で設 定したIPアドレスを指定し、TELNET で本装置にログインします。
	- 2)設定します。コマンドや変数などを入力しくEnter>キーで実行します。 (IPアドレスなど一部の設定は CPU リセット後に反映されます。)

| コマンド              | 容<br>内                      |  |
|-------------------|-----------------------------|--|
| <b>LIST</b>       | 全ての変数の値を表示します。              |  |
| <b>WRITE</b>      | 変数の設定を FROM に書き込みます。        |  |
| &SAVE             | 設定された変数の待避・復元ができるデータを出力します。 |  |
| <b>LOAD_BEGIN</b> | 設定データの読み込みを始めます。            |  |
| LOAD_END          | 設定データの読み込みを終了します。           |  |
| ?変数名              | 変数の値を表示します。                 |  |
| .変数名=値            | 変数を設定し、設定された変数を表示します。       |  |
| <b>CPURESET</b>   | CPUをリセットします。(電源状態は変化しません。)  |  |
|                   |                             |  |

■ TELNET 通信の設定関係コマンド

※変数については「■変数一覧表」参照

■ 「&SAVE」コマンドについて

環境(変数全体)を一括して待避・復元するためのコマンドです。

「&SAVE」を実行すると、最初に「LOAD BEGIN」、それに続いて一連の変数設 定コマンド、最後に「LOAD\_END」をテキストデータとして出力します。このテ キストデータを設定データとして保存し、のちに送信しますと、保存した設定に なります。TELNET用のパスワードなど、いくつかの変数は保存されません のでご注意ください。設定データをテキストエディタで変更して利用することも できます。なお、「&SAVE」には、エコーバックがありません。変数設定コマン ドでは、エラーがあっても無くても表示しません。長いコマンドは分割されます。 (最後にハイフンがあると、次に継続することを意味します。)ファイルからのコ マンドを実行するときは、「promptMode」を 0 または 1 とします。

### ■ プロンプトやコマンドについて

TELNET からアクセスしたときは、コマンド入力のプロンプトが表示されます。 プロンプト表示の有無または表示形式は、コマンドで指定します。制御ユーティ リティでは、常に「 > 」のプロンプトが表示されます。また、「?」だけのコマン ドにより、ヘルプとしてコマンドの一覧を表示します。どのコマンドでも最初に 「&」をつけることによりエコーバックが無くなります。設定の取得、書き込みの ときは、「promptMode」を 0 または 1 とします。

- 変数名 : promptMode
- 
- 
- 値 : 0(プロンプト表示無し)
	- : 1(「 > 」のプロンプト表示 )
	- : 2(「 機器名 > 」のプロンプト表示 )
- SSH通信からの設定について TELNETと同じようにSSH通信からも設定を行うことができます。

2.ターミナルソフトによる設定

- 1)本体前面のCOMポートと設定用 PC のCOMポートをパソコン用クロスケー ブル(Dsub9ピンメス)で接続します。
- 2) ターミナルソフトを起動し、ポート設定をします。

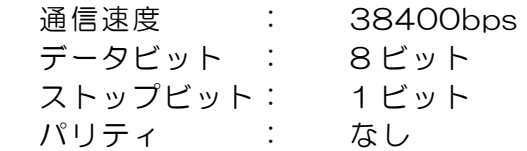

- 3)任意のキーを入力します。パスワードが要求されます。
- 4)パスワード(デフォルト:magic)を入力し、<Enter>キーで実行します。 「OK」の応答があります。
- 5)設定します。 コマンドや変数などを入力し<Enter>キーで実行します。
- 6)設定内容を有効化します。 「write」コマンドを入力し、<Enter>キーを押します。
	- 注意 設定変更後は、必ず「write」コマンドを実行してください。 コマンドがないと設定が反映されません。また項目により CPU リセット後に設定が反映されます。 設定は「CPURESET」コマンドまたは本体 RESET ボタン 押下後に反映されます。

7)設定終了後、ターミナルソフトを閉じます。

シリアル通信のコマンドは TELNET と共通です。ただし PASS コマンドはご利用い ただけません。

第6章 その他の制御 1.TELNET接続による制御

本装置は TELNET サーバプログラムへ接続して、遠隔から電源制御および状態取得 ができます。セキュリティ制御の設定がされている場合はその制限内での操作となり ます。(SSH 通信でも同じことが行えます。)

- 1-1 TELNET 接続による制御
	- 1)RPCサーチソフトで検索した機器を選択し、「TELNET接続」ボタンをクリッ クする。または「スタート」から「ファイル名を指定して実行」を選択し、テキ ストボックスを開きます。「初期設定」で設定したIPアドレスを以下のように 指定し、TELNET で本装置にログインします。

192.168.10.1 の場合 IPアドレス :192.168.10.1 TELNET ポート番号 : 23

「telnet\_192.168.10.1\_23」 ※アンダーバーはスペースを表します。

2) プログラムが起動し、下図のとおり表示されます。 「Noname」は機器名称の設定が反映されます。

220 RSC-MT4H (Noname) server ready

- 3)任意のキーを入力します。パスワードが要求されます。
- 4)パスワード(デフォルト:magic)を入力し、<Enter>キーで実行します。 「OK」の応答があります。
- 5)制御コマンドを入力して、< Enter >キーで実行します。

注意 TELNETによりログイン中にも、他のTELNETから ログインすることができます。LOGコマンドで履歴を確認 するなどして操作が重ならないようご注意ください。

制御コマンド一覧表

| 制御コマンド      | 内容                                        |                                   |  |
|-------------|-------------------------------------------|-----------------------------------|--|
| <b>MPON</b> | 全アウトレットの電源出力開始                            |                                   |  |
| <b>MPOF</b> | 全アウトレットの電源出力停止                            |                                   |  |
| <b>MPOR</b> | 全アウトレットのリブート(電源リブート)                      |                                   |  |
| PONn        | 指定されたアウトレットの電源出力開始 n=1~4                  |                                   |  |
| POFn        | 指定されたアウトレットの電源出力停止 n=1~4                  |                                   |  |
| PORn        | 指定されたアウトレットのリブート (電源リブート) n=1~4           |                                   |  |
| <b>PSRn</b> | 指定されたアウトレットの電源状態反転 n=1~4                  |                                   |  |
| MPONV       | 全仮想アウトレットにマジックパケットを送信する。                  |                                   |  |
| PONVx       | (xは1〜8) debWakeupInterval後にマジックパケットを送信する。 |                                   |  |
|             | 死活監視状態の表示 n=1~4                           |                                   |  |
|             | nを省略すると全てのアウトレットを表示します。                   |                                   |  |
|             | コンマ区切りで表示。                                |                                   |  |
|             | Outlet No.                                | アウトレット番号[1~4]                     |  |
|             | Power                                     | 電源状態[O:Off 1: On]                 |  |
|             | Judge                                     | 判定[1:正常 2:異常 3:回復中]               |  |
|             | Action Count Action 実行回数                  |                                   |  |
|             |                                           | Last Ping1 アドレス1の最後の応答[1:正常 2:異常] |  |
|             | NoEchoCount1                              | アドレス1の未応答回数                       |  |
|             | NoEchoTime1                               | アドレス1の応答時間 (ms)                   |  |
|             |                                           | [O: 未設定 1: 応答時間 9999: 未応答]        |  |
| OLSn        | Last Ping2                                | アドレス2の最後の応答[1:正常 2:異常]            |  |
|             |                                           | NoEchoCount2 アドレス2の未応答回数          |  |
|             | NoEchoTime2                               | アドレス2の応答時間 (ms)                   |  |
|             |                                           | [O: 未設定 1: 応答時間 9999: 未応答]        |  |
|             | Last Ping3                                | アドレス3の最後の応答[1:正常 2:異常]            |  |
|             | NoEchoCount3                              | アドレス3の未応答回数                       |  |
|             | NoEchoTime3                               | アドレス3の応答時間 (ms)                   |  |
|             |                                           | [O:未設定 1:応答時間 9999:未応答]           |  |
|             | Last Ping4                                | アドレス4の最後の応答[1:正常 2:異常]            |  |
|             |                                           | NoEchoCount4 アドレス4の未応答回数          |  |
|             | NoEchoTime4                               | アドレス4の応答時間 (ms)                   |  |
|             |                                           | [O:未設定 1:応答時間 9999:未応答]           |  |
| <b>VER</b>  | バージョンの表示                                  |                                   |  |
|             | 全アウトレットの電源状態取得                            |                                   |  |
| POS         | 応答: $mmm$                                 |                                   |  |
|             | 左側からアウトレット1~4                             |                                   |  |
|             | $m=0:OFF 1:ON$                            |                                   |  |

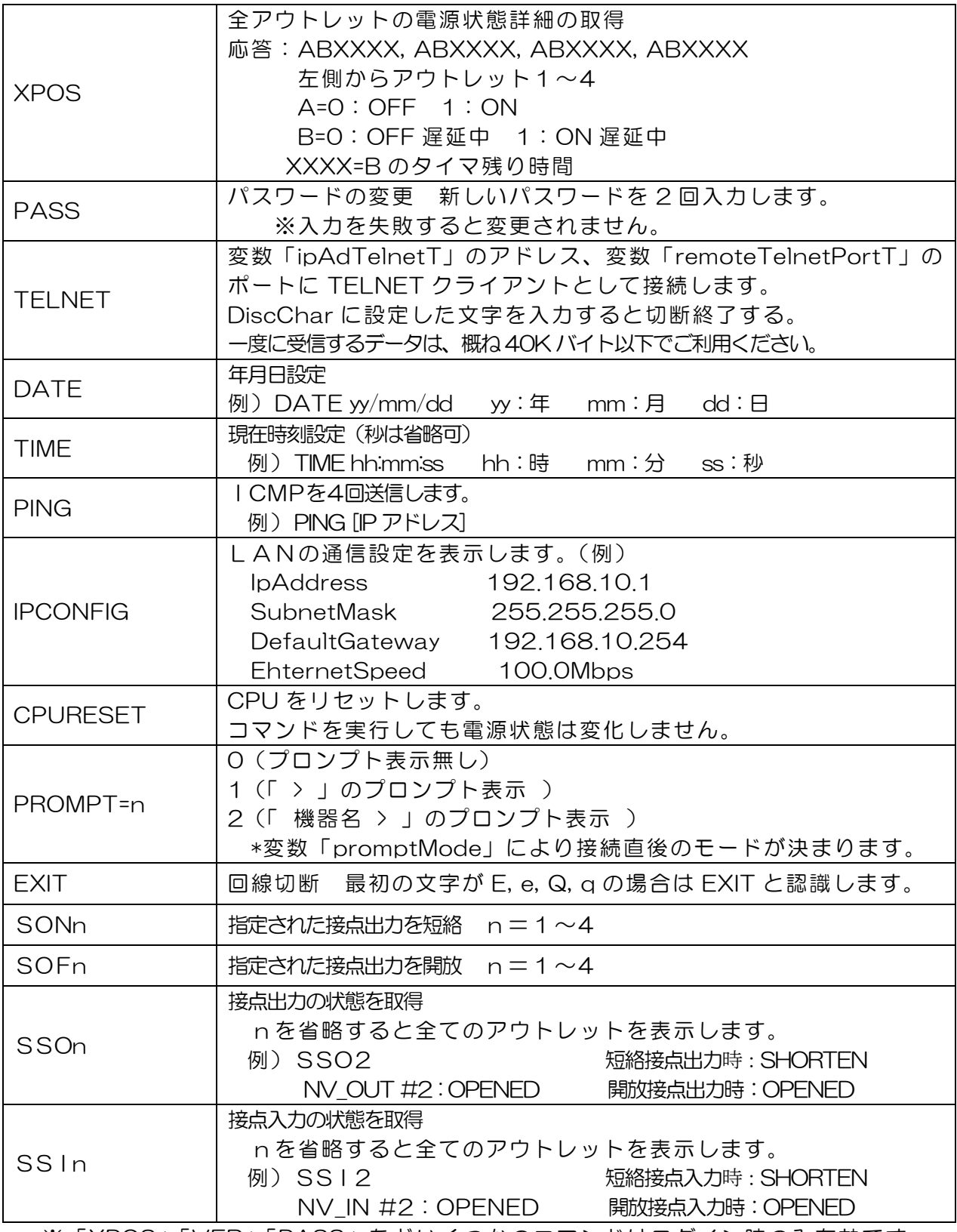

※「XPOS」「VER」「PASS」などいくつかのコマンドはログイン時のみ有効です。

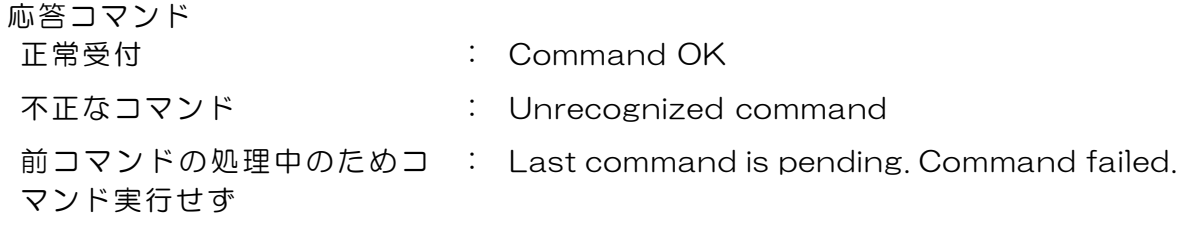

2.シリアルからの制御

シリアルポートからコマンド入力で電源制御ができます。

- 1)本体前面の COM ポートと設定用 PC のCOMポートをパソコン用クロスケー ブル(Dsub9ピンメス)専用ケーブルで接続します。
- 2) ターミナルソフトを起動し、ポート設定をします。

通信速度 : 38400bps データビット : 8 ビット ストップビット: 1 ビット パリティ : なし

- 3)任意のキーを入力します。パスワードが要求されます。
- 4)パスワード(デフォルト:magic)を入力し、<Enter>キーで実行します。 「OK」の応答があります。
- 5)制御コマンドを入力しくEnter>キーで実行します。コマンドは「1.TELNET 接続による制御」と共通です。 ※詳しくは「■ 制御コマンドー覧表」参照

## 3.モデムからの制御

モデム経由で電源制御ができます。

- 1)本装置 COM ポートを接続するモデムに合わせて設定します。
- 2) 本体前面の COM ポートとモデムをストレートケーブルで接続します。
- 3) 遠隔地のモデムから接続します。
- 4)接続されるとパスワードが要求されます。
- 5)パスワード(デフォルト:magic)を入力します。コマンド入力状態になります。
- 6)制御コマンドを入力し、<Enter>キーで実行します。コマンドは「1.TELNET 接続による制御」と共通です。 ※詳しくは「■ 制御コマンドー覧表」参照

注意 モデム制御ではストレートケーブルモデムが必要です。(付属品 はクロスケーブルです。)

### 4.メールからの制御

メールを利用して電源制御ができます。

メールからのコマンドを利用するには、通信設定ならびにメール設定を正しく行 う必要があります。メールからのコマンドには、ログイン方式とパスワード方式 があります。また、メール制御許可アドレスが通知先アドレスのみの場合は、通 知先として登録したメールアドレスからの制御のみが有効となります。

ログイン方式

- 1. 本装置にメールを送信します。 (ア)件名(タイトル)は特に必要ありません。 (イ)本文1行目に「login」と入力します。
- 2.数分後、本装置からメールが届きます。 (ア)ログインのための数値が知らされます。
- 3.再び、本装置にメールを送信します。
	- (ア)件名(タイトル)は特に必要ありません。
	- (イ)本文1行目に、ログインのための数値を記入します。
	- (ウ)本文2行目以降にコマンドを記入します。
		- ①コマンドを記入し改行を入れます。
		- ②コマンドの「LIST」と「&SAVE」は使えません。
		- ③「QUIT」コマンドでログアウトします。「Q」または「E」の1文字だけで もログアウトします。
	- ④自動ログアウト時間を経過するとログアウトします。
- 4.数分後、本装置から結果を知らせるメールが届きます。
- 5.ログイン中でも他のメールからのログインを受付ます。

パスワード方式

- 1. 本装置にメールを送信します。
	- (ア)件名(タイトル)は特に必要ありません。
	- (イ)本文1行目にパスワードを入力します。
	- (ウ)メールパスワードはWebブラウザの「メール設定」(39 ページ)の「メール 制御パスワード」で設定してください。
		- 本文2行目以降にコマンドを入力します。
		- ①コマンドを記入し改行を入れます。
		- ②コマンドの「LIST」と「&SAVE」は使えません。
		- ③「QUIT」コマンドでログアウトします。「Q」または「E」の1文字だけで もログアウトします。
- 2.数分後、本装置から結果を知らせるメールが届きます。

3.DIPスイッチの設定

### DIPスイッチの機能(OFFは「上」、ONは「下」を意味します。)

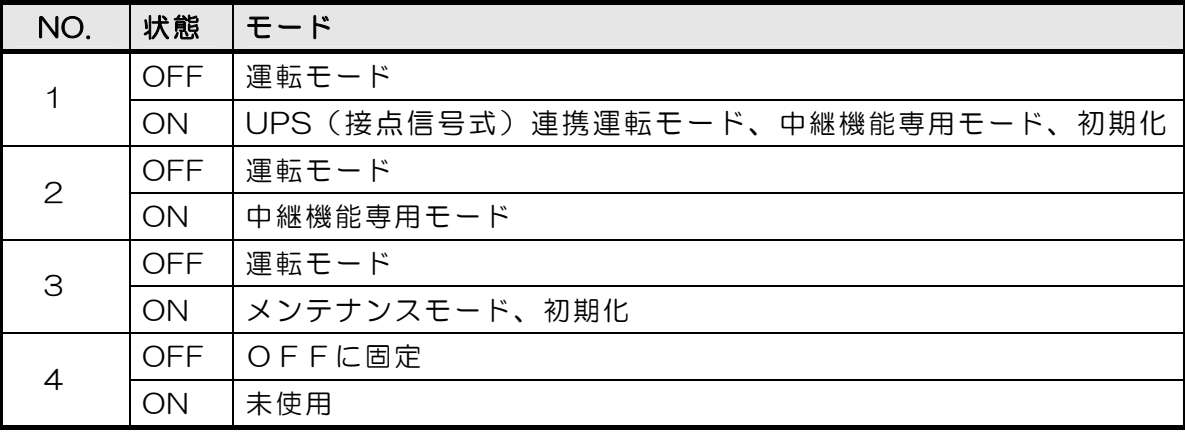

### DIPスイッチの設定

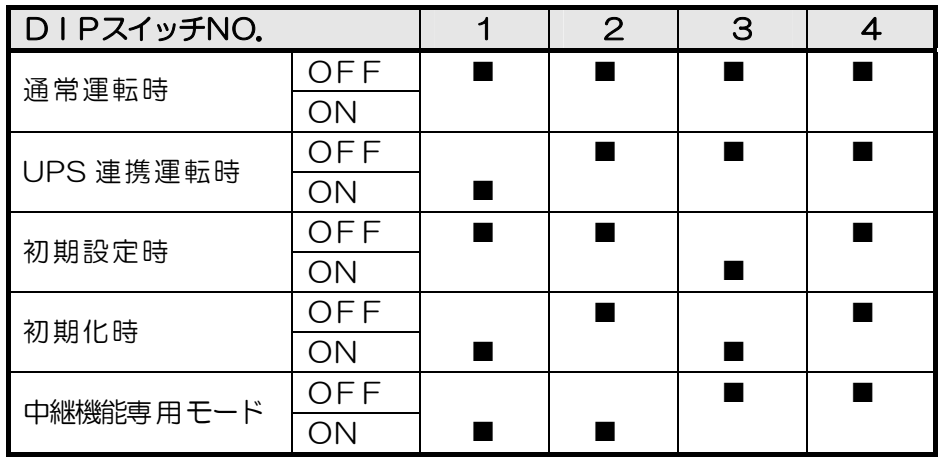

\* 中継機能専用モードでは、シリアルからのコマンドを受け付けなくなります。

注意 DIP スイッチを操作するときは、本体のAC アウトレットから全デバ イスを取り外してください。 DIP スイッチ操作また設定終了後は、必ず、本体前面のRESET スイ ッチを押してください。誤動作する恐れがあります。 初期設定は、第3 章 「初期設定」、「初期化の方法」を参照にして設 定してください。

WEBからダイレクトコマンドで電源制御しますと下記の「WEB画面」が表示されます。

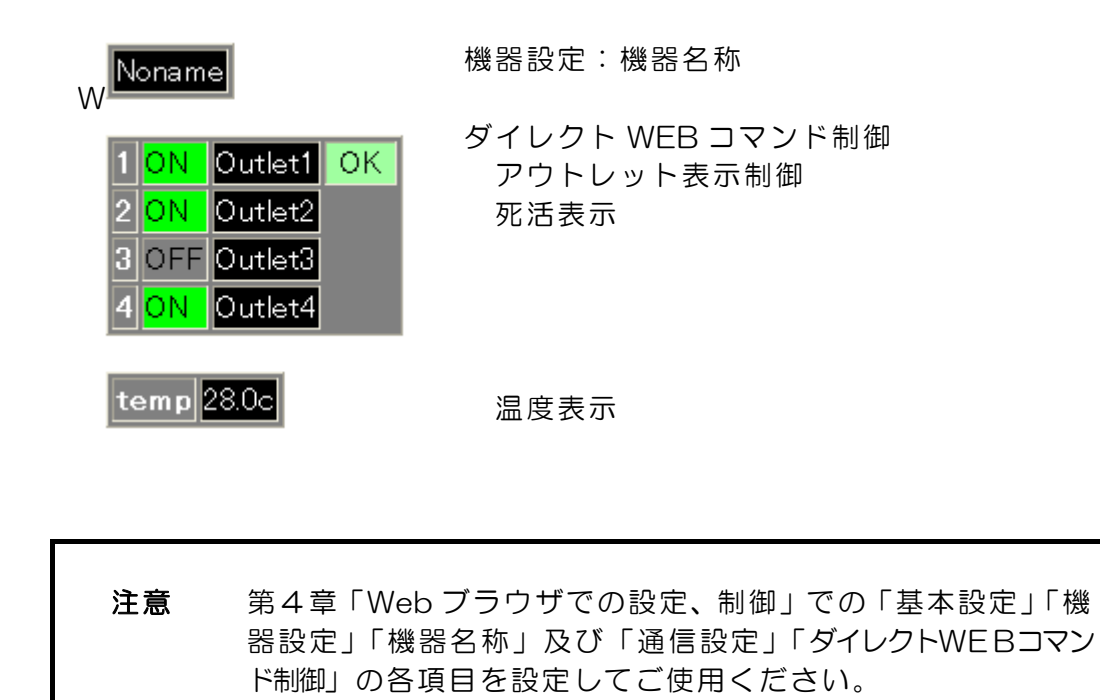

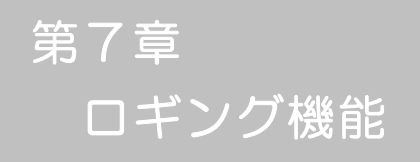

1.ロギング機能の設定・表示

デバイスの監視やその他のイベントログを 1000 件記録します。1000 件を超えた場合は古いログ から消去し、新しいログを記録します。記録されたログは、コマンドで表示・確認できます。

- 1)TELNET による設定と表示 記録モード・表示モードの設定及び記録されたログの表示は、それぞれのコマンドを入力しく Enter>キーで実行します。ログインして制御する方法で操作します。
	- ① 記録モードの変数名とコマンド 変数名 : logMode コマンド : .logMode
	- ② 表示モードの変数名とコマンド 変数名 : logDisp コマンド : .logDisp
	- ③ 接続中の表示のみを変更するコマンド (通信が終了すると「logDisp」の値に戻ります。) コマンド : LOGDISP
	- ログ制御変数のビット構成 値は最下位を0 ビットとし、31 ビットの構成になっています。

0:無、1:有

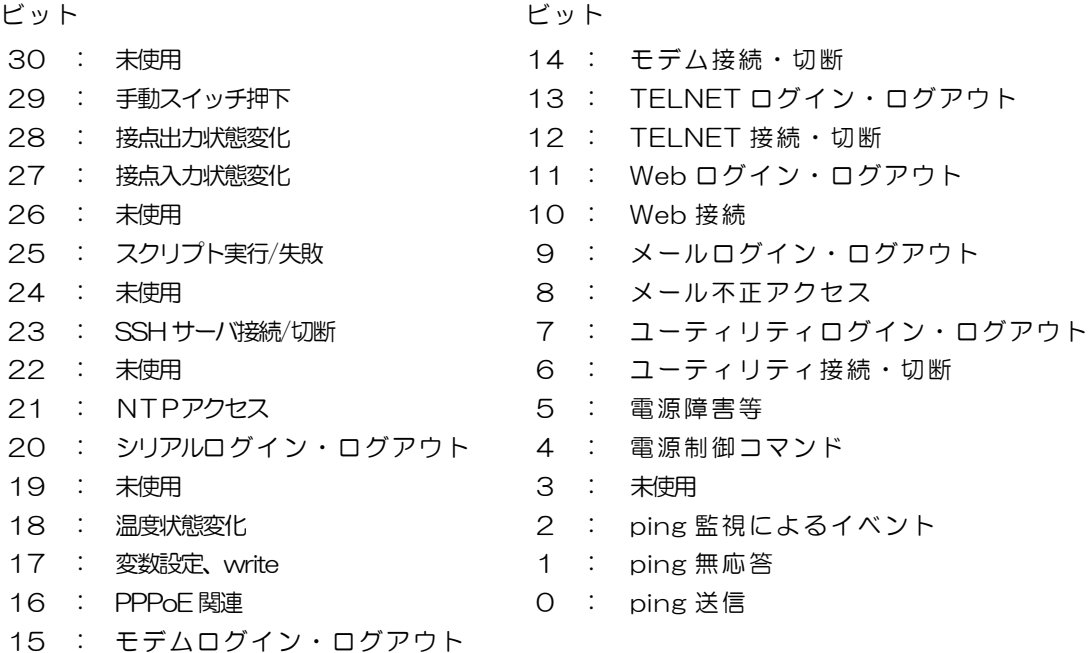

TELNET 通信による設定例

- ・ping 監視によるイベント、電源制御コマンド、電源障害のログを記録する場合 .logMode=00000000000000000000000110100
- ・全て表示する場合 .logDisp=111111111111111111111111111111(デフォルト)
- ・接続中に「変数設定」だけ表示とする場合 変数を変更せずにLOGDISPコマンドで表示を変更できます。 LOGDISP=000000000000100000000000000000
- ログ表示コマンド

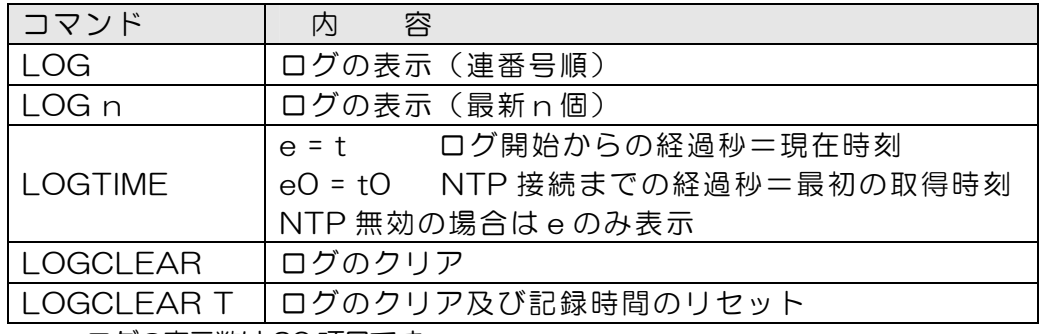

ログの表示数は20 項目です。

<Enter>キーで続きの20 項目を表示します。

### ■ ログの表示形式

nnn ttt a b xxxxxx c

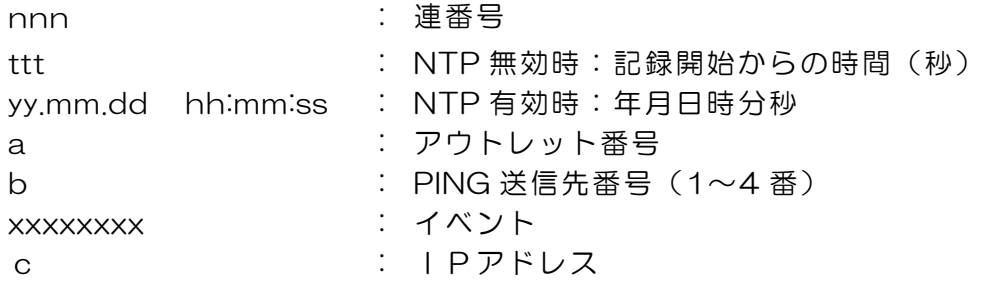

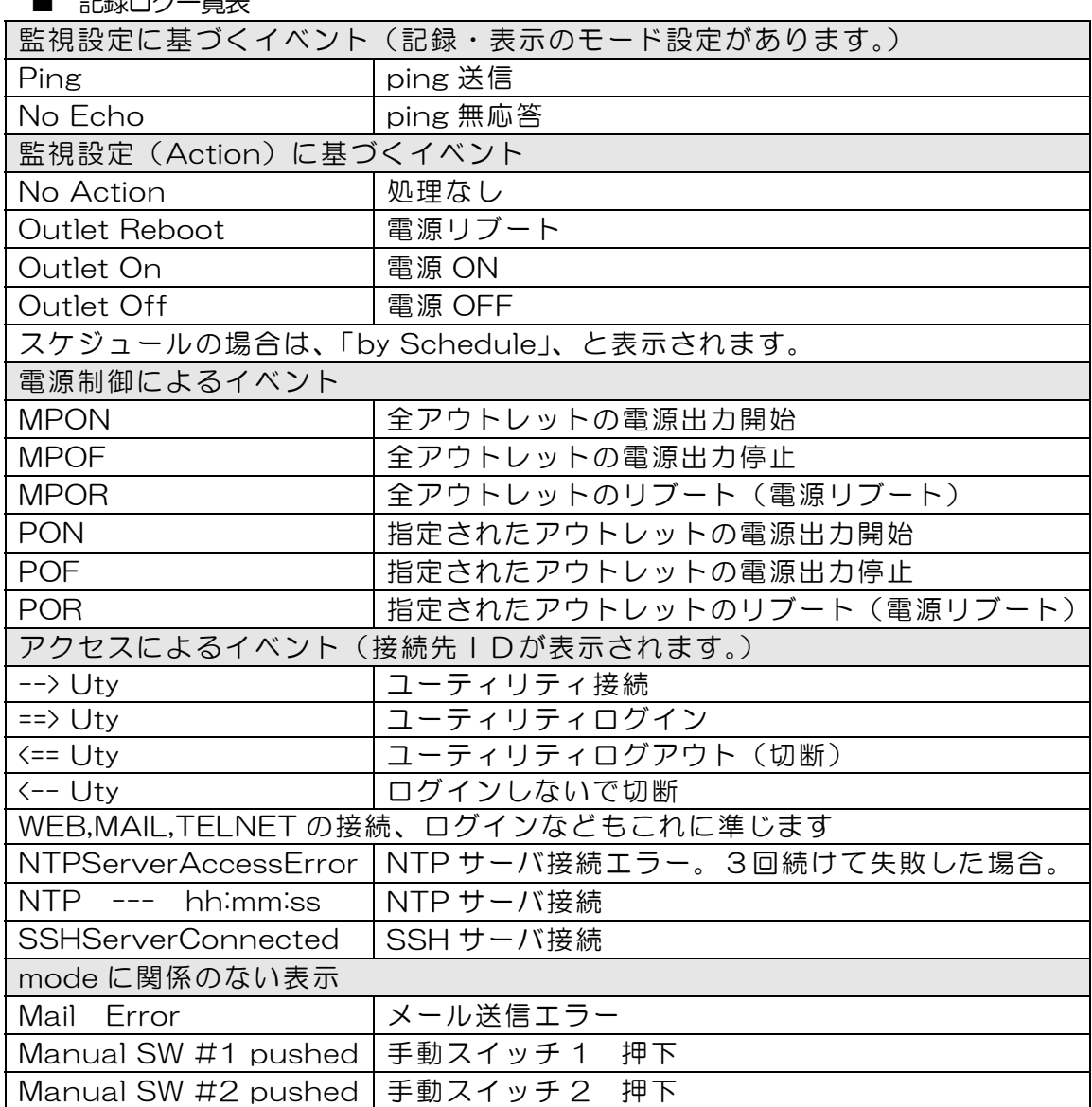

第8章 PPPoE の使用

### 1.PPEoEについて

本装置は PPPoE を搭載しています。通信事業者の PPPoE サーバに対する、PPPoE クライアントとして、ご利用いただけます。

### 2. 設定について

PPPoE 機能をご利用いただくために、以下の変数をご用意しています。 変数の変更は、コマンドから行います。 また、◎の変数は設定ユーティリティのメニューから設定を行えます。

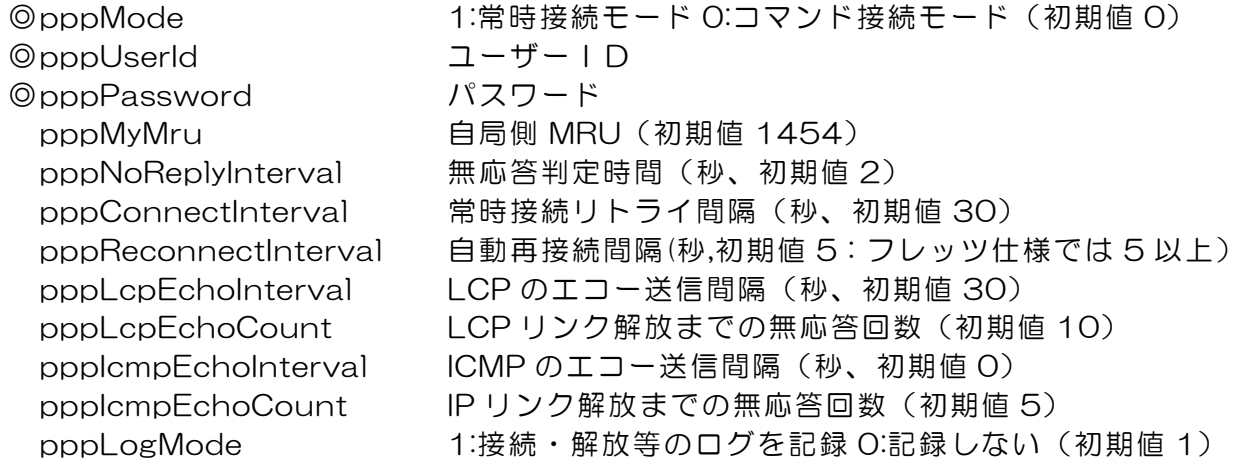

## 3.制御について

PPPoE 機能をご利用いただくために、以下のコマンドをご用意しています。

![](_page_101_Picture_104.jpeg)

### 4.動作について

PPPoE 機能ご利用時の動作を説明します。

常時接続モード (pppMode=1)

- ·立ち上げ時に pppUserId と pppPassword が設定されていれば、自動的に接続動作を開始しま す。接続が不成功ならpppConnectInterval の間隔でリトライを続けます。
- ・接続後、通信中に切断された場合は、pppReconnectInterval 後に接続をリトライします。
- ・PPPDISC コマンドで切断した場合は、PPPCONN コマンドを実行しない限り接続動作は開始し ません。このPPPCONN コマンドによる接続が不成功でも、リトライはしません。

リセット時の動作

・接続時に CPU リセット (ウォームスタート) を行うと、自動的に切断します。常時接続モードで あれば、その後あらためて接続動作を開始します。

DNS サーバアドレス取得

・IPCP 接続手順で取得したアドレスを変数ipAdDnsServer に自動的に設定します。

状態表示

- · PPPSTAT コマンドでは、フェーズ(p) とサブフェーズ(s)を、p-s として表示します。 例:タイムアウトとリトライを繰り返した後、初期フェーズに戻るが、状態表示は次のようになる。 PPPSTAT 0,1-1 これは1-1 の状態で接続が不成功となり、初期フェーズになったことを示 します。
- ・1-3 と3-3 は、状態としては存在しません。PPPSTAT 0,のあとに続く表示としてだけ用いられ ます。例えば、PPPSTAT 0,3-3 となったら、認証失敗を示します。
- ・接続フェーズでは、等号に続けてIP アドレスも表示します。

各状態の説明

フェーズとサブフェーズの組み合わせで状態が決まります。

フェーズ 0::初期フェーズ 1:Discovery フェーズ 2:LCP フェーズ 3:CHAP フェーズ 4:IPCP フェーズ 5:接続フェーズ 6:切断フェーズ

- サブフェーズ
- 各フェーズごとに定義されます。(初期フェーズと切断フェーズには存在しません)
	- Discovery フェーズ
		- 0::初期
		- 1:PADI 送信、PADO 待ち
		- 2:PADR 送信、PADS 待ち
		- 3:PADS エラー
		- 4:リンク確立
	- LCP フェーズ、IPCP フェーズ
		- 0:初期
		- 4:Closing
		- 6:Req-Sent Config-Req 送信、Config-Ack 待ち、Config-Req 待ち
		- 7:Ack-Rcvd Config-Req 送信、Config-Ack 受信、Config-Req 待ち
		- 8:Ack-Sent Config-Req 送信、Config-Req 受信、Config-Ack 送信、 Config-Ack 待ち
		- 9:リンク確立
	- CHAP フェーズ
		- 0:初期
		- 1:Challenge 待ち
		- 2:Result 待ち
		- 3:エラーResult
		- 4:OK
	- 接続フェーズ
		- 0:通常
			- 1:障害
			- 2:復旧中

無応答判定

無応答判定時間[変数 pppNoReplyInterval]は、以下の場合に適用します。

- ・PADI に対するPADO 待ち
- ・PADR に対するPADS 待ち
- ・LCP,ICPC でConfig-Req に対するConfig-Ack,Config-Nak 待ち
- ・LCP,ICPC でConfig-Req 待ち
- ・LCP,ICPC でTerm-Req に対するTerm-Ack 待ち
- ・LCP でEcho-Req に対するEcho-Reply 待ち
- ・CHAP チャレンジ待ち
- ・CHAP リザルト待ち

接続中は、pppLcpEchoInterval の間隔でLCP エコー要求を送って、ノットレディでないか監視してい ます。pppNoReplyInterval 以内に応答が無いとその時点で再び送信します。無応答が pppLcpEchoCount の回数に達するとノットレディと見なします。

ノットレディと見なすと、接続手順を開始できるか(レディになったか)をチェックします。接続手順を 開始できるようになったとき(具体的にはPADI にPADO が返ってきたとき)、あらためてLCP エコー 要求を送る。応答があれば、接続状態に戻ったと見なします。応答が無ければ、接続手順を開始し、再接 続します。(ただし常時接続モードでなければ、再接続はしません)

接続中に、ppplcmpEchoInterval の間隔でICMP エコー要求を送って、IP リンクが解放されていないか 監視できます。無応答がppplcmpEchoCount の回数に達すると、IP リンク解放と見なし、常時接続モ ードなら再接続を行います。初期値は pppIcmpEchoInterval が 0 ですので、ICMP エコー要求は送り ません。

LCP エコーとICMP エコーを除いては、リトライ回数は3 になっています。

ログ記録

変数logMode の16 ビットが有効な場合は、以下のものがログに記録されます。

![](_page_104_Picture_120.jpeg)

第9章 シャットダウン スクリプト

本装置はシャットダウンスクリプトを搭載しています。この機能により、接続された機 器を正常に電源出力停止できます。

1-1 スクリプトの基本動作

- ① アウトレットが OFF 命令を受け、シャットダウン遅延中に動作します。OFF 命令はコマンド、 温度監視、スケジュール、死活監視、UPS 連携より出されます。
- ② 指定のIP アドレス、ポートにTELNET 接続またはSSH 接続を行います。
- ③ 接続後、設定したスクリプトを実行します。
- ④ スクリプト実行後、以下の条件で電源をOFF します。
	- ・PING 応答確認有りの場合:シャットダウン遅延時間中、数秒間隔で PING 監視を行い応答が 無くなるか、またはシャットダウン遅延時間がタイムアップした 時
		- ・ PING 応答確認無しの場合:シャットダウン遅延時間がタイムアップした時 (スクリプトの終了コードにより電源OFF 条件を定めることができます。)
- ⑤ SSH 接続は同時には 1 個だけ可能です。複数ある場合は、他の SSH 接続が終わってから接続 することになるます。SSH サーバが接続している場合は、強制的に切断します。
- 1-2 設定

 (2-1-2-1-1 シャットダウンスクリプト設定をご参照ください。ブラウザから設定できます。) 本機を TELNET 接続、シリアルポートからターミナルソフトにて下記の項目を 設定してください。(アウトレット毎に以下の設定をします。)

![](_page_106_Picture_144.jpeg)

- 1-3 ログ
	- ① スクリプトの成功または失敗をログと変数に残します。 **変数は debOlShudownExit と debOlShutdownMsg** この変数の値は保存されます。

### 1-4 エラー処理

- ① 接続できない時 シャットダウン遅延時間中、数秒間隔でリトライします。 接続できなければ、終了コード254 で終了します。
- ② 切断された時 接続後に切断されたときは、終了コード253 で終了します。
- 1-5 テキスト仕様
	- ① 条件
		- ・ テキストサイズは、2Kbyte までです。
		- ・ テキスト行数は250 行までです。
		- ・ テキストの第1 行は、TELNET またはSSH とします。
		- ・ 行の先頭やパラメータの区切りに任意個のタブや空白を入れてもかまいません。
		- ・ スクリプト関数は大文字でも小文字でも可能です。
		- ・ 2 バイト文字にも対応しています。
	- ② スクリプト関数詳細

![](_page_107_Picture_192.jpeg)
③ スクリプト例(Wiindows 用) TELNET //強制タイムアウト時間 600 秒 timeout 600 //ユーザーログイン、パスワード確認 1: recv 10 exit 99 unless "login:" goto 1 sendname 2: recv 10 exit 99 unless "password:" goto 2 sendpassword 3: recv unless ">" goto 3 //シャットダウンコマンド送信 send "shutdown /s\r" 4: recv unless<sup>">"</sup> goto 4 send "exit¥r"

#### exit

- 注意 シャットダウンされる側のパソコンは、TELNET または SSH サーバ機 能が有効になっている必要があります。
- ④ スクリプト入力

SCRIPT コマンドで始めます。 SCRIPT 番号 番号は1~4 ENDSCRIPT コマンドで終わります。 変数script1~script4 に格納します。コメントや余分のタブ・空白は格納しません。 エラーがある場合は、エラーを表示し、格納しません。

#### 1-6 PING 確認について

スクリプト実行が終了したなら、終了コードが何であってもPING 確認を実行します。 PING 確認では、PING 実行先が指定されていれば、指定間隔でPING を送信します。 PING 回数だけ連続して未応答なら、PING 確認を終了します。 PING 限度だけ送信したなら、PING 確認を終了します。 PING 実行先が指定されていなければ、すぐにPING 確認を終了します。 PING確認を終了したなら、debOlShutdownTimeの遅延後にアウトレットの電源をオフします。

第10章 無停電電源装置 (UPS)との連携

### 1.本機と無停電電源装置(UPS)の接続

本機とUPSを以下の手順で接続します。

※UPS ご利用の際は、シリアル・モデム通信は使用できません。

- 1)UPSと本機とを専用通信ケーブルで接続します。 Windows 標準の UPS サービスを利用します。専用通信ケーブルについては、 各UPSメーカーにご相談ください。
- 2) 本体前面 DIP スイッチ.1 を ON (下) にします。
- 3)本機の電源コードをUPSのACアウトレットに接続します。
- 4)UPSの電源出力を開始します。

### 2.機器設定

(2-1-2-1-2 UPS 連動設定をご参照ください。ブラウザから設定できます。) 本機を TELNET 接続、シリアルポートからターミナルソフトにて下記の項目を 設定してください。「その他の制御」を参照してください。

- ① UPS 名称 **変数 : upsIdentName** 全角 10 文字、半角英数字 20 文字以内
- ② UPS モニタ時間間隔(秒) **変数 : upsMonitorInterval** デフォルト : 10 (0~60、0 は1 と見なす。)
- ③ UPS シャットダウン開始 待機時間(秒) 変数 : debMasterUpsAlarmWaitTime デフォルト : 120 (-1~300、-1 の場合は シャットダウン無効)

UPS から電源障害信号を受け取った後、設定された時間が経過すると、 本機はシャットダウン処理を開始します。設定された時間内に電源障害回 復を検知した場合には、通常状態に戻ります。

- ④ UPS シャットダウン有効化 変数 : debMasterEnableUpsShut デフォルト : 2
- ⑤ 給電状態 **変数 : upsOutputSource** デフォルト : 1
- ⑥ バッテリ状態
	- **変数 : upsBatteryStatus** デフォルト : 1 0,1:未設定 2:正常 3:低電圧
- ⑦ UPS 論理 デフォルト : 15
	- **変数 : upsSignalLevel**

(1:有効 2:無効)

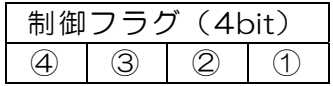

0,1:未設定 3:正常 5:バックアップ

0:負 1:正

①停電検知レベル デフォルト:正 ②ローバッテリ検知レベル デフォルト:正 ③未使用(1:固定) ④シャットダウン信号レベル デフォルト:正

以下は設定例です。

- 例1) ①停電検知レベル ②ローバッテリ検知レベル 「正」 「正」 : 設定値: 15 デフォルト ③未使用(1:固定) ④シャットダウン信号レベル 「正」
- 例2) ①停雷検知レベル ②ローバッテリ検知レベル 「負」 「正」 : 設定値: 13 ③未使用(1:固定) ④シャットダウン信号レベル 「正」

第11章 SNMP について

# 1. SNMPについて

本装置はSNMPエージェント機能を装備しています。SNMPマネージャーを利用し て、ネットワークシステムの電源管理、電源制御を統合的に行うことができます。

## 2.機器設定

本装置を TELNET 接続にて下記の項目を設定してください。「その他の制御」を参照し てください。

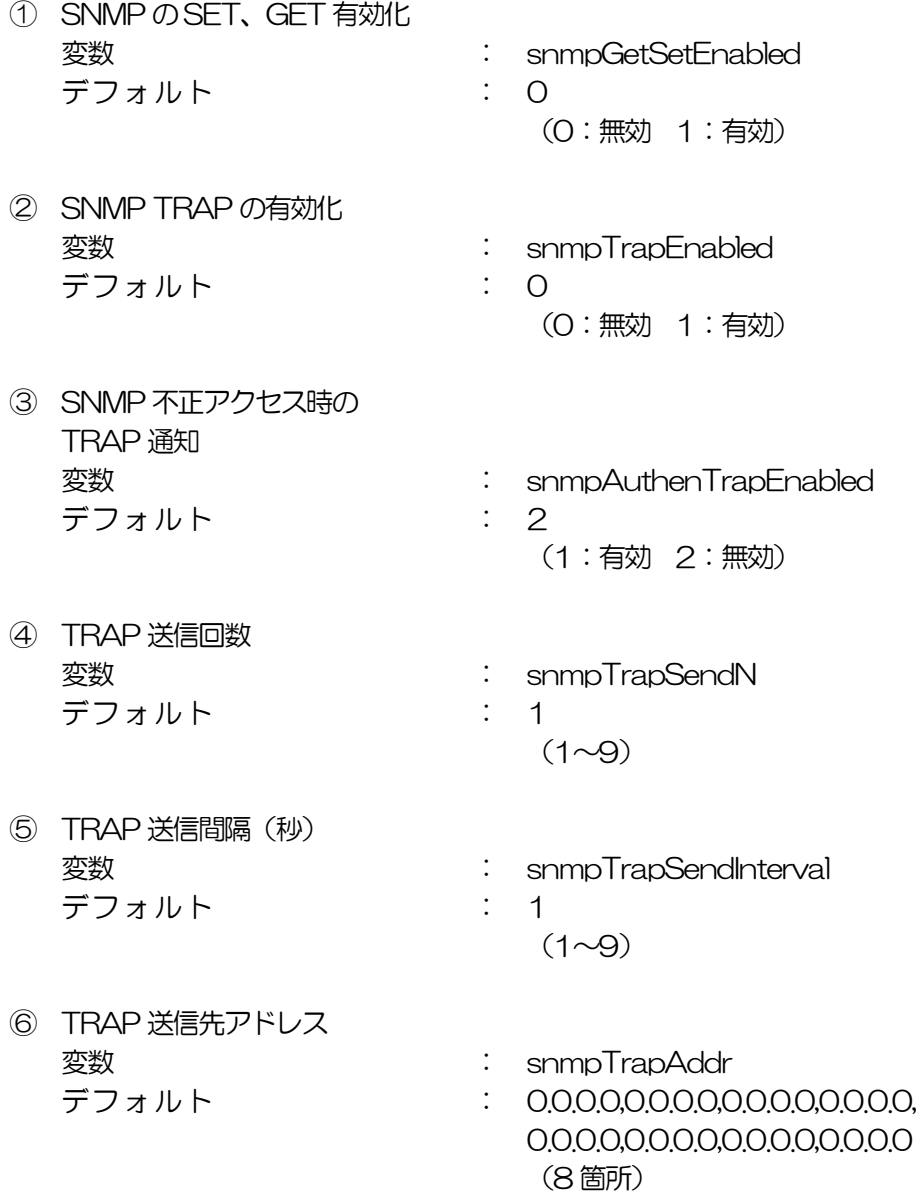

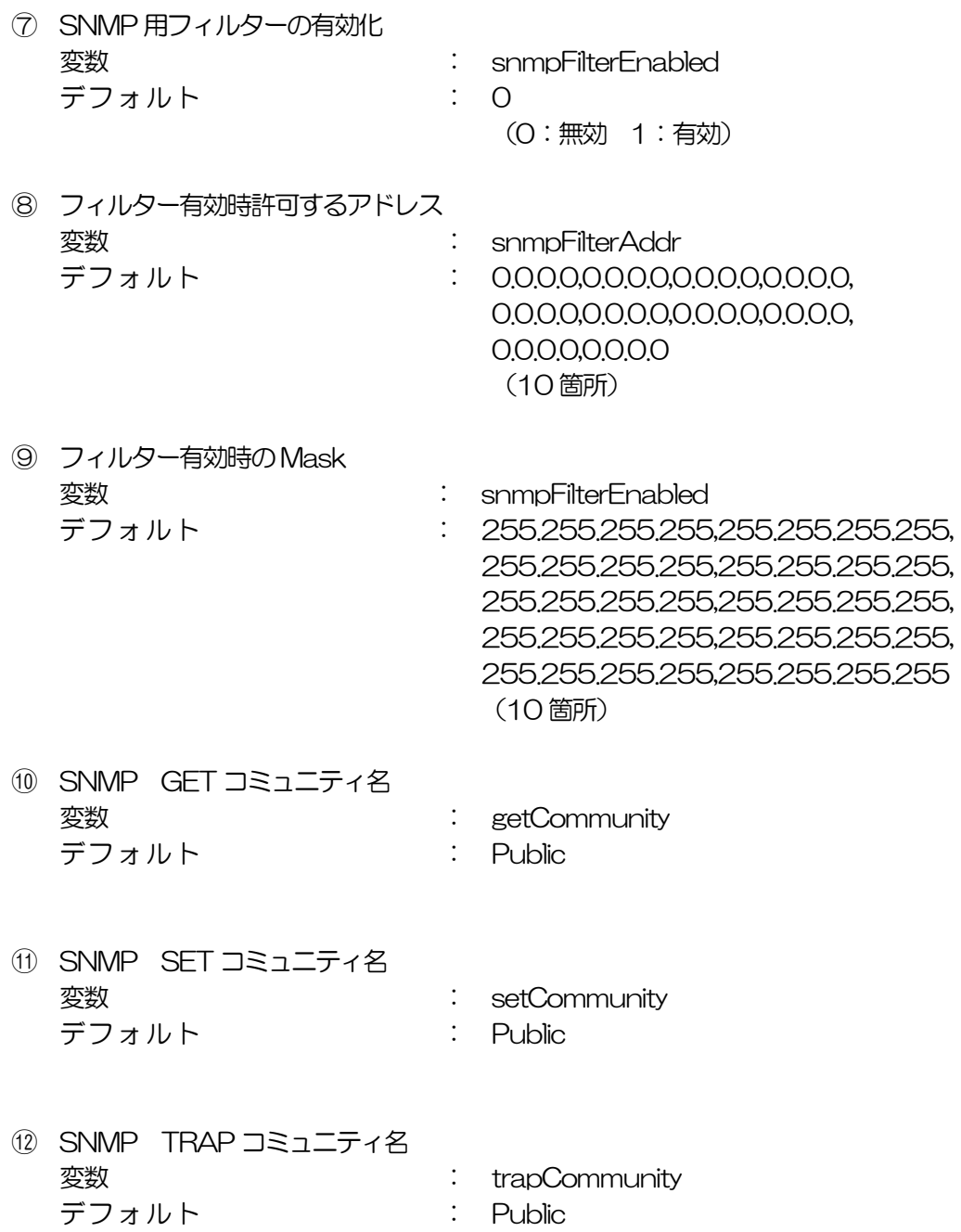

# 3.MIBについて

本機を管理するためのプライベートMIBを準備しています。 当社ホームページ(http://www.meikyo.co.jp)よりMEIKYO.MIB をダウンロードし、ご利用ください。

プライベートMIBファイルをNMSにロード・コンパイルすることにより、本機の管理をNMS上で行 うことができます。

注意 MIBのロード・コンパイル使用方法についての詳細は、ご利用され るNMSのマニュアルを参照してください。

第12章 ネットワーク 稼動監視

# 1.機器設定

本装置から UDP のパケットを送出し、電源状態を通知することができます。「RPC -EYE v3」(オプション 有償ソフトウェア)を利用すれば、各機器からのパケットを 受信し一元管理することができます。

下記の変数を設定してください。(①~④は WEB 通信詳細画面により設定できます)

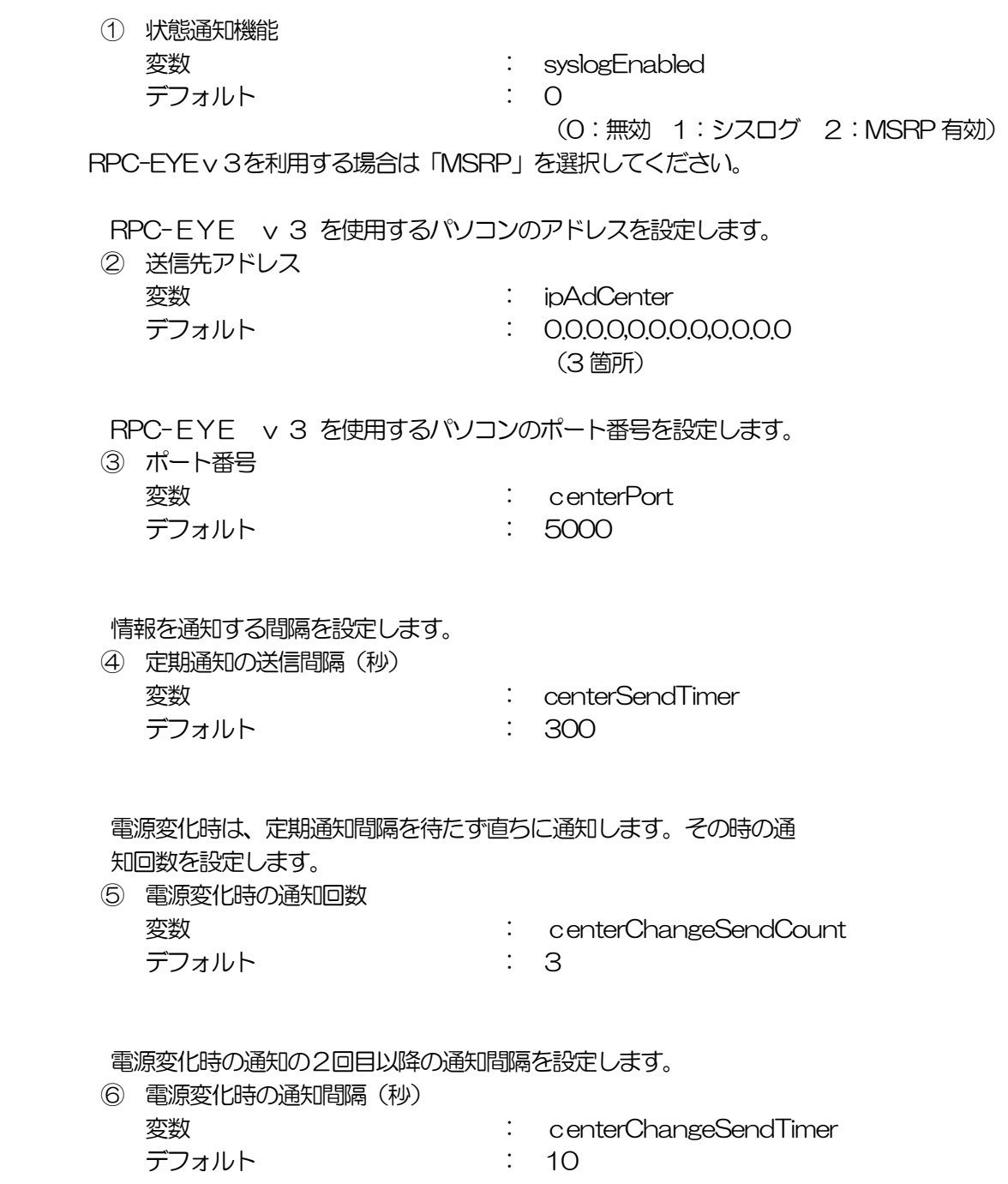

## 2.RPC-EYE v3の利用

RPC-EYE v3 は、RPC シリーズからの送信情報を利用して、各拠点のネットワーク の稼動状態をリアルタイムで監視するネットワーク稼動監視ソフトです。 以下の特長があります。

- ・死活監視 温度状態 電源状態の表示と監視
- ・アイコンによるビジュアルな状態表示
- ・リアルタイムに見れる詳細な情報ビューア
- ・温度状態のグラフによる表示
- ・受信情報のデータ保存(CSV 形式)
- ・状態変化時に E-MAIL 又は音による通知機能
- ・個別の機器への接続機能(HTML or TELNET)
- ・管理する機器は理論上 1000 台まで可能です。
- ・1本のソフトでPC3台まで利用できます。
- 詳細、購入方法等は下記のアドレスで確認ください。 http://www.meikyo.co.jp/products/reye.html

設定前の確認

- ●設定用 PC と本装置を LAN で確実に接続してください。
- ●RPC -EYE v3 を PC にインストールしてください。 RPC -EYE v3 は Windows2000/XP/Vista 対応ソフトです。 RPC -EYE v3 の設定、利用方法は、RPC -EYE v3 説明書(PDF ファ イル)をご覧下さい。

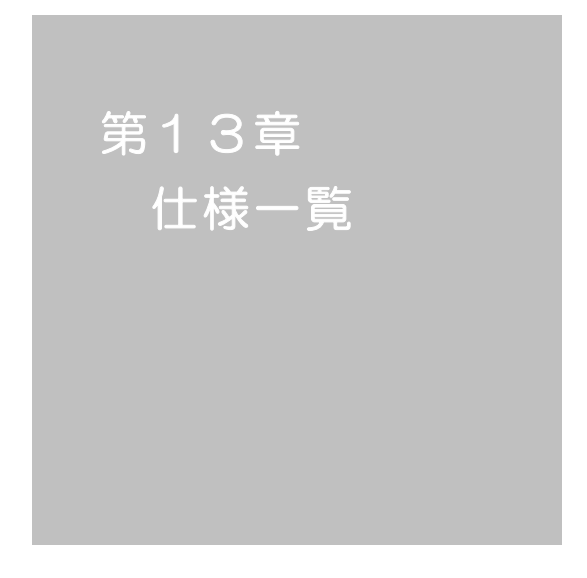

#### ■ 変数一覧表

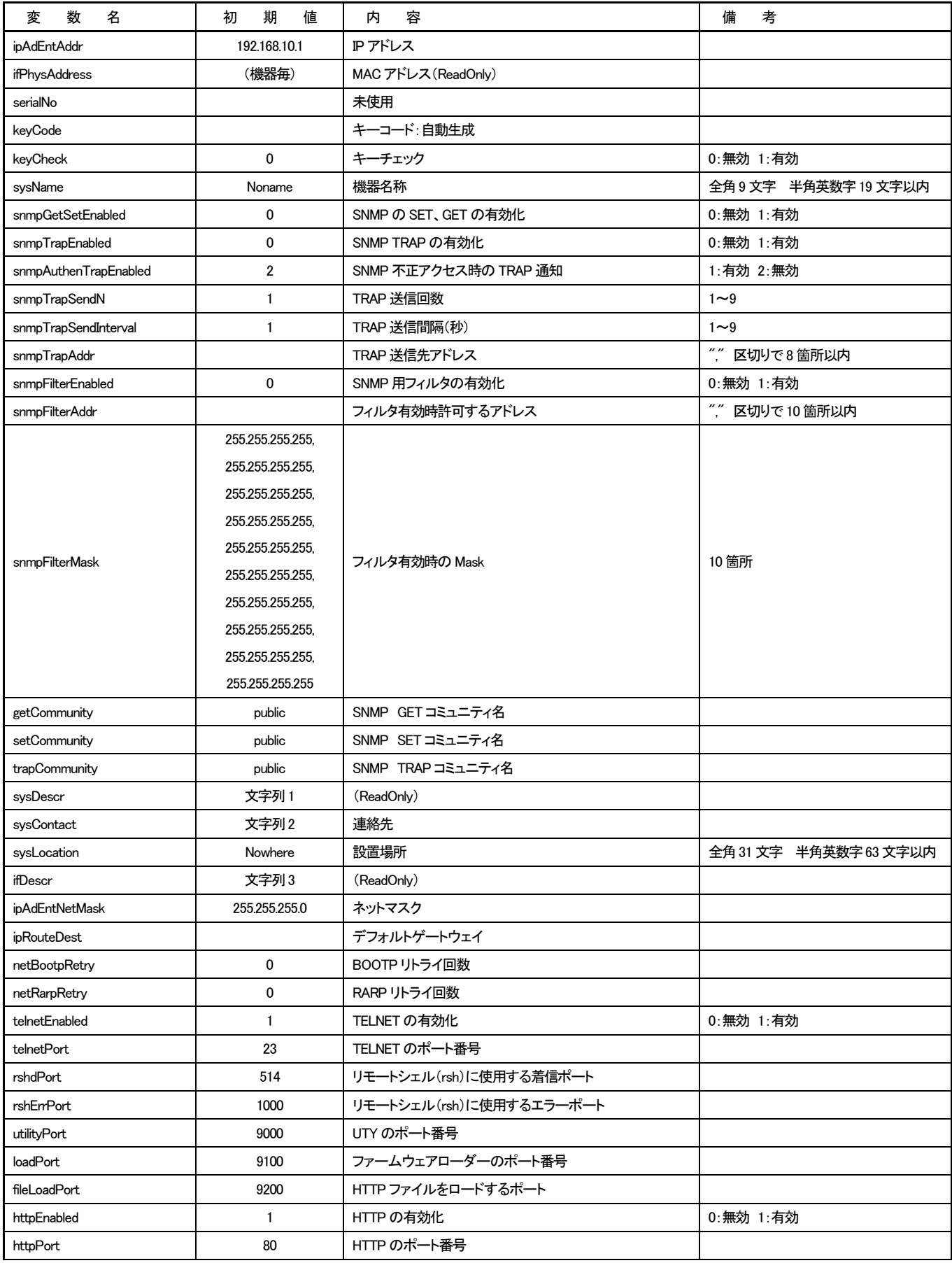

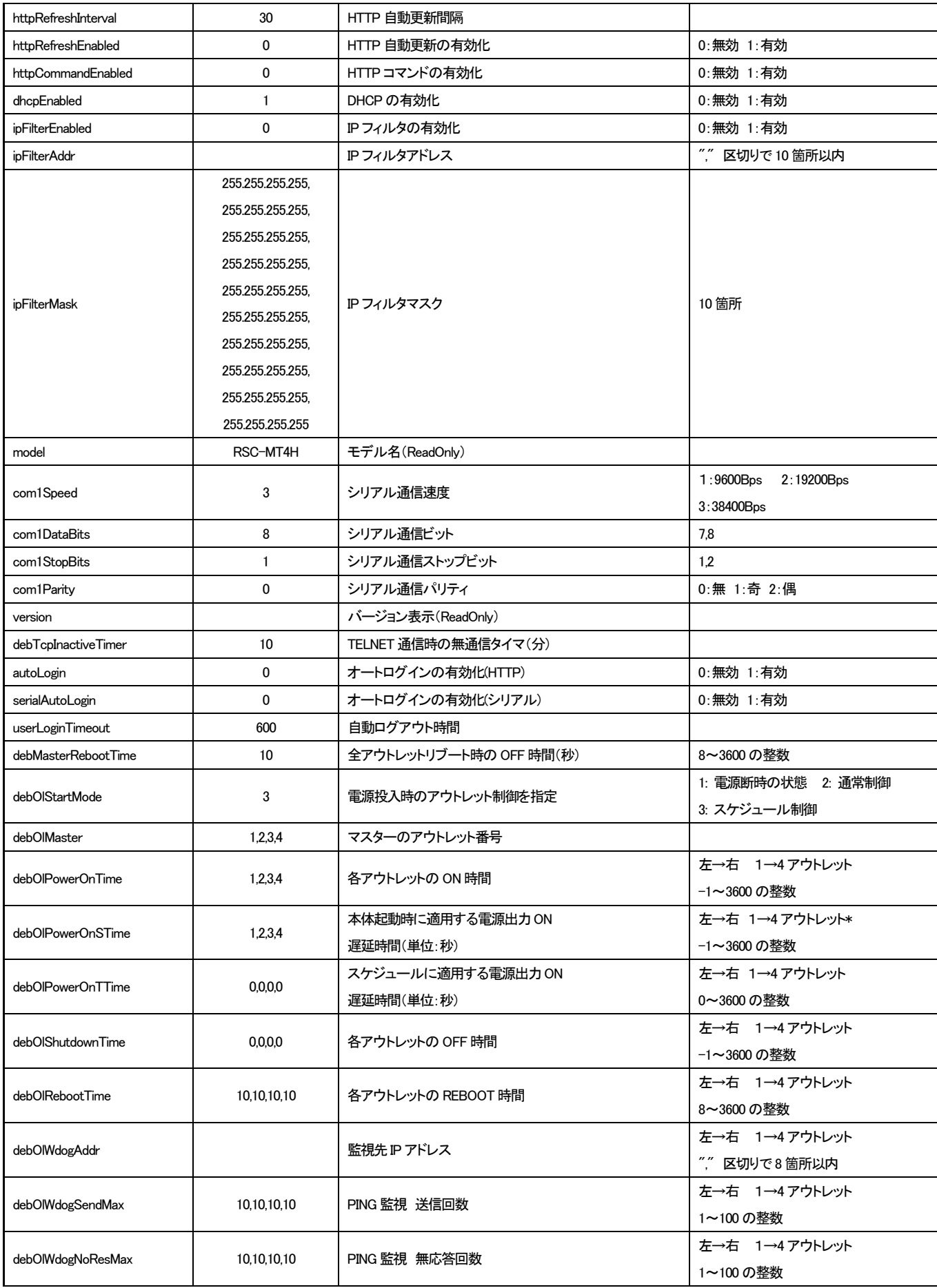

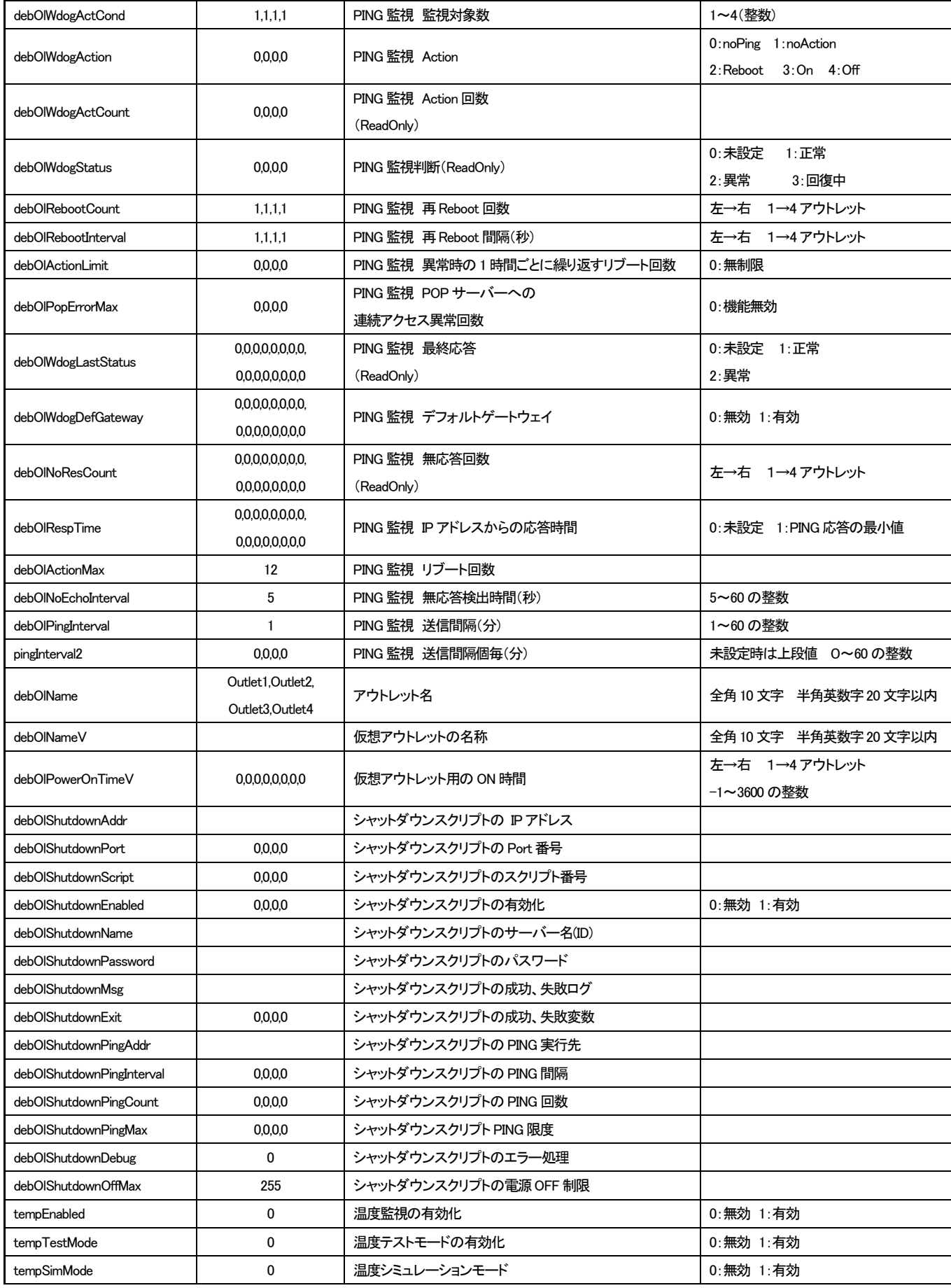

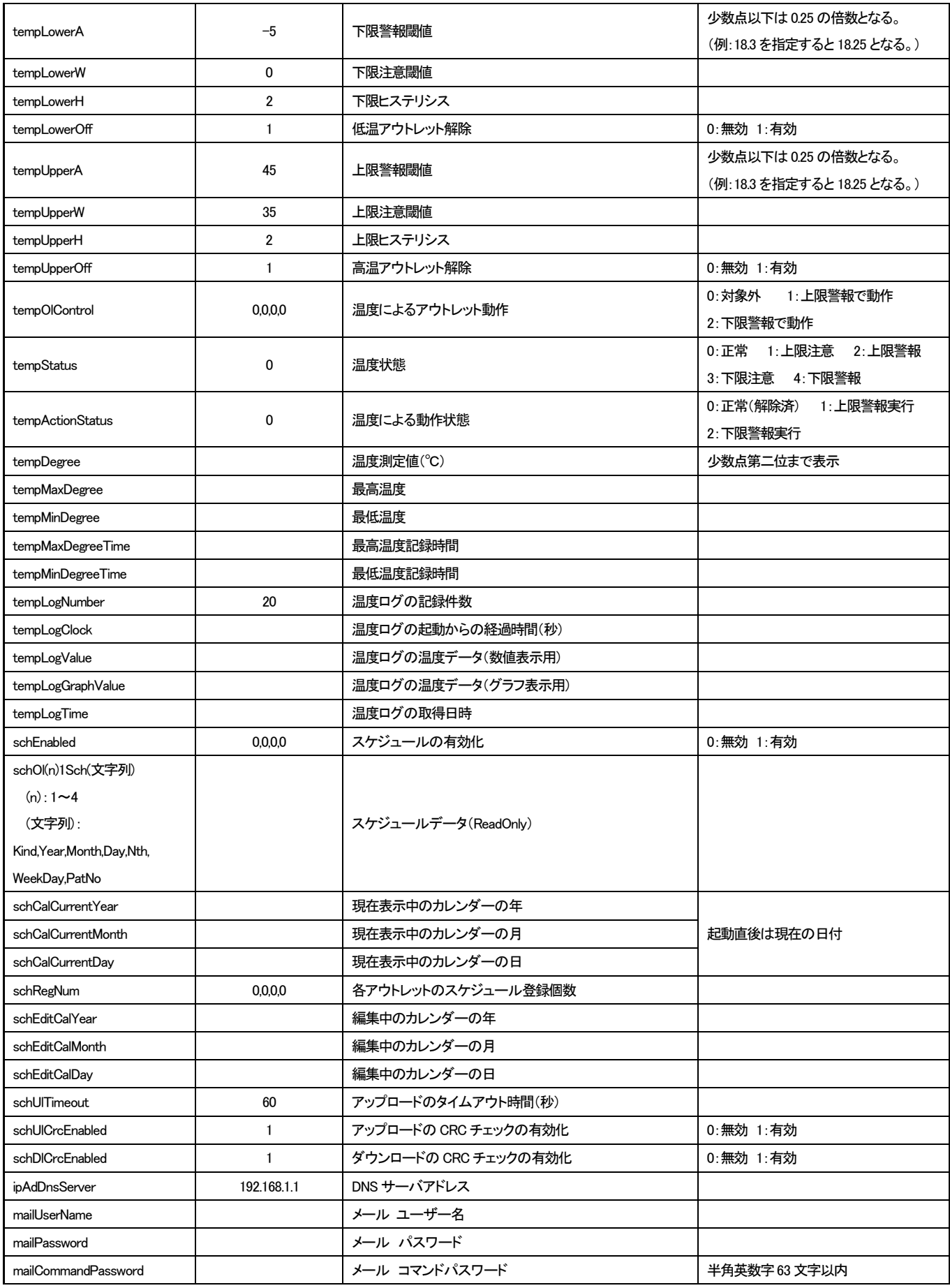

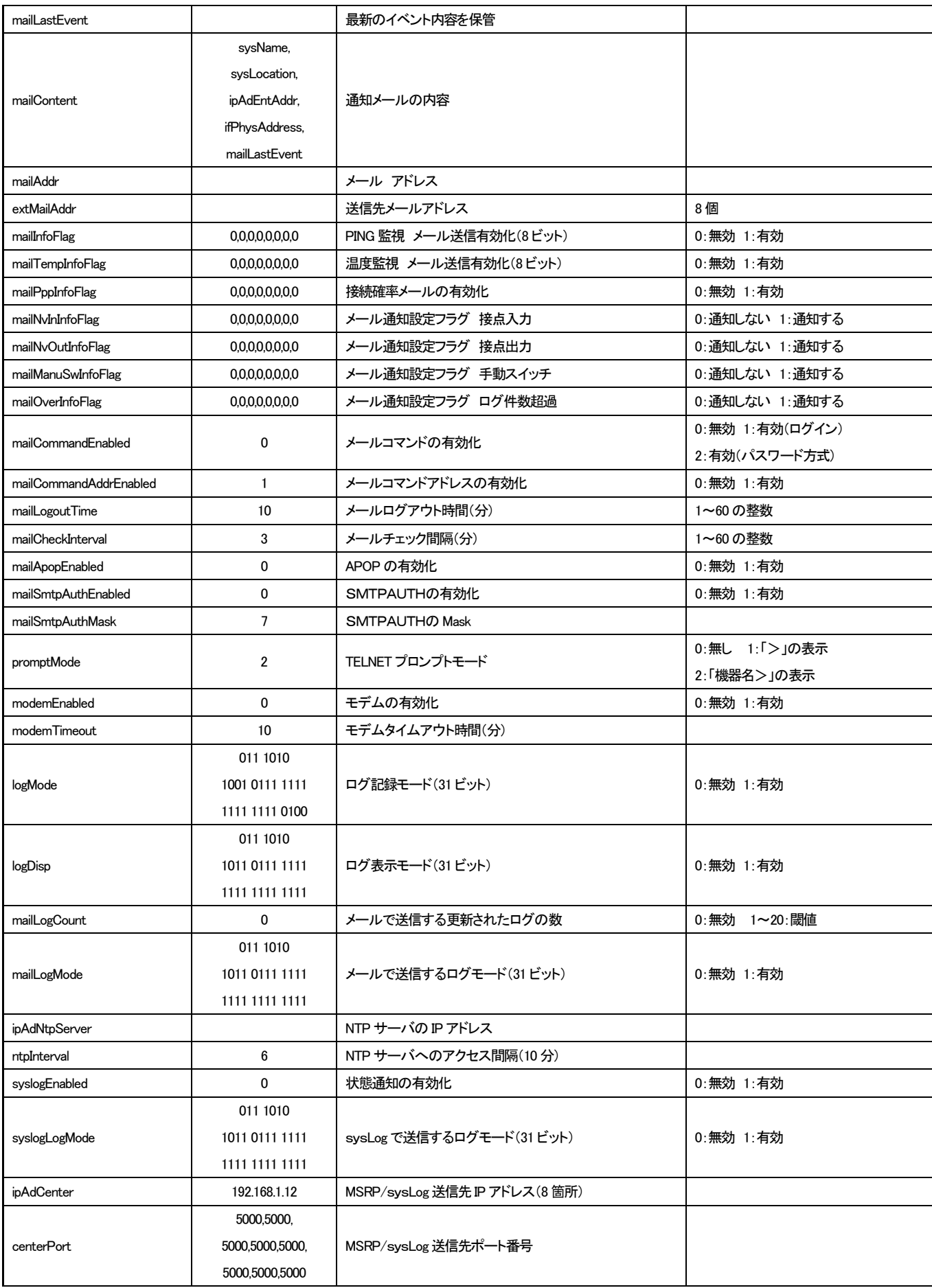

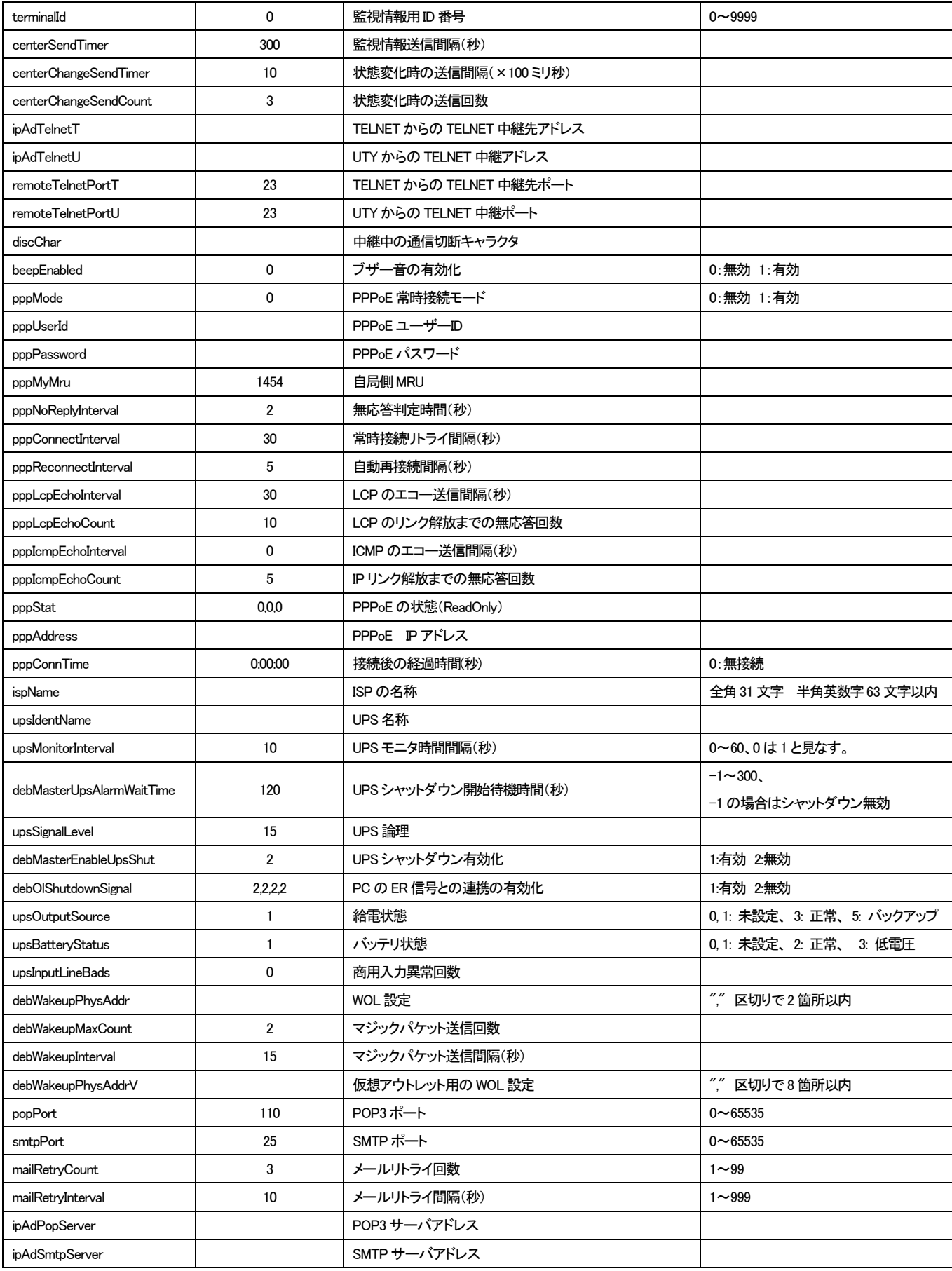

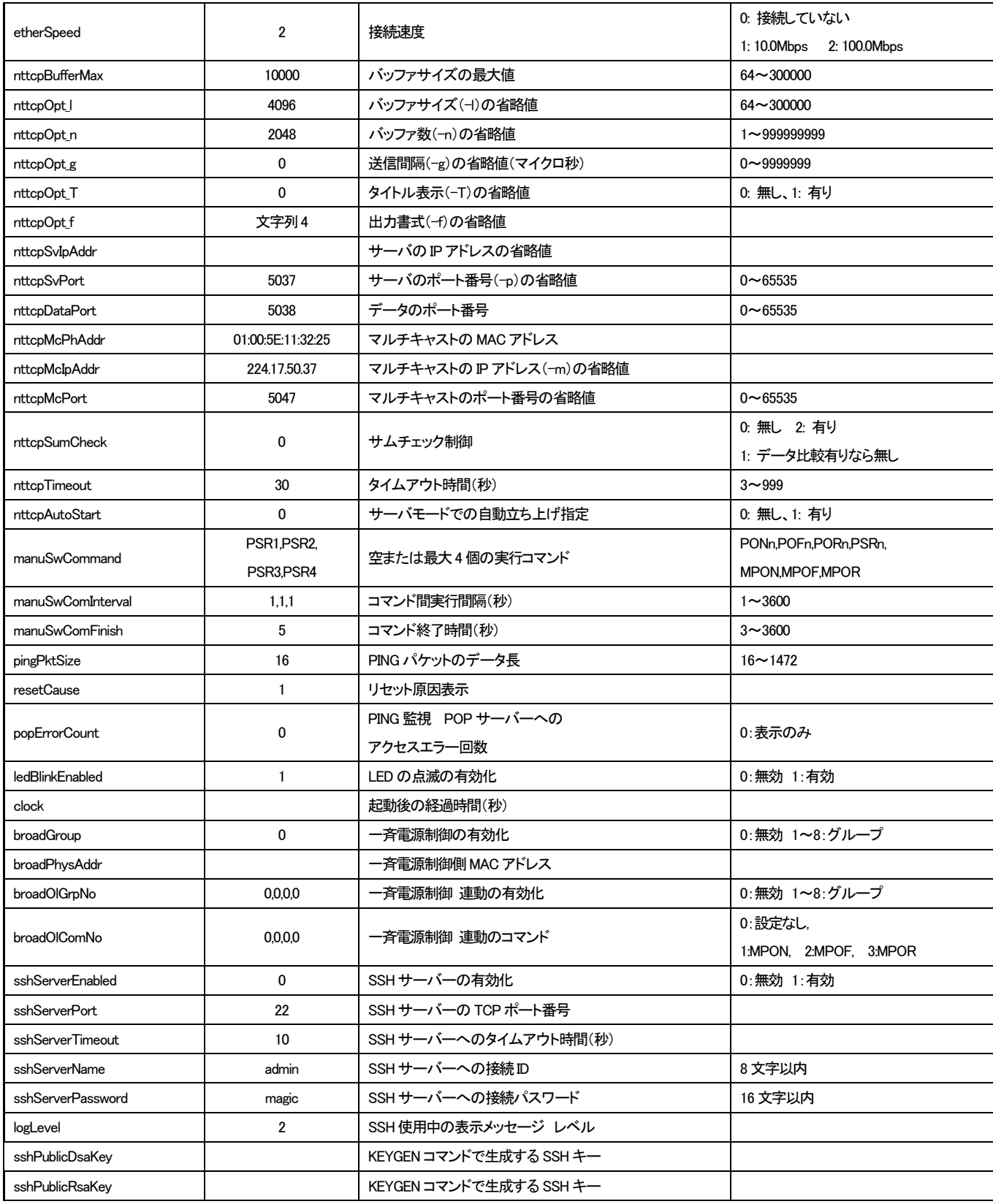

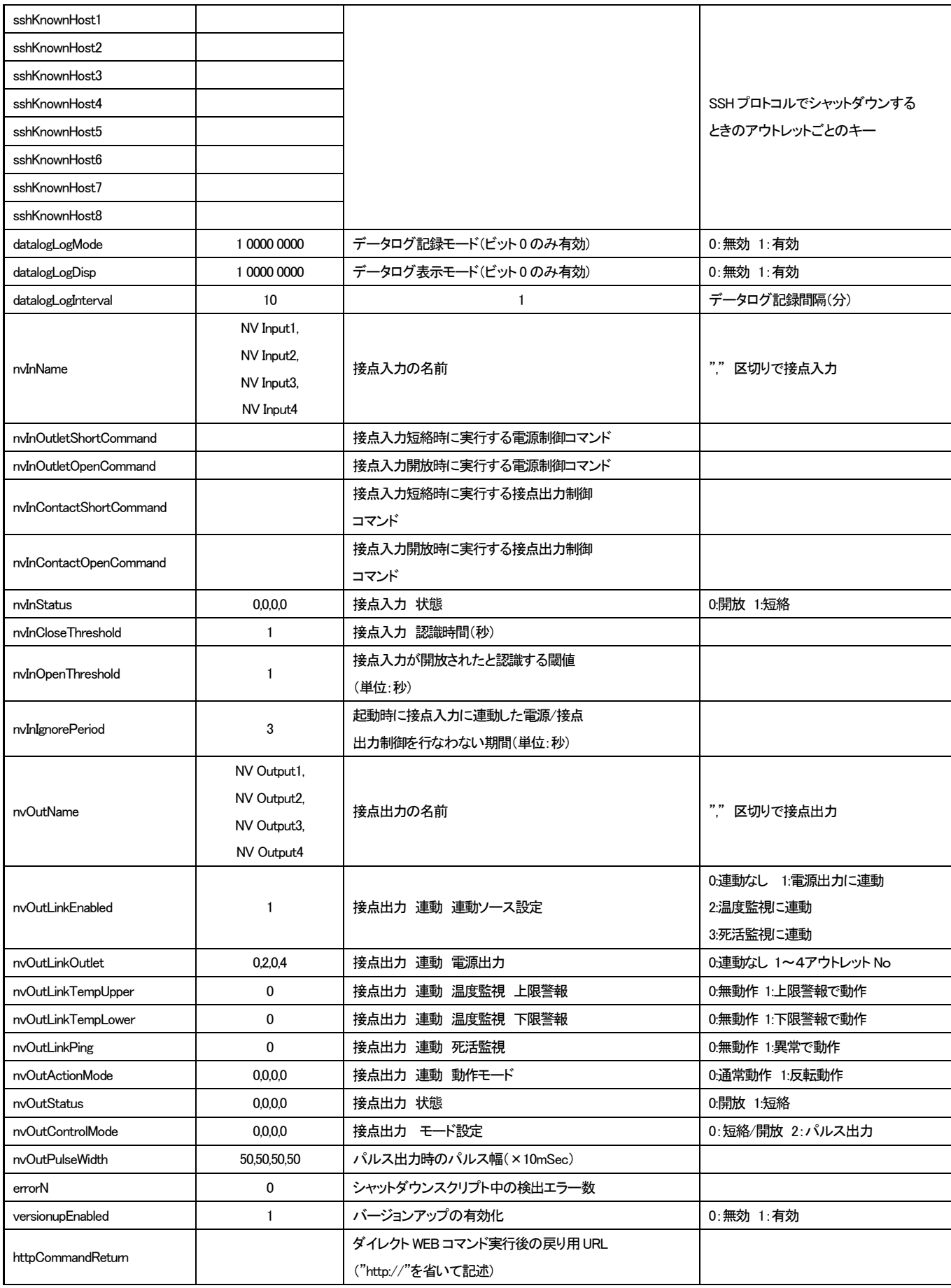

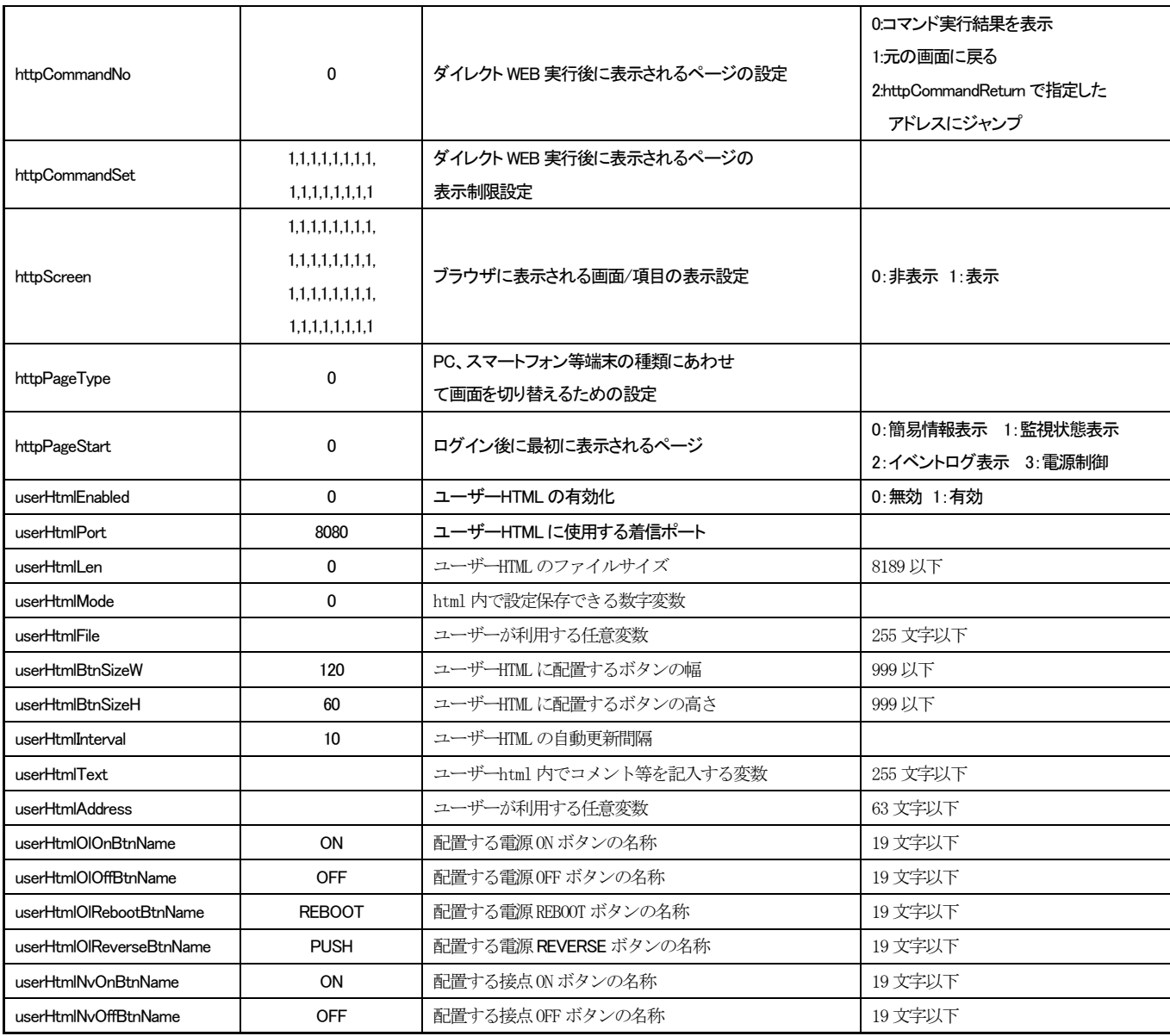

文字列1 Meikyo Remote Power Controller, RSC-MT4H Ver. 1.30A

文字列2 inforpc@meikyo.co.jp

文字列3 Meikyo 100BASE-TX Driver

文字列4 %9b%8.2rt%8.2ct%12.4rbr%12.4cbr%8c%10.2rcr%10.1ccr

#### ■ ログー覧表

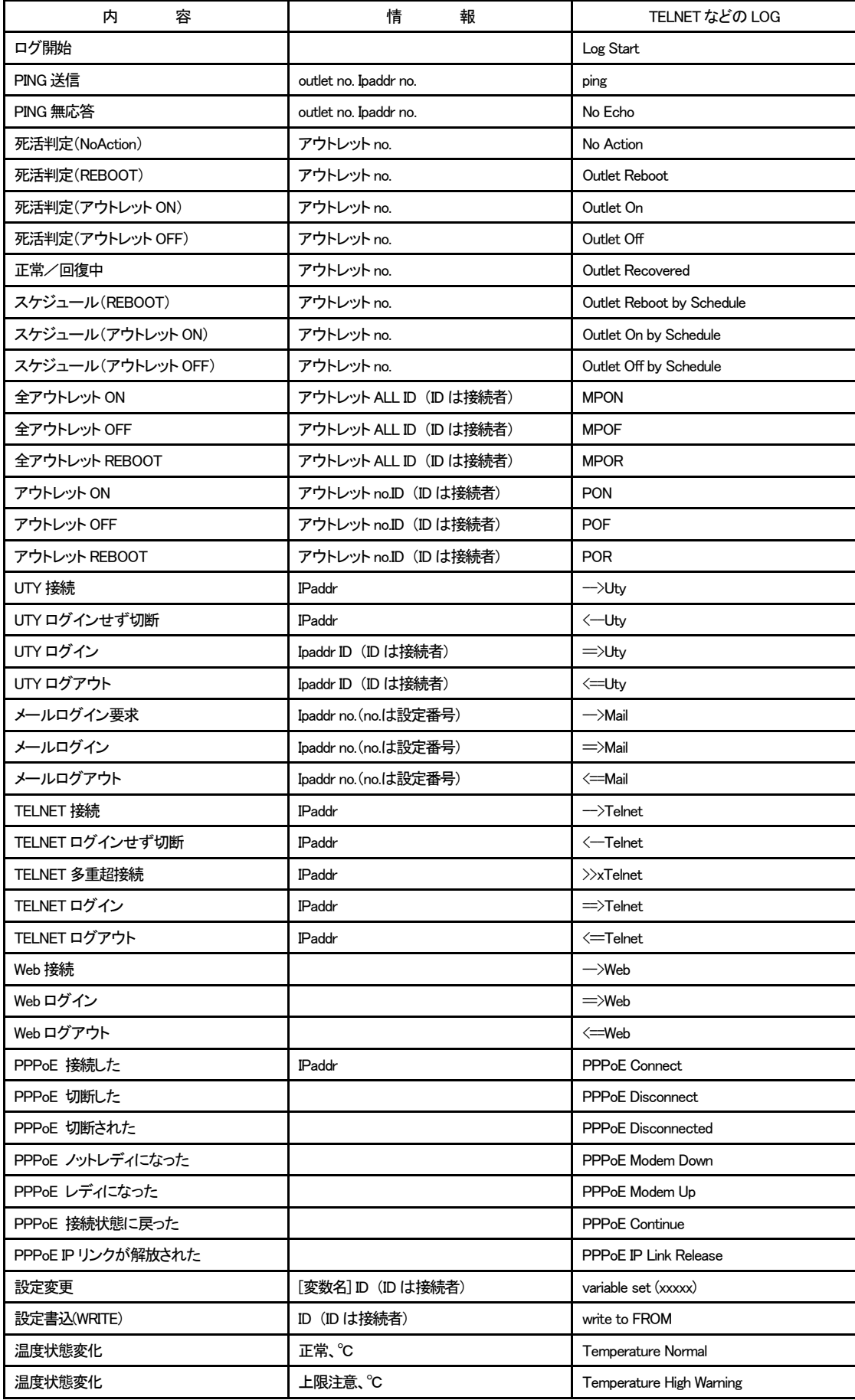

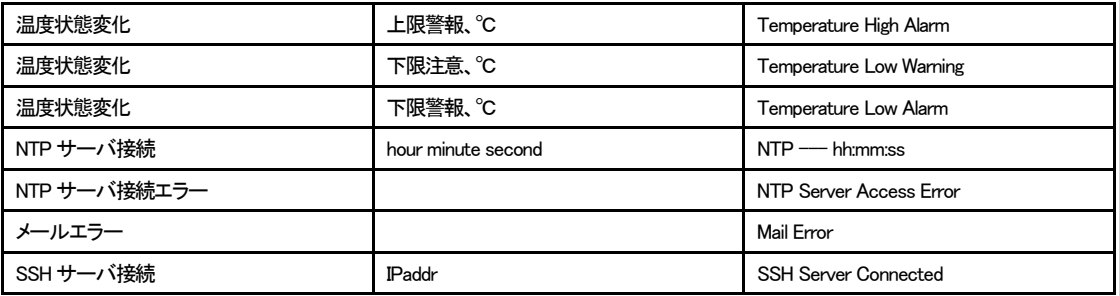

#### ■ 制御コマンドー覧表

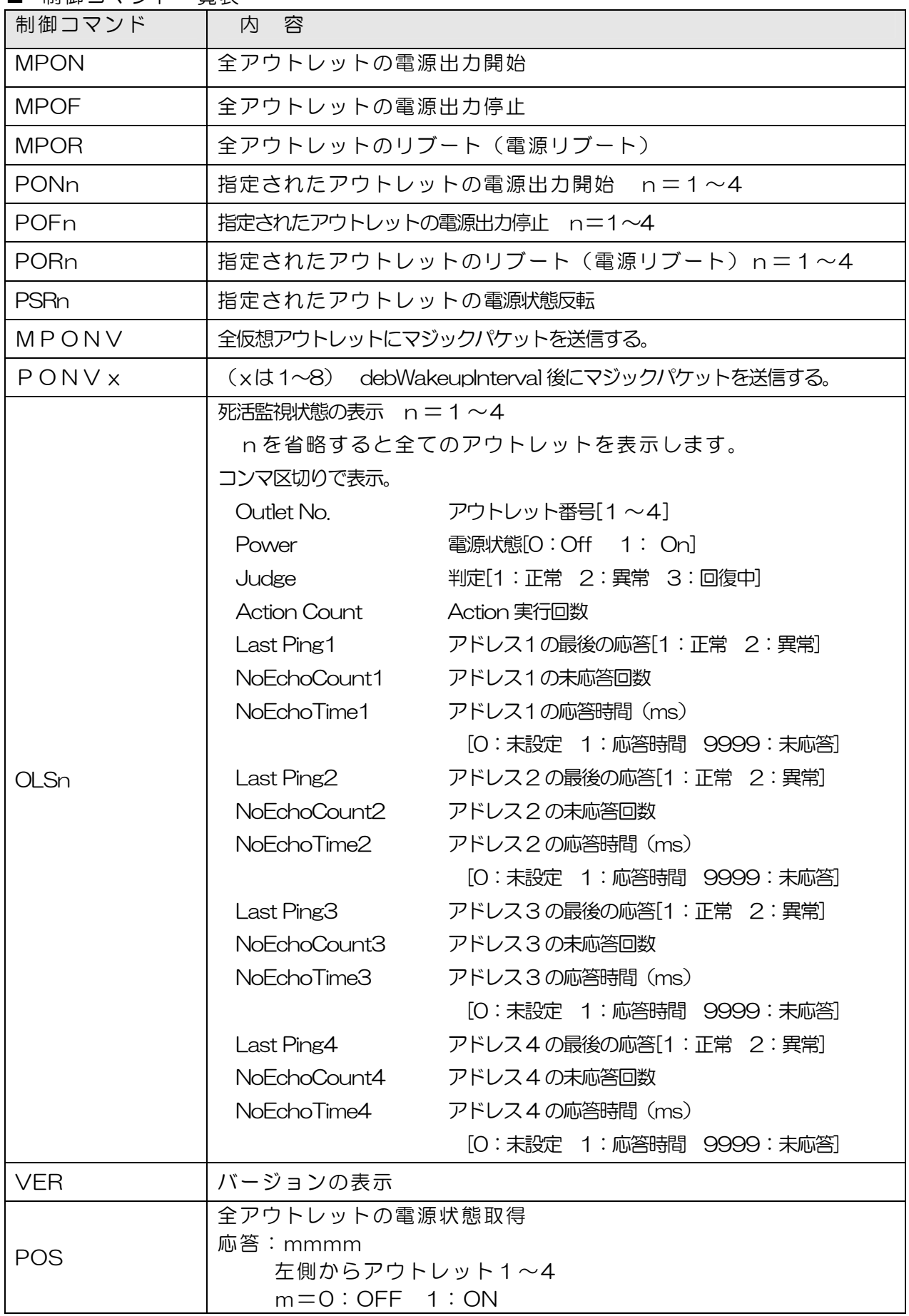

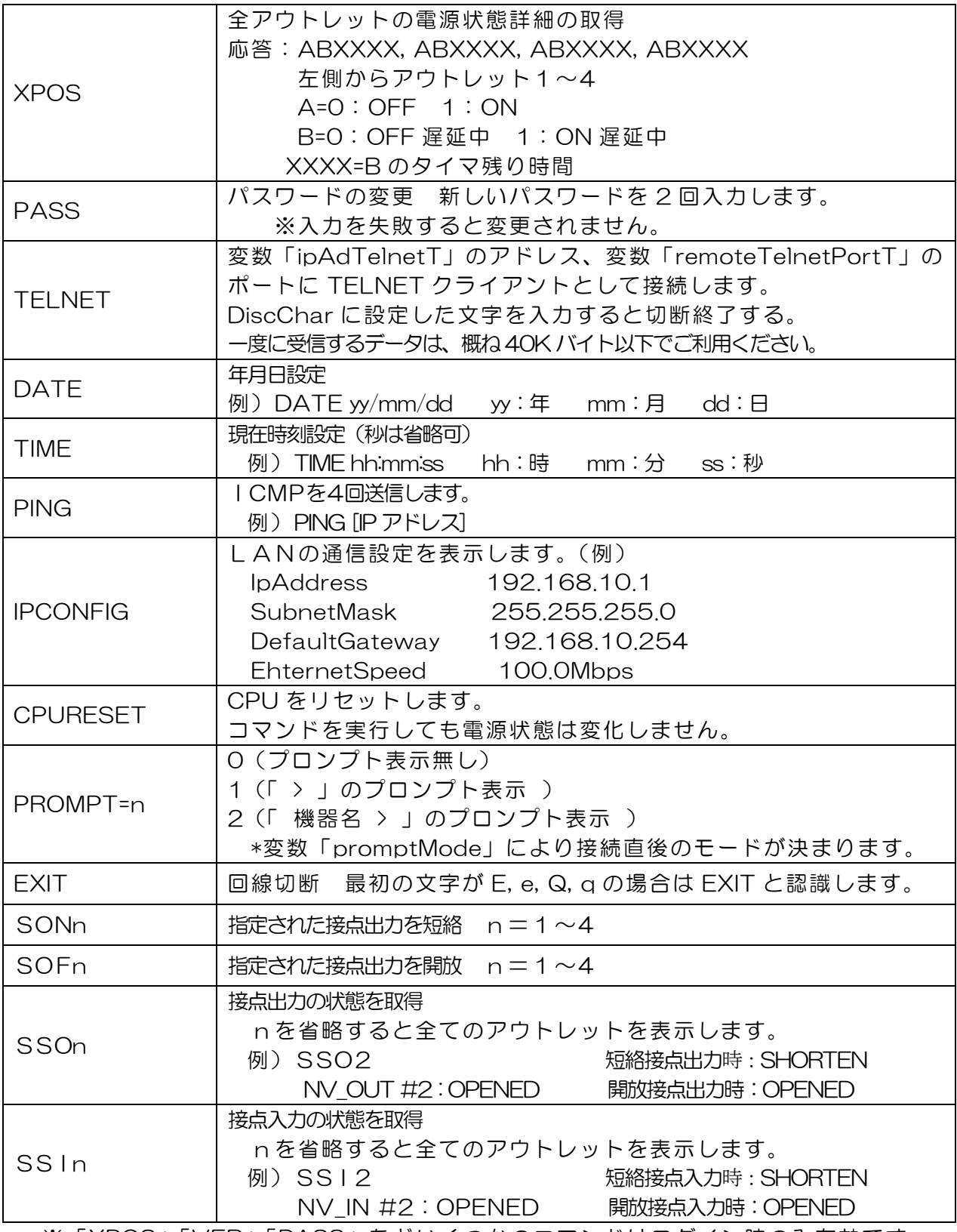

※「XPOS」「VER」「PASS」などいくつかのコマンドはログイン時のみ有効です。

■ 仕様一覧表

| 通信仕様  | LAN 通信仕様   |        | ARP, TCP/IP, UDP/IP, ICMP, POP3, SSH, |
|-------|------------|--------|---------------------------------------|
|       |            |        | BOOTP, DHCP, TELNET, SMTP, APOP,      |
|       |            |        | NTP, HTTP, SNMP, PPPoE, NTTCP         |
|       | LAN 制御方法   |        | SNMP マネージャー,TELNET,SSH                |
|       |            |        | TCP/IP ユーティリティ、Web                    |
|       |            |        | $E$ -mail                             |
| 機能    | 電源制御/管理    |        | 電源 ON                                 |
|       |            |        | 電源 OFF                                |
|       |            |        | 電源リブート                                |
|       |            |        | 電源状態反転                                |
|       |            |        | 電源状態取得                                |
|       |            |        | グループ制御                                |
|       | スケジュール機能   |        | 年間スケジュール機能                            |
|       |            |        | RTC(Real Time Clock)による時刻保持           |
|       |            |        | NTP による時刻同期機能                         |
|       |            |        | スケジュール ON/OFF 機能                      |
|       | 状態監視       |        | ICMP送信                                |
|       |            |        | 通報機能: SNMPトラップ、UDP パケット               |
|       |            |        | Mail 通知                               |
|       |            |        | 温度監視                                  |
|       | WOL 対応機能   |        | あり: MAGIC PACKET 送信                   |
| ハード仕様 | インターフェース   |        | $10Base-T/100Base-TX$ (RJ45)          |
|       |            |        | (IEEE802.3 に準拠)                       |
|       |            |        | RS-232C (Dsub9 ピンオス)                  |
|       |            |        | 温度センサ (RJ11)                          |
|       |            |        | リモートスイッチ (RJ11)                       |
|       |            |        | 無電圧接点入力 ×4                            |
|       |            |        | 無電圧接点出力 ×4 DC24V 0.7A                 |
|       |            |        | (抵抗負荷)                                |
|       | 定<br>格     | 最大制御出力 | AC100V 15A (1500W)                    |
|       |            | 消費電力   | 最大 5.5W                               |
|       |            | 入力電源電圧 | (50/60Hz)<br>AC100V ±10%              |
|       | 使用環境       |        | 温度 5~40℃                              |
|       |            |        | 湿度 20~85% (ただし結露なきこと)                 |
|       | 外形寸法       |        | 220(W) x45(H) x182(D) mm              |
|       | 重量         |        | 1.7 <sub>kg</sub>                     |
| 環境保証  | RoHS 指令対応品 |        |                                       |

■ 接点入出力インターフェース

1) 入力

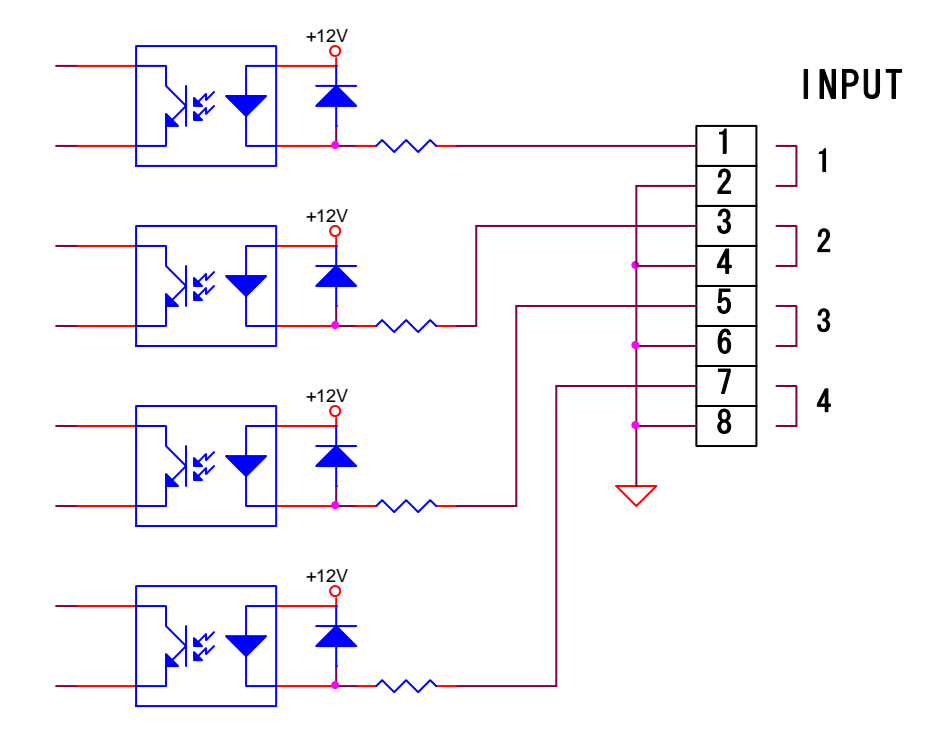

2) 出力

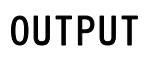

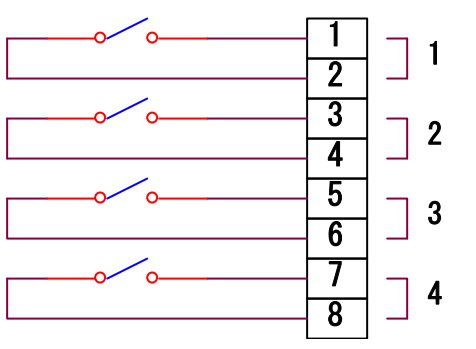

問い合せ先

### 明京電機株式会社

〒114-0012 東京都北区田端新町1-1-14 東京フェライトビル4F TEL 03-3810-5580 FAX 03-3810-5546

ホームページアドレス http://www.meikyo.co.jp/

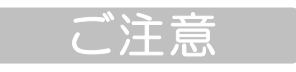

- (1)本書および製品の内容の一部または全部を無断で複写複製することは禁じます。
- (2)本書および製品の内容については、将来予告なしに変更することがあります。
- (3)本書および製品の内容については、万全を期して作成いたしましたが、万一ご不審な点や誤り、 記載漏れなどお気づきの点がありましたら、ご連絡ください。
- (4)本製品を運用した結果の影響については、(3)項にかかわらず責任を負いかねますのでご了承く ださい。
- (5)本製品がお客様により不当に使用されたり、本書の内容に従わずに取り扱われたり、または弊社 および弊社指定のもの以外の第三者により修理・変更されたこと等に起因して生じた障害などに つきましては、責任を負いかねますのでご了承ください。
- (6)弊社指定以外のオプションを装着してトラブルが発生した場合には、責任を負いかねますのでご 了承ください。

WATCH BOOT mini RSC-MT4H 取扱説明書 2015 年 9 月 第2.1c 版